# **SHARP**

**MODELO**

# **LC-46LE830E LC-46LE830RU LC-46LE831E LC-46LE831S**

# **LC-40LE830E LC-40LE830RU LC-40LE831E LC-40LE831S**

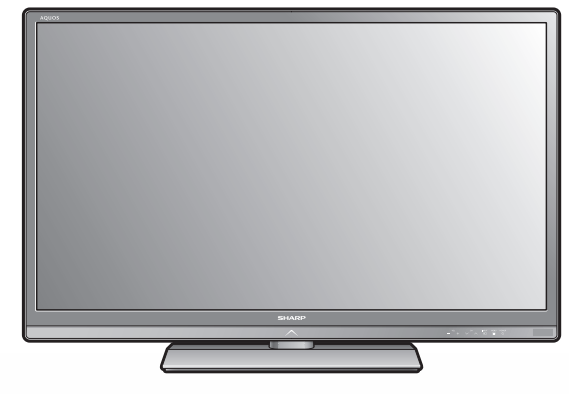

**MANUAL DEL USUARIO** TELEVISOR A COLOR LCD

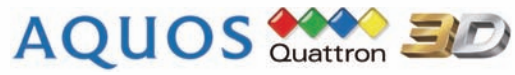

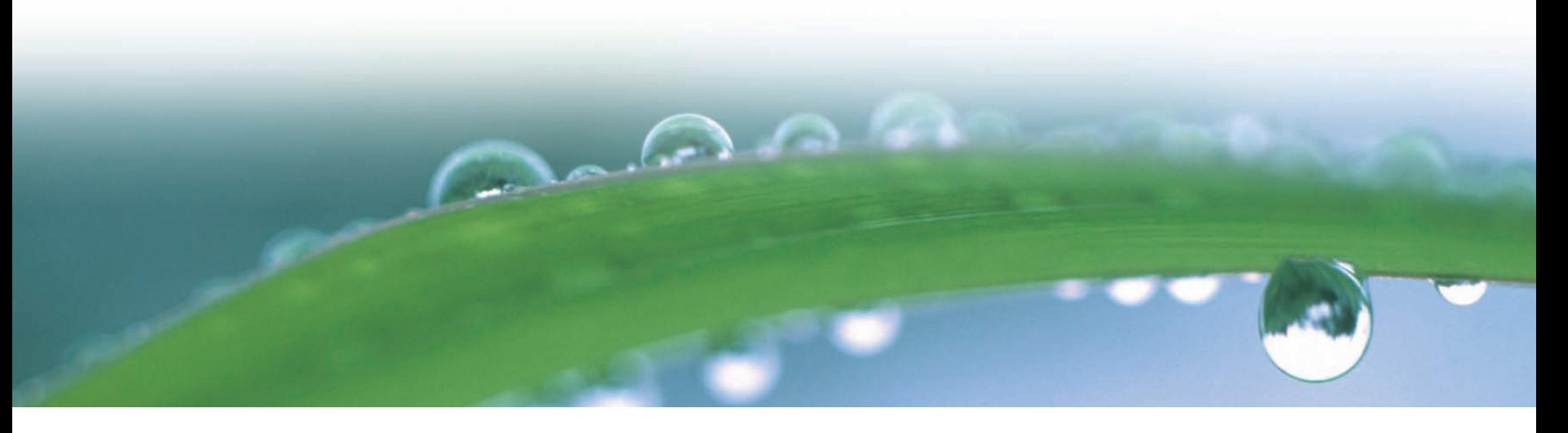

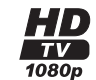

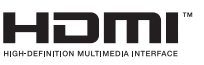

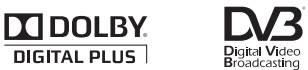

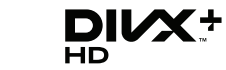

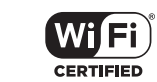

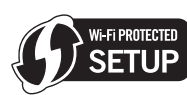

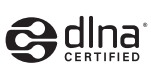

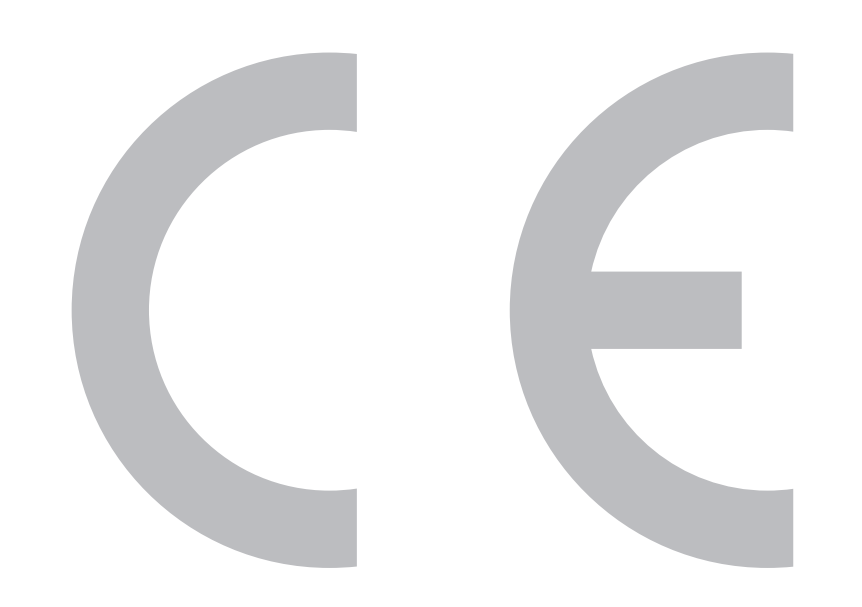

# $C$   $\epsilon$  0700  $\odot$

## **Declaración para la CE:**

Por la presente, SHARP Electronics (Europe) GmbH, declara que este adaptador USB para LAN inalámbrica (WN8522D 7-JU) cumple con los requisitos esenciales y otras exigencias relevantes de la Directiva 1999/5/EC. Pueden consultar la declaración de conformidad en: http://www.sharp.de/doc/ WN8522D 7.pdf.

## **NOTA**

El adaptador USB para LAN inalámbrica está diseñado para **uso en interiores solamente**.

#### SPECIAL NOTE FOR USERS IN THE U.K.

The mains lead of this product is fitted with a non-rewireable (moulded) plug incorporating a 13A fuse. Should the fuse need to be replaced, a BSI or ASTA approved BS 1362 fuse marked  $\mathcal G$  or  $\circledast$  and of the same rating as above, which is also indicated on the pin face of the pluq, must be used.

Always refit the fuse cover after replacing the fuse. Never use the plug without the fuse cover fitted

In the unlikely event of the socket outlet in your home not being compatible with the plug supplied. cut off the mains plug and fit an appropriate type.

#### **DANGER:**

The fuse from the cut-off plug should be removed and the cut-off plug destroyed immediately and disposed of in a safe manner.

Under no circumstances should the cut-off plug be inserted elsewhere into a 13A socket outlet, as a serious electric shock may occur.

To fit an appropriate plug to the mains lead, follow the instructions below:

#### **IMPORTANT:**

The wires in the mains lead are coloured in accordance with the following code: **Blue: Neutral** 

#### **Brown: Live**

As the colours of the wires in the mains lead of this product may not correspond with the coloured markings identifying the terminals in your plug, proceed as follows:

The wire which is coloured blue must be connected to the plug terminal which is marked N or coloured black. The wire which is coloured brown must be connected to the plug terminal which is marked L or coloured red. Ensure that neither the brown nor the blue wire is connected to the earth terminal in your three-

#### pin plug.

Before replacing the plug cover make sure that:

If the new fitted plug contains a fuse, its value is the same as that removed from the cut-off plug. The cord grip is clamped over the sheath of the mains lead, and not simply over the lead wires.

IF YOU HAVE ANY DOUBT, CONSULT A QUALIFIED ELECTRICIAN.

## **Estimado cliente de SHARP**

Gracias por comprar el televisor en color SHARP LCD. Para asegurarse de que usa el producto de forma segura y evitar problemas de funcionamiento, lea atentamente las **Precauciones importantes de seguridad** antes de usar el producto.

## **Contenido**

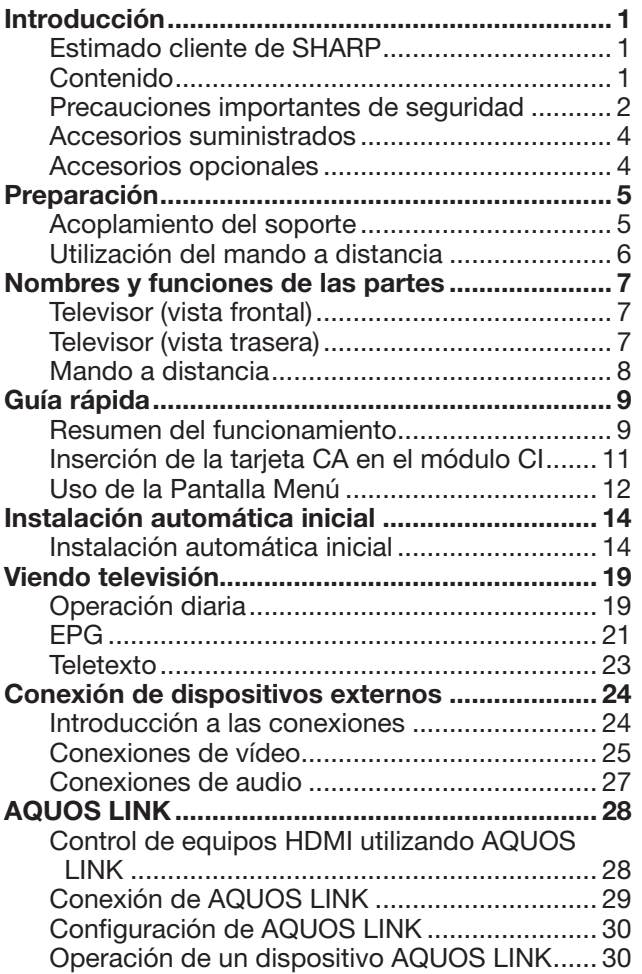

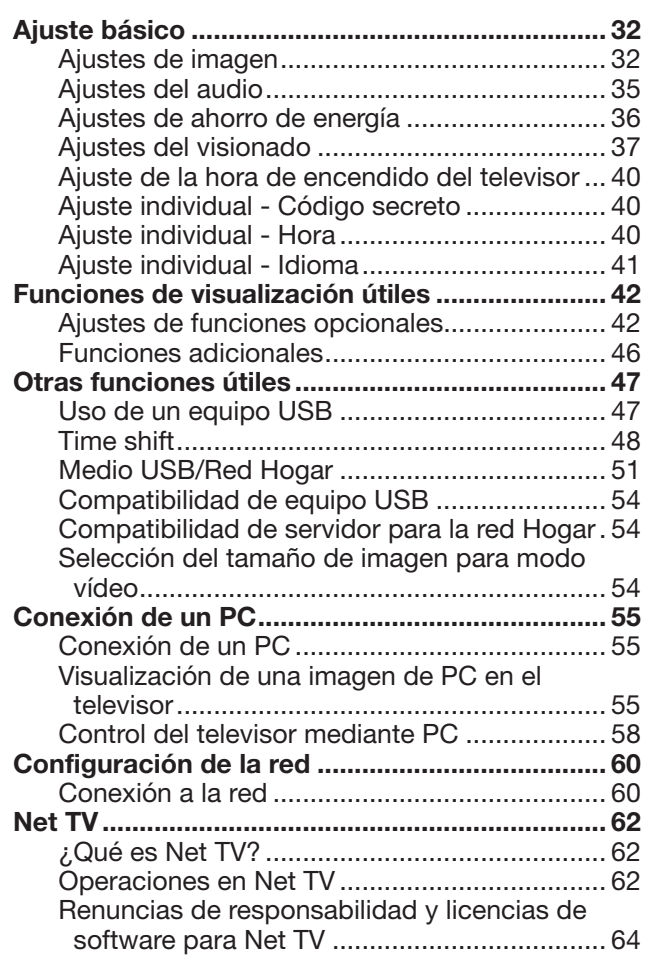

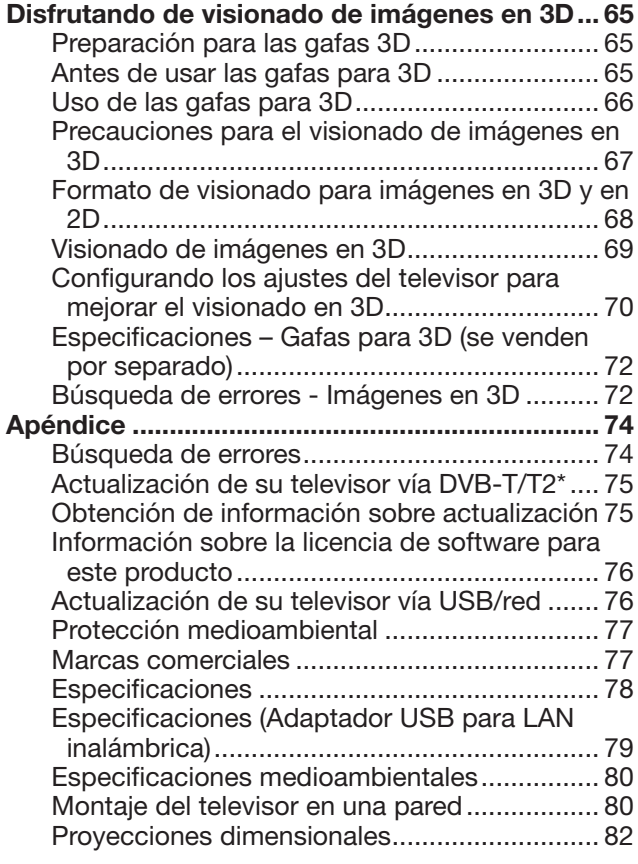

#### **NOTA**

• Las ilustraciones y la OSD en este manual del usuario tienen una función meramente explicativa y pueden tener pequeñas diferencias con las operaciones reales.

## **Precauciones importantes de seguridad**

- Limpieza—Desconecte el cable de CA de la toma de CA antes de limpiar el aparato. Utilice un paño húmedo para limpiar. No utilice productos de limpieza líquidos o en aerosol.
- Use un paño húmedo para limpiar cuidadosamente el panel cuando esté sucio. Para proteger el panel, no use un paño con sustancias químicas para limpiarlo. Las sustancias químicas pueden causar daño o grietas en la caja del televisor.
- Agua y humedad—No use el aparato cerca del agua, por ejemplo cerca de bañeras, lavabos, fregaderos, lavadoras, piscinas o en sótanos húmedos.

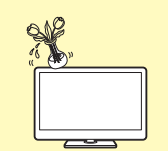

- No coloque floreros o cualquier recipiente lleno de agua sobre el aparato. El agua podría derramarse sobre el aparato y ocasionar un incendio o descarga eléctrica.
- Soporte—No coloque el producto en un carrito, soporte, trípode o mesa inestable. Si lo hace, el producto podrá caerse y estropearse o causar lesiones graves a personas. Utilice solamente un carrito, soporte, trípode, ménsula o mesa recomendado por el fabricante o vendido junto con el producto. Cuando coloque el producto en una pared, asegúrese de seguir las instrucciones del fabricante. Utilice solamente el hardware de montaje recomendado por el fabricante.

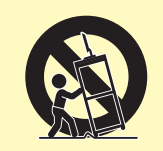

- Al trasladar o cambiar de sitio el aparato colocado sobre un soporte móvil, éste debe moverse con cuidado. Las paradas bruscas, la fuerza excesiva o los desniveles del suelo pueden hacer que el aparato se caiga del soporte móvil.
- Ventilación—Las entradas de ventilación y demás aberturas de la carcasa están diseñadas para ventilación. No cubra ni bloquee estas aberturas ya que podría producir un recalentamiento del aparato y además acortaría su vida útil. No ponga el aparato sobre una cama, sofá, alfombra o superficie similar, podrían quedar bloqueadas las aberturas de ventilación. Este producto no está diseñado para instalación empotrada; no lo coloque en lugares cerrados, tales como librerías o estanterías, a menos que tenga una ventilación adecuada o el fabricante lo especifique.
- La pantalla LCD usada en este aparato es de cristal. Por lo tanto, puede romperse si el televisor se cae o recibe un golpe. Si se rompe la pantalla LCD, tenga cuidado de no hacerse daño con los cristales rotos.
- Fuentes de calor—Mantenga el aparato alejado de fuentes de calor tales como radiadores, calefactores, estufas y cualquier artefacto que genere calor (incluidos los amplificadores).
- Para evitar incendios, nunca ponga velas sobre el televisor o cerca del mismo.

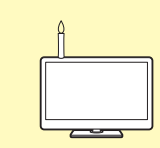

- Para evitar incendios o descargas eléctricas, no coloque el cable de CA eléctrica debajo del televisor o de objetos pesados.
- Auriculares—No ajuste el volumen a un nivel alto. Los expertos en audición recomiendan que no se escuche a volúmenes altos durante períodos largos.
- No deje la imagen detenida durante mucho tiempo, esto podría causar que la imagen consecutiva permanezca igual.
- Habrá consumo de energía siempre que el enchufe esté conectado.
- Revisión—No intente revisar el producto usted mismo. La extracción de las cubiertas puede exponerle a alta tensión y a otras condiciones peligrosas. Para ejecutar la revisión solicite una persona cualificada.

La pantalla LCD es un producto de alta tecnología, dada su alta resolución en la reproducción de imagen.

Debido a la gran cantidad de píxeles, ocasionalmente algún píxel no activo puede aparecer en la pantalla como un punto azul, verde, rojo o amarillo. Esto estaría dentro de las especificaciones del producto y no constituye un fallo.

#### **Precauciones al transportar el televisor**

Cuando transporte el televisor, no lo tome nunca aplicando presión en la pantalla. El televisor deberá ser transportado siempre por dos personas que lo tomarán con ambas manos, una a cada lado del televisor.

## **Introducción**

#### **Cuidado de la caja**

- Use un paño suave (algodón, franela, etc.) y limpie cuidadosamente la superficie de la caja.
- El uso de un paño químico (paño tipo hoja húmeda/seca, etc.) puede deformar los componentes de la caja de la unidad principal o causar grietas.
- La limpieza con un paño duro o aplicando fuerza excesiva puede rayar la superficie de la caja.
- Si la caja está muy sucia, limpie con un paño suave (algodón, franela, etc.) remojado en detergente neutro diluido en agua y completamente escurrido, y luego seque con un paño suave y seco.
- Evite el uso de benceno, disolvente, y otros solventes, ya que pueden deformar la caja y causar desprendimiento de la pintura.
- No aplique insecticidas ni otros líquidos volátiles. Además, no permita que la caja permanezca en contacto con productos de goma o vinil durante un período de tiempo prolongado. Los plastificantes dentro del plástico pueden causar que la caja se deforme y que la pintura se desprenda.

#### **Cuidado del panel frontal**

- Antes de la manipulación apague la alimentación principal y extraiga el cable de CA de la toma eléctrica.
- Limpie cuidadosamente la superficie del panel frontal con paño suave (algodón, franela, etc.). Para proteger el panel frontal, no use un paño sucio, limpiadores líquidos, ni un paño químico (paño tipo hoja húmeda/seca, etc.). Esto puede dañar la superficie del panel frontal.
- La limpieza con un paño duro o aplicando fuerza excesiva puede rayar la superficie del panel frontal.
- Use un paño húmedo para limpiar cuidadosamente el panel frontal cuando esté muy sucio (Si limpia con mucha fuerza puede rayar la superficie del panel frontal).
- Si el panel frontal tiene polvo, use un cepillo antiestático, de venta en el comercio, para limpiarlo.

#### **Gafas para 3D (las gafas para 3D se venden por separado) Prevención de ingestión accidental**

- Mantenga las pilas y el accesorio de banda fuera del alcance de los niños pequeños. Los niños pequeños pueden tragar accidentalmente estas piezas.
	- —Si un niño traga accidentalmente cualquiera de estas piezas, busque atención médica inmediatamente.

#### **No desarmar**

• No desarme ni modifique las gafas para 3D.

#### **Precauciones para la pila de litio**

- Las pilas no deben exponerse a calor excesivo como la luz solar directa o el fuego.
- Reemplace sólo con el mismo tipo de pila o equivalente. La pila puede explotar si se reemplaza incorrectamente.
- Las gafas para 3D se apagan automáticamente.

#### **Manejo de las gafas para 3D**

- No deje caer, ejerza presión ni se pare sobre las gafas para 3D. Hacer esto puede dañar la parte de cristal de las gafas, lo cual puede causar lesiones.
- Cuide que su dedo no quede atrapado en la parte de la bisagra de las gafas para 3D. Hacer esto puede causar lesiones.
	- —Preste atención especial cuando los niños usen este producto.

#### **Uso de las gafas para 3D**

- El tiempo de visionado con gafas para 3D debe ser limitado. Las recomendaciones de seguridad establecen como máximo 3 horas de visionado, y en ningún caso se debe sobrepasar la duración de un programa, incluyendo descanso.
- Use sólo las gafas para 3D recomendadas para este televisor.
- Use las gafas para 3D sólo para el propósito especificado.
- No camine mientras usa las gafas para 3D. El área que le rodea aparece oscura, lo cual puede conducir a caídas u otros accidentes que pueden causar lesiones.

#### **Cuidado de las gafas para 3D**

- Para limpiar las lentes, use sólo el paño suministrado con las gafas para 3D. Quite el polvo y la suciedad del paño. El polvo y otra suciedad en el paño pueden rayar este producto. No use disolventes como benceno o diluentes ya que esto puede causar desprendimiento del recubrimiento.
- Al limpiar las gafas para 3D, adopte precauciones para evitar que el agua u otros fluidos hagan contacto con las gafas.
- Guarde siempre las gafas para 3D en el estuche suministrado cuando no estén en uso.
- Al guardar las gafas para 3D, evite lugares muy húmedos o calientes.

#### **Visionado de imágenes en 3D**

- Si sufre mareo, náuseas, u otra molestia mientras ve imágenes en 3D, deje de usar las gafas y descanse la vista.
- No use las gafas en 3D si están rajadas o rotas.

#### **ADVERTENCIA**

Para prevenir propagación de incendio, mantenga en todo momento velas y otras llamas descubiertas lejos de este producto.

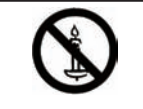

## **Introducción**

## **Accesorios suministrados** Mando a distancia ( x 1) Pila LR03 (alcalina tamaño Atadura para cable ( x 1) " $A\overrightarrow{AA}$ ") ( $\times$  2) Páginas 6 y 8 **Página 6** Página 6 Página 9 Soporte ( x 1) Adaptador USB para LAN inalámbrica (WN8522D Para modelos de 46 Para modelos de 40  $7 - J$ U) pulgadas pulgadas  $(x 1)$ -17 **The Tele** I ) ရုရှ Página 5 **Página 61** Página 61

Guía para la configuración Memoria USB inicial (documento impreso)

(manual del usuario)

Precauciones importantes de seguridad (documento impreso)

## **Accesorios opcionales**

Los accesorios opcionales listados se encuentran disponibles para este televisor en color con pantalla LCD. Adquiera este accesorio en la tienda más cercana.

• En el futuro cercano podrán encontrarse disponibles accesorios opcionales adicionales. Lea el catálogo más reciente para conocer la compatibilidad y la disponibilidad de esos accesorios.

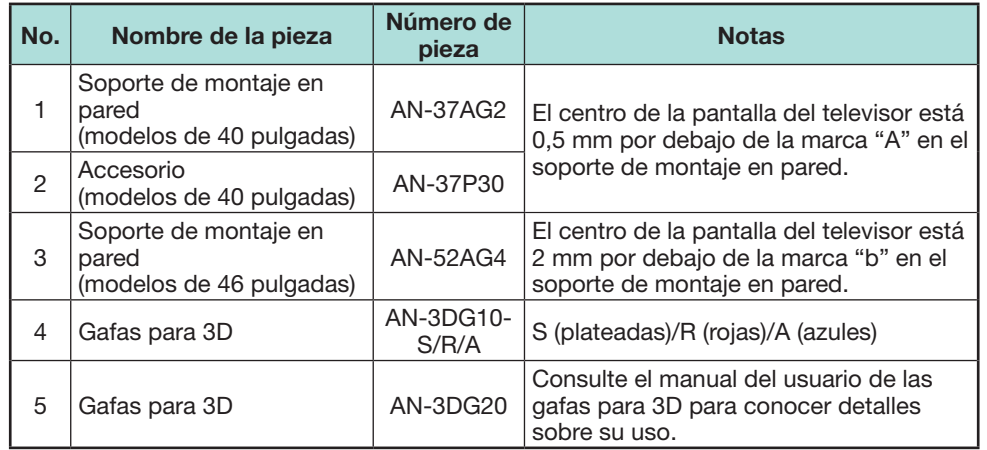

## **Preparación**

## **Acoplamiento del soporte**

• Antes de empezar a trabajar, extienda un material blando sobre la superficie donde va a colocar el televisor. Esto evitará que se estropee la pantalla.

## **PRECAUCIÓN**

- **Acople el soporte en la dirección correcta.**
- **Cerciórese de seguir las instrucciones. La instalación incorrecta del soporte puede causar la caída del televisor.**
- **1** Confirme que se han suministrado los tornillos con el soporte.
	- 1 **Para modelos de 46 pulgadas (cuatro tornillos largos, cuatro tornillos medianos y un tornillo corto)**

2 **Para modelos de 40 pulgadas (tres tornillos largos, tres tornillos medianos y un tornillo corto)**

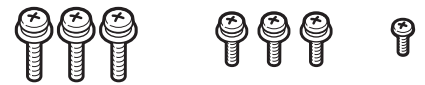

- **2** Acople a la base el poste de apoyo para soporte utilizando los tornillos largos con un destornillador como se muestra.
- Poste de apoyo  $\bullet$  Modelos de 46 pulgadas **2** Modelos de 40 pulgadas  $\bigcap$  Modelos de 46 pulgadas

**3** Inserte el soporte en las aberturas en la parte inferior del televisor (sostenga el soporte de forma que no caiga desde el borde del área de la base).

Cojín blando

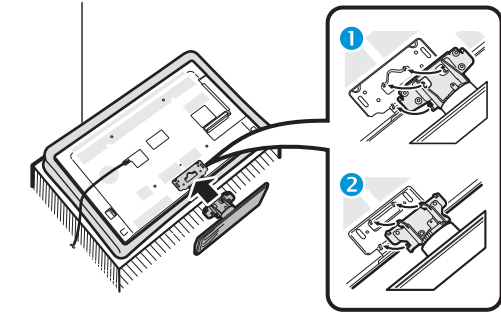

- $\bigcirc$  Modelos de 46 pulgadas
- pulgadas **4** Inserte y apriete los tornillos medianos en los agujeros en la parte trasera del televisor.

**2** Modelos de 40

- **5** Acoplamiento de la cubierta del soporte.
	- 1 Inserte la cubierta del soporte.
	- 2 Inserte y apriete un tornillo corto en el agujero de la cubierta del soporte.

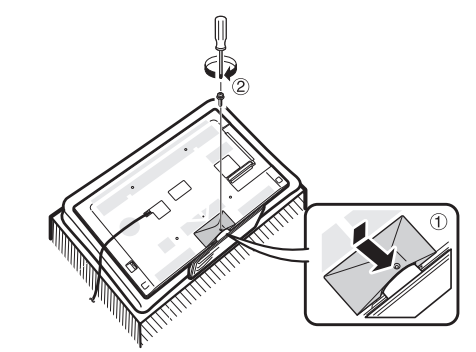

## **NOTA**

- Para separar el soporte, ejecute los pasos anteriores en el orden inverso.
- Con este producto no se suministra un destornillador.
- El televisor puede girarse hasta 20 grados a la derecha y a la izquierda.

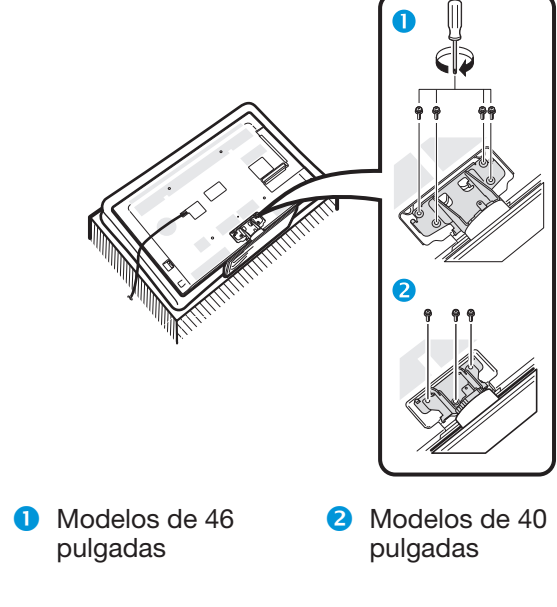

## **Utilización del mando a distancia**

## **Colocación de las pilas**

Antes de utilizar el televisor por primera vez, coloque las dos pilas LR03 (alcalinas tamaño "AAA") suministradas. Cuando se agoten las pilas o el mando a distancia no funcione, reemplace las pilas por otras nuevas que sean también LR03 (alcalinas tamaño "AAA").

**1** Abra la tapa de las pilas.

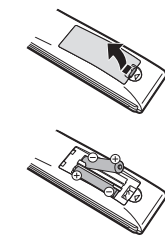

- **2** Coloque las dos pilas LR03 (alcalinas tamaño "AAA") suministradas.
	- Coloque las pilas según se indica mediante los signos de polaridad  $(+)$  y  $(-)$  en el compartimiento de pilas.
- **3** Cierre la tapa de las pilas.

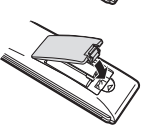

## **PRECAUCIÓN**

La utilización inadecuada de las pilas puede resultar en fuga del electrolito o en explosión. Cerciórese de seguir las instrucciones indicadas a continuación.

- No mezcle pilas de diferentes tipos. Las características difieren entre los diferentes tipos de pila.
- No mezcle pilas nuevas con pilas viejas. Hacerlo puede acortar la duración de las pilas nuevas o causar una fuga en las pilas viejas.
- Extraiga las pilas tan pronto como se hayan agotado. Las fugas en las pilas pueden causar corrosión. Si detecta alguna fuga, absórbala con un paño.
- Se supone que las pilas suministradas con el aparato pueden tener una duración menor debido a las condiciones de almacenamiento.
- Extraiga las pilas de la unidad si no va a utilizar el mando a distancia durante un periodo de tiempo prolongado.
- Al reemplazar las pilas, use pilas alcalinas en lugar de las de zinc-carbón.

#### **Nota sobre la eliminación de las pilas**

Las pilas suministradas no contienen materiales nocivos como cadmio, plomo o mercurio.

Las regulaciones relativas a las pilas usadas estipulan que las pilas no pueden arrojarse con la basura doméstica. Deposite las pilas usadas sin coste en los contenedores de recolección designados colocados en los comercios.

## **Ángulo de la unidad de mando a distancia**

Utilice el mando a distancia apuntándolo hacia el sensor del mando a distancia. Los objetos ubicados entre el mando a distancia y el sensor pueden impedir el funcionamiento apropiado.

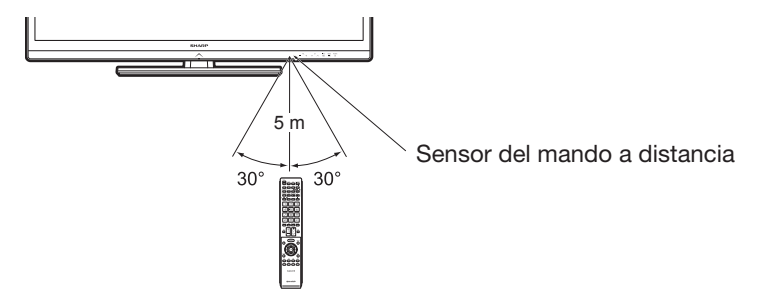

## **Precauciones relacionadas con el mando a distancia**

- No exponga el mando a distancia a golpes. Además, no exponga el mando a distancia a líquidos, y no lo deje en lugares excesivamente húmedos.
- No exponga el mando a distancia a la luz solar directa. El calor podría deformarlo.
- El mando a distancia puede que no funcione correctamente si el sensor del mando a distancia del televisor está bajo la luz solar directa o una fuente de iluminación intensa. En tal caso, cambie el ángulo de la iluminación o el del televisor o utilice el mando a distancia más cerca del sensor del mando a distancia.

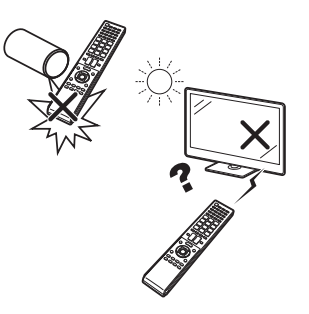

## **Nombres y funciones de las partes**

## **Televisor (vista frontal)**

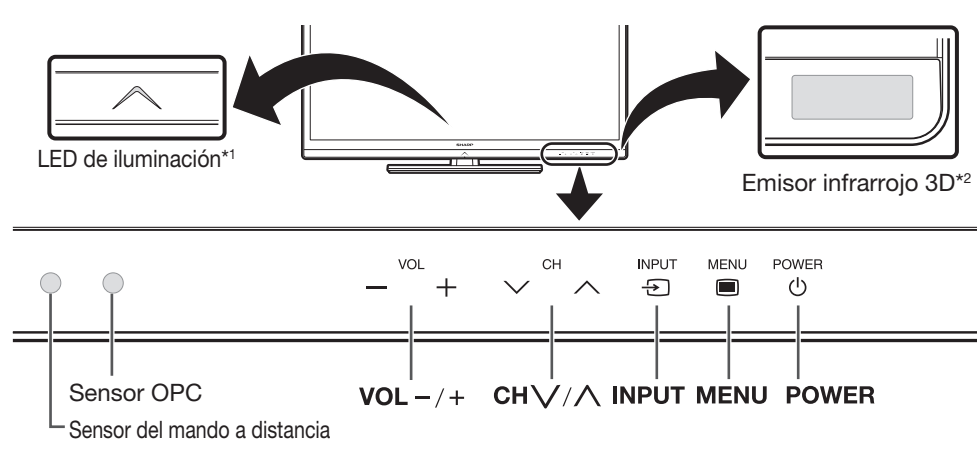

I Modo 3D: Iluminación azul

Modo 2D: Iluminación blanca

 $*2$  Este panel emite señales infrarroias hacia las gafas para 3D que usted usa cuando ve imágenes en 3D. No coloque nada entre el emisor infrarrojo 3D en el televisor y el receptor infrarrojo en las gafas para 3D. Para los detalles, consulte la página 67.

## **Televisor (vista trasera)**

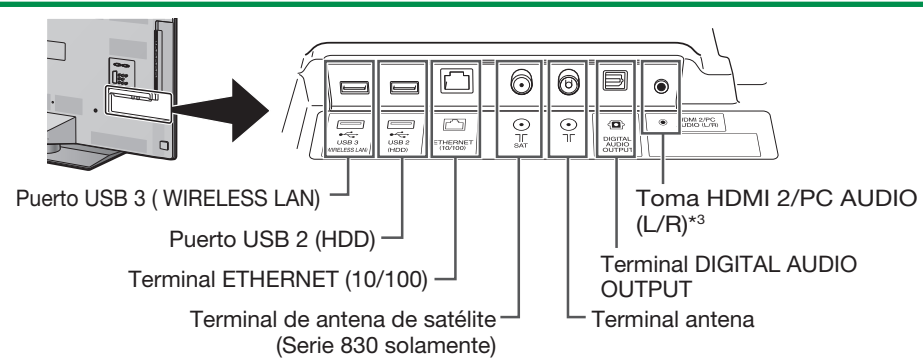

 $*3$  Los terminales HDMI 2 y PC pueden utilizar el mismo terminal de entrada de audio (HDMI 2/PC AUDIO (L/R)). Sin embargo, en el menú "Selección de audio" debe estar seleccionado el elemento adecuado (Para los detalles consulte la página 43).

## **Televisor (vista trasera) — continuación**

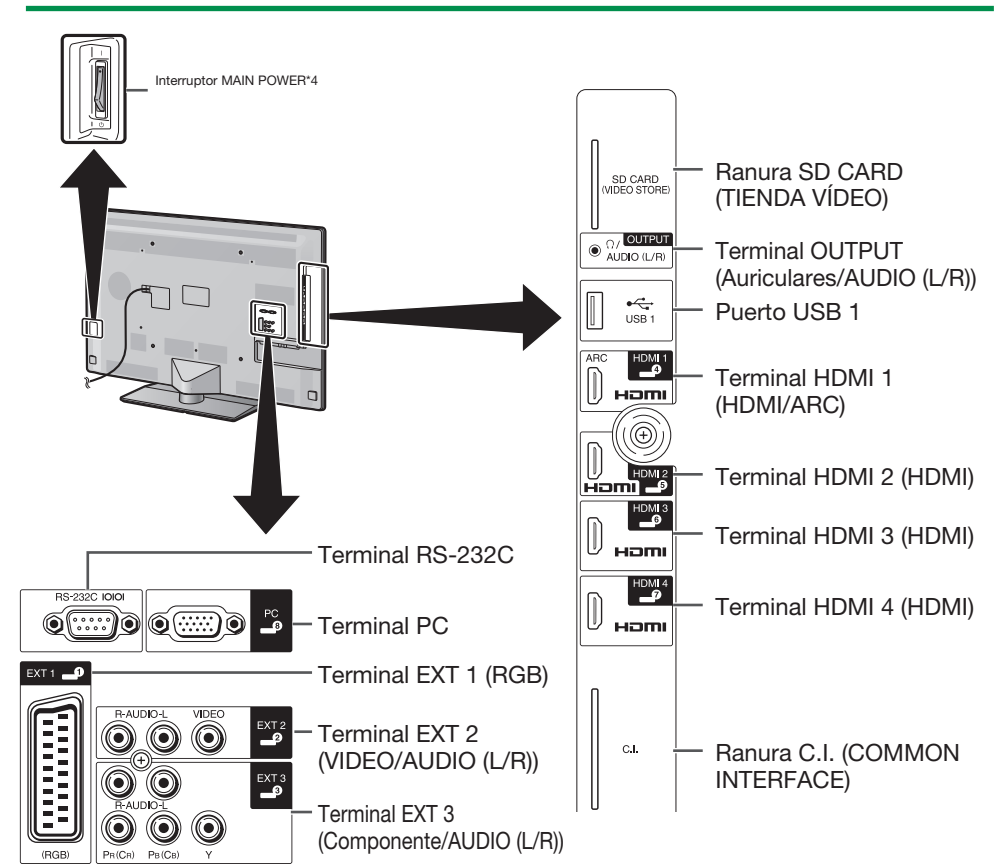

 $*$ 4 Cuando el interruptor MAIN POWER está apagado ( $\binom{1}{1}$ ), la cantidad de energía eléctrica consumida se reducirá a 0,01 W o menos. Sin embargo, a diferencia de cuando se desenchufa el cable de CA, la alimentación no está totalmente desconectada.

## **ADVERTENCIA**

- La presión del sonido excesivo proveniente de auriculares puede causar sordera.
- No ajuste el volumen a un nivel alto. Los expertos en audición recomiendan que no se escuche a volúmenes altos durante períodos largos.

## **Información importante:**

Los servicios de satélite solo están disponibles para las series de modelos 830.

## **Mando a distancia**

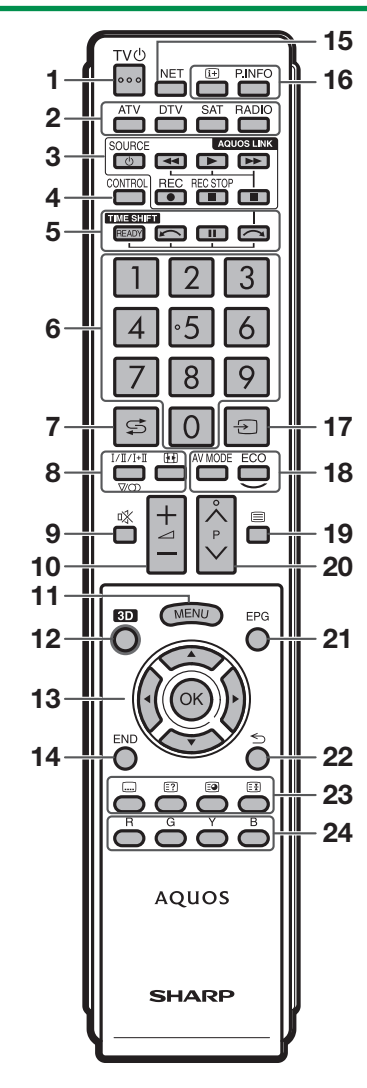

- 1 TV<sup>(I</sup>) (Espera/Encendido) (Página 19)
- 2 **ATV** Acceso al modo de televisión analógica convencional.

#### **DTV**

Acceso al modo de televisión digital.

#### **SAT** Acceso al modo satélite.

#### **RADIO**

DTV/SAT: Cambiar entre los modos RADIO y Datos.

- Cuando por DVB sólo se transmiten emisiones de datos (sin emisiones de radio), se saltarán las emisiones de radio.
- 3 **Botones AQUOS LINK (Páginas 28 y 30)**
- 4 **CONTROL (Páginas 48, 49, 53 y 62)** Visualizar un panel para operar algunas funciones en la pantalla. NET: Activar/desactivar la pantalla de "Menú NET".
- 5 **TIME SHIFT (READY/** $\bigcap$ **/** $\bigcup$ ) **(Páginas 48 y 49)**

Grabar temporalmente un programa que está viendo.

#### 6 **Botones numéricos 0**\_**9** Ajustar el canal. Introducir los números

deseados. Pone la página en el modo de teletexto.

- Cuando en el ajuste de país en instalación automática inicial (Página 14) están seleccionados los cinco países nórdicos (Suecia, Noruega, Finlandia, Dinamarca o Islandia), los servicios de DTV son de cuatro dígitos. Cuando está seleccionado otro país, los servicios de DTV son de tres dígitos.
- 7 A **(Retroceso)** Volver al canal o entrada externa que se seleccionó previamente.
- 8 7 **(Modo de sonido) (Página 20)** Selecciona un modo múltiplex de sonido.

f **(Modo panorámico) (Páginas 42, 54 y 55)** Selecciona un modo panorámico.

- 9  $\mathbb{K}$  (Silenciamiento) Activar/desactivar el sonido del televisor.
- 10  $-$ / $+/-$  (Volumen) Aumentar/disminuir el volumen del televisor.
- 11 MENU Activar/desactivar la pantalla de "Menú". S6 **(Retornar)**
- W**3D (Páginas 69 y 70)** Seleccione entre visionado de imágenes en 3D y 2D.
- 13  $\triangle$ /**V**/**4/D** (Cursor) Seleccione un elemento deseado.

#### $\alpha$

Ejecutar un comando. ATV/DTV/SAT: Visualiza "Lista CAN" cuando no está activa ninguna otra pantalla de "Menú".

- **14 FND** ATV/DTV/SAT: Para salir de la pantalla del "Menú".
	- NET: Regresar a la página de inicio.

#### **15 NET**

Acceso a Net TV.

Yp **(Información de la pantalla) (Página 20)**

Visualizar la información sobre la emisora (número de canal, señal, etc.) en la pantalla.

#### **P. INFO**

Visualizar información de programa transmitida a través de emisión de vídeo digital (DTV/SAT solamente).

- Ub **(Entrada) (Página 19)** Seleccionar una fuente de entrada.
- 18 **AV MODE** (Página 32) Seleccionar ajustes de audio/vídeo.

#### **ECO (Estándar/Avanzado/Apagado) (Página 36)**

Seleccione el ajuste "Ahorro energía".

Om **(Teletexto) (Página 23)** ATV: Visualiza teletexto analógico. DTV/SAT: Selecciona MHEG-5 o teletexto para DTV/SAT.

#### 20 P $\land\land\lor$

ATV/DTV/SAT: Selecciona el canal de televisión. NET: Desplaza páginas arriba/abajo.

A **EPG (Páginas 21**\_**23)** DTV/SAT: Visualizar la Pantalla EPG.

ATV/DTV/SAT: Retorna a la pantalla de "Menú" anterior. NET: Retornar a la página anterior (Esto puede que no funcione para algunos servicios).

#### 23 Botones para operaciones útiles

[ **(Subtítulos) (Páginas 23 y 41)** Activar/desactivar idiomas de los subtítulos.

k **(Presentación de teletexto oculto) (Página 23)**

#### 1 **(Subpágina) (Página 23)**

3 **(Congelación/Retención) (Página 23)**

Congelar una imagen en movimiento en la pantalla.

Teletexto: Detiene automáticamente la actualización de páginas de teletexto o cancela el modo de retención.

#### 24 Botones R/G/Y/B (Color)

Los botones coloreados se utilizan correspondientemente para seleccionar los elementos coloreados en la pantalla (p.ej., EPG, MHEG-5, Teletexto).

#### **Información importante:**

Los servicios de satélite solo están disponibles para las series de modelos 830.

## **Resumen del funcionamiento**

Para usar el televisor siga paso a paso las siguientes instrucciones. Dependiendo de la instalación y conexión de su televisor puede que algunos pasos no sean necesarios.

 **1. Preparación - Conexión del televisor**

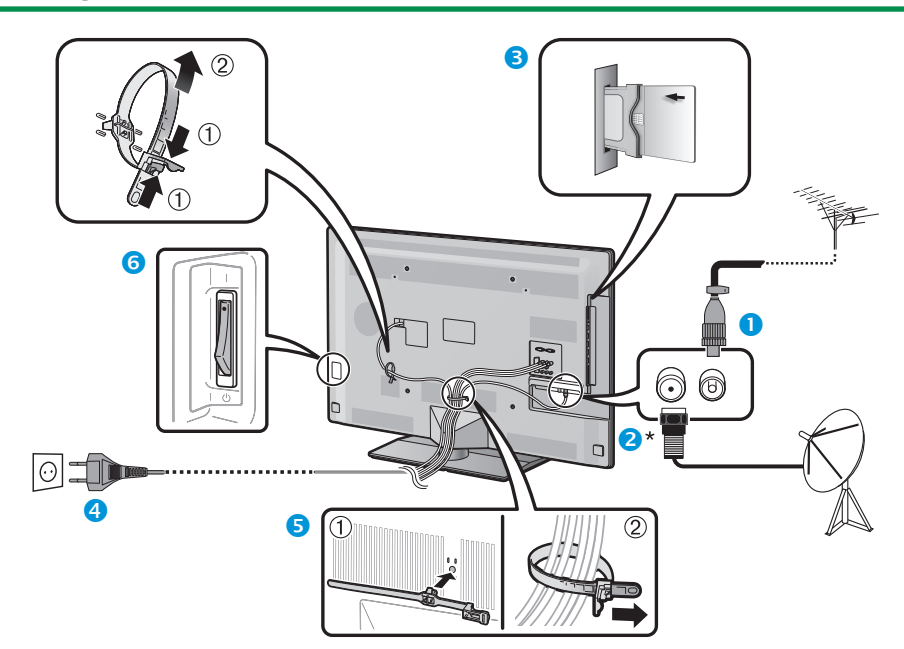

- Coloque el televisor cerca de la toma de CA, y mantenga el enchufe al alcance de la mano.
- La forma del producto varía en algunos países.
- **O** Enchufe el cable coaxial cable coaxial de 75  $\Omega$ con enchufe estándar DIN45325 (IEC 169-2).
- **a** Conecte el cable de la antena del satélite.
- **B** Inserte una tarjeta CA en la ranura CI para ver emisiones codificadas (Página 11).
- **4** Enchufe el cable de CA.
- **B** Una los cables con la atadura.
- **G** Compruebe que el interruptor MAIN POWER en la parte trasera del televisor está encendido (I).

## **\*Información importante:**

Los servicios de satélite solo están disponibles para las series de modelos 830.

## **2. Preparación - Ajuste del televisor**

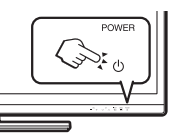

- **O** Encienda la alimentación usando **POWER**<sup>(I</sup>) en el televisor (Página 19).
- **2** Ejecute la instalación automática inicial (Páginas 14).

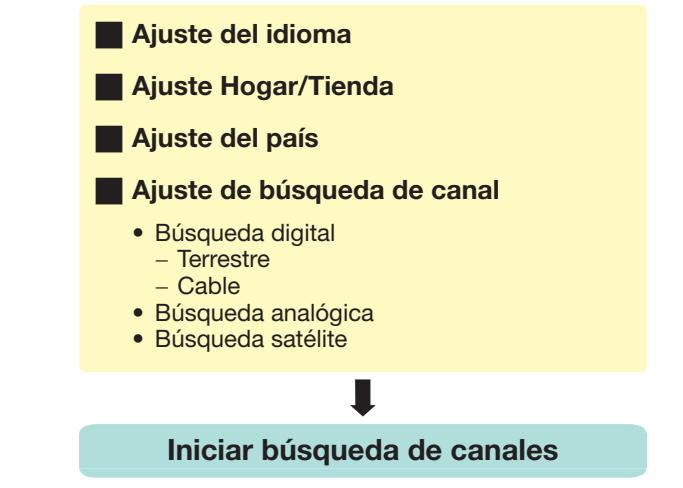

#### **8 :Felicitaciones!**

#### **Ahora puede ver televisión.**

• De ser necesario, ajuste la antena para obtener la máxima recepción de señal (Página 18).

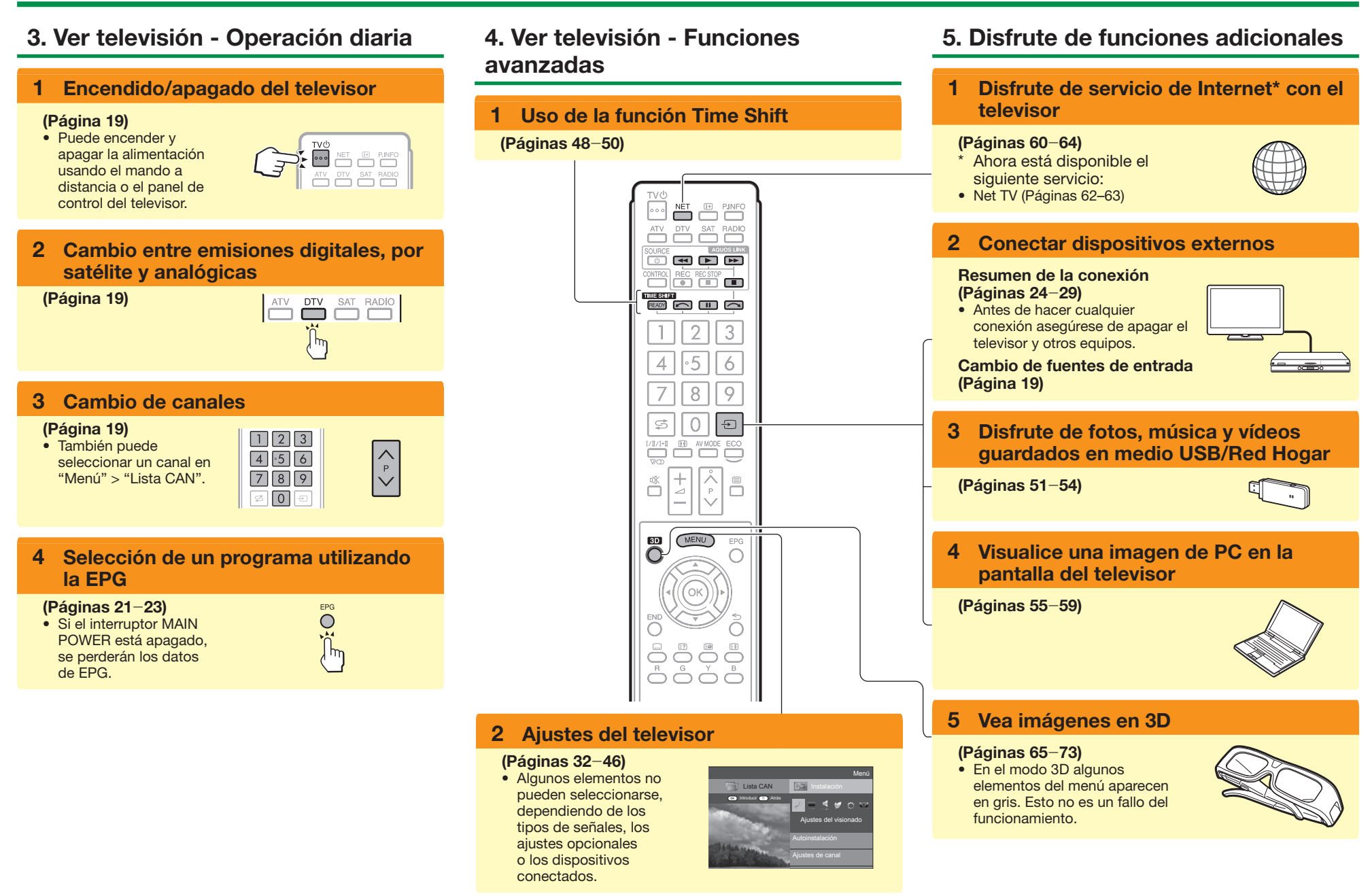

## **Inserción de la tarjeta CA en el módulo CI**

Para recibir programas digitales codificados, en la ranura CI de su televisor deben insertarse un módulo de interfaz común (módulo CI) y una tarjeta CA.

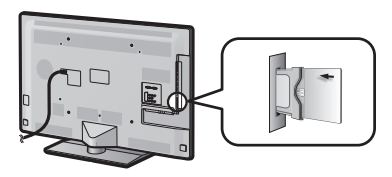

- **1** Inserte cuidadosamente el módulo CI en la ranura CI con la cara del contacto hacia adelante.
- **2** El logotipo en el módulo CI debe mirar hacia afuera, desde la parte trasera del televisor.

#### **Verificación de información del módulo CI**

Vaya a "Menú" > "Instalación" > "Opciones" > "Menú CI".

- Este menú sólo está disponible para programas digitales.
- El contenido de este menú depende del proveedor del modulo CI.

#### **Módulo**

Se visualiza información general sobre el módulo CI.

#### **Menú**

Se visualizan los parámetros de ajuste de cada tarjeta CA.

#### **Información**

Aquí puede introducir valores numéricos, como contraseñas.

#### **NOTA**

- Certificar la clave de licencia cuando inserta por primera vez una tarjeta CA en el módulo CI compatible con CI+ demora algunos minutos. Este proceso puede fallar cuando no hay entrada de antena o si usted nunca ha ejecutado "Autoinstalación".
- El módulo CI compatible con CI+ en ocasiones actualiza su firmware. Puede que no reciba ninguna imagen en el televisor antes de la actualización. Durante la actualización sólo puede usar el botón de alimentación.
- Puede que no haya salida de contenido protegido contra copia o que salga con una señal de control contra copia. El icono de protección\* aparece cuando se pulsa **P.INFO** mientras se ve contenido protegido contra copia.
- $*$  Icono de protección:  $\otimes$
- Si el televisor muestra un mensaje de confirmación de actualización para la tarjeta CA mientras se reciben emisiones compatibles con CI+, siga las instrucciones en la pantalla.
- Asegúrese de que el módulo CI esté insertado correctamente.

## **Uso de la Pantalla Menú**

Para ejecutar ajustes en el televisor necesita hacer aparecer la OSD. A la OSD para los ajustes se le llama "Menú". El "Menú" permite diversas configuraciones y ajustes.

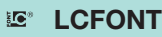

Este producto tiene incrustada tecnologia LC Font, la cual fue desarrollada por SHARP Corporation para la visualización nítida de caracteres fáciles de leer en pantallas LCD.

## **Operación básica**

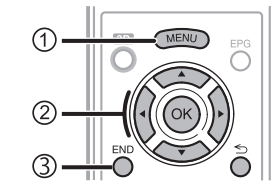

## 1**Visualización de la Pantalla Menú**

Pulse **MENU** y se visualizará la pantalla del "Menú".

## 2**Seleccionar un elemento**

El "Menú" se clasifica por categorías de ajustes para visionado de televisión mejorado.

Para los detalles de las operaciones en la pantalla "Menú", consulte la columna de la derecha.

## 3**Salir de la pantalla Menú**

La operación abandonará la pantalla "Menú" si pulsa END antes de haberse completado.

## **NOTA**

- Las opciones de "Menú" son diferentes en los modos de entrada seleccionados, pero los procedimientos de operación son los mismos.
- $\bullet$  Los elementos con  $\bigcirc$  no pueden seleccionarse por varias razones.
- Algunos elementos no pueden seleccionarse, dependiendo de los tipos de señales, los ajustes opcionales o los dispositivos conectados.

## **Acerca de la visualización de la guía**

La visualización de la guía debajo de la barra de menú muestra operaciones para la OSD.

• La barra de arriba es una guía operacional para el mando a distancia. La barra cambiará de acuerdo con cada pantalla de ajuste de menú.

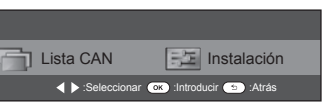

## **Consejos:**

## **Selección en el Menú**

- $\bullet$  Pulse  $\blacktriangleleft/\blacktriangleright$  para seleccionar el menú deseado y luego pulse **OK**. Pulse  $\leq$  para regresar a la categoría de menú anterior.
- **2** Pulse  $\blacktriangleleft$  para seleccionar el submenú deseado y luego pulse  $OK.$
- **B** Pulse **A/V** para seleccionar el elemento que desea seleccionar/ajustar, y luego pulse OK.

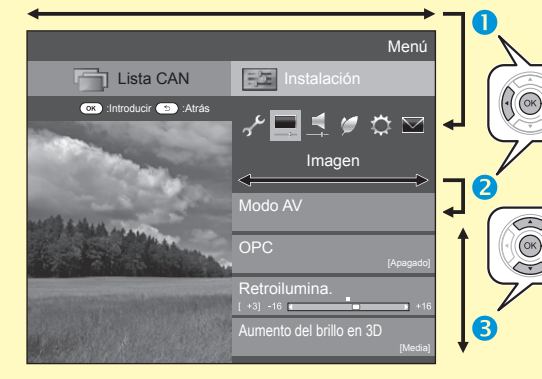

#### **Selección de opciones**

**4** Pulse  $\triangle$  /**V** o  $\triangle$  /**b** para configurar el control para visionado de televisión mejorado,  $v$  luego pulse  $OK.$ 

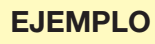

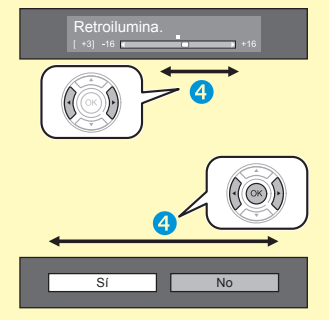

## **NOTA**

• Consulte la visualización de la guía debajo de la barra de menú para ver cuándo pulsar el botón OK button

## **Respecto a las instrucciones en el manual**

En este manual, la siguiente expresión se usa frecuentemente para simplificar las instrucciones.

• Vaya a "Menú" > "Instalación" > ...

Esto indica cómo navegar por la pantalla de menú usando usando los botones  $\triangle$ / $\nabla$ / $\triangleleft$ / $\triangleright$  y OK .

## **Uso del teclado del software**

Use el teclado del software cuando necesite introducir texto.

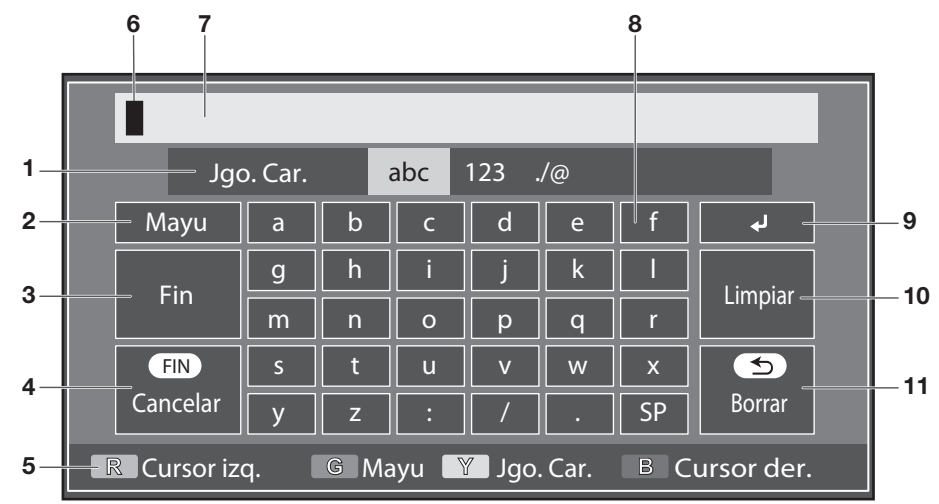

- 1 **Jgo. Car.** Cambia el juego de caracteres a alfabeto, números, símbolos, etc.
- 2 **Mayu** Cambia los caracteres a mayúsculas/minúsculas.
- 3 **Fin** Confirma la entrada.
- 4 **Cancelar** Aborta la entrada y cierra el teclado del software.
- 5 **Botones R/G/Y/B (Color)** Selecciona elementos de color en la pantalla.
- 6 **Cursor de entrada** Pulse  $\blacktriangleleft/\blacktriangleright$  para mover el cursor cuando esté resaltado.
- 7 **Campo de entrada** El texto que introduce se visualiza según lo teclea.
- 8 **Carácter** Introducir caracteres usando estos botones.
- $9 \rightarrow$ Colocar una interrupción de línea.

Borra la serie de caracteres.

0**Limpiar**

- Cuando el cursor está en algún lugar en una línea: se borrará la serie de caracteres a la derecha del cursor.
- Cuando el cursor está en el extremo derecho de una línea: se borrará toda la línea.

#### 11 Borrar

Si el cursor está en el extremo derecho de una línea, esto borra texto, un carácter a la vez.

- También puede borrar texto pulsando  $\leq$  en el mando a distancia.
	- $(ES) 13$

## **Instalación automática inicial**

Cuando se enciende el televisor por primera vez después de la compra, aparece el asistente de la instalación automática inicial. Siga los menús y haga los ajustes necesarios uno tras otro.

#### **Confirme lo siguiente antes de conectar la alimentación**

- E ¿Está conectado el cable de la antena?
- $\bullet$  ; Está enchufado el cable de CA?
- **C** ¿Está encendido el interruptor MAIN POWER  $(|)$ ?

#### **Información importante:**

Los servicios de satélite solo están disponibles para las series de modelos 830.

- **1** Pulse **POWER**( $^1$ ) en el televisor. • Aparece el asistente de la instalación automática inicial.
- **2** Ajuste del idioma de la OSD. Pulse  $\triangle/\blacktriangledown/\blacktriangle/\blacktriangleright$  para seleccionar el idioma deseado, y luego pulse  $OK.$
- **3** Selección de la ubicación del televisor.

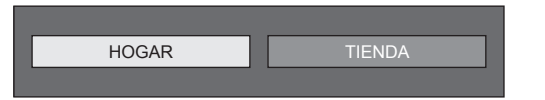

Pulse  $\blacktriangleleft$  para seleccionar donde usará este televisor, y luego pulse  $OK.$ 

- La pantalla de confirmación sólo aparece cuando se selecciona "TIENDA". Pulse </>> </>
></>
para seleccionar "Sí" o "No".
- HOGAR: El valor predeterminado para el ajuste "Modo AV" será "ESTÁNDAR".
- TIENDA: El valor predeterminado para el ajuste "Modo AV" será "DINÁMICO (Fija)". Si se cambia el "Modo AV", el televisor retornará automáticamente a "DINÁMICO (Fija)" cuando no haya operación usando el televisor o el mando a distancia durante 30 minutos.
- TIENDA: Después de completarse la autoinstalación inicial se visualizará una imagen de demostración. Si seleccionó "TIENDA" por error, vaya a "Instalación" > "Ajustes del visionado" > "Reiniciar" > seleccione "HOGAR" otra vez.

**4** Ajuste del país.

Pulse  $\triangle$ / $\blacktriangledown$ / $\blacktriangleleft$ / $\blacktriangleright$  para seleccionar el país o región, y luego pulse  $OK$ .

• Este ajuste de pantalla solo aparece durante la instalación automática inicial.

#### **NOTA**

- Dependiendo del ajuste de país o de la selección del proveedor de cable puede que algunas funciones no se visualicen o no puedan seleccionarse.
- **5** Ajuste del código secreto.
	- $(1)$  Pulse  $\blacktriangleleft$   $\blacktriangleright$  para seleccionar "Sí", y luego pulse OK.
		- Cuando se selecciona "No", se omite el ajuste del código secreto.
	- 2 Introduzca un número de cuatro dígitos como código secreto utilizando los botones 0–9.
	- 3 Introduzca el mismo número de cuatro dígitos que el del paso (2) para confirmar.  $\overline{4}$  Pulse  $\overline{OK}$ .

## **NOTA**

- Cuando "Francia" está seleccionada en el ajuste de país, el ajuste del código secreto no puede ignorarse.
- "0000" no puede ajustarse como el código secreto.
- Cuando se ignora el ajuste del código secreto, se ajustara automáticamente el código secreto predeterminado ("1234").
- Para cambiar el ajuste del código secreto, consulte **Ajuste individual - Código secreto** (Página 40). Para reponer el ajuste del código secreto (ya no será necesario introducir un código secreto), consulte **Reponer el código secreto** (Página 74).

**6** Iniciar búsqueda de canales.

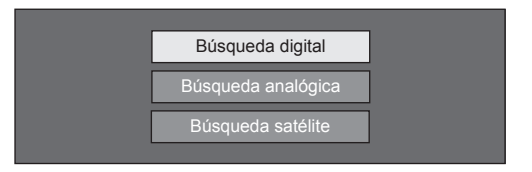

Pulse  $\triangle$ / $\nabla$  para seleccionar "Búsqueda digital". "Búsqueda analógica" o "Búsqueda satélite", y luego  $pulse$   $OK.$ 

- (Serie 830 solamente) Después de ejecutar "Búsqueda digital" o "Búsqueda analógica", la pantalla cambia al ajuste "Búsqueda satélite". A continuación debe ejecutar "Sí" si desea buscar canales por satélite.
- Para ver emisiones digitales y emisiones analógicas, debe ejecutar "Búsqueda digital" o "Búsqueda analógica" desde "Autoinstalación" en el menú "Instalación" (Página 37).
- Cuando selecciona "Búsqueda satélite", solo se buscarán emisiones por satélite.
- Si quiere buscar más emisiones, ejecute "Búsqueda adicional" desde el menú "Configuración inicial" (Páginas 37-39).

## **NOTA**

- Si enciende la alimentación del televisor mientras ejecuta una búsqueda de canal, no aparecerá el asistente de la instalación automática inicial. La función de autoinstalación le permite ejecutar la instalación nuevamente desde "Instalación" > "Ajustes del visionado" (Página 37).
- El asistente de la instalación automática inicial se abortará si deja el televisor sin atender durante 30 minutos antes de la búsqueda de canales.
- Cuando "Italia" o "Francia" están seleccionadas en el ajuste de país, el valor predeterminado de restricción de edad se ajusta a 18.

## **Ajuste de emisión digital**

Pulse </a> para seleccionar "Terrestre" o "Cable", y luego pulse  $OK.$ 

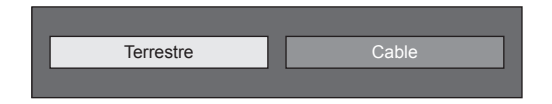

## E **Búsqueda de emisiones terrestres**

El televisor busca, ordena y memoriza todos los canales de televisión que pueden recibirse de acuerdo a sus ajustes y a la antena conectada.

• Para cancelar la instalación automática inicial efectuándose, pulse  $\leq$ .

#### **NOTA**

• Dependiendo de los ajustes de país o de las selecciones de proveedores de cable puede que se visualice una pantalla de selección de región o de servicio. Para hacer las selecciones, siga las indicaciones en la pantalla.

#### **Serie 830 solamente**

Después de buscar canales terrestres, la pantalla cambia al ajuste "Búsqueda satélite" (Página 16).

## E **Búsqueda de emisiones por cable**

Para cambiar cada elemento a los ajustes apropiados:

- **1** Pulse  $\triangle$  / $\nabla$  para seleccionar el menú, y luego pulse  $OK.$
- **2** Pulse  $\triangle$ / $\blacktriangledown$ / $\blacktriangle$ / $\triangleright$  o **0**\_**9** para seleccionar o introdcir el elemento/valor apropiado, y luego pulse OK.

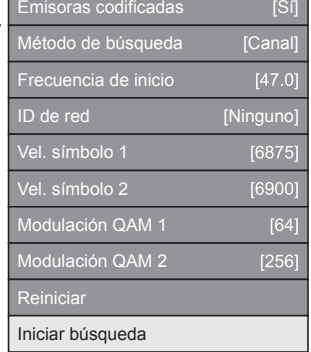

- **3** Pulse ▲ /▼ para seleccionar "Iniciar búsqueda", y luego pulse OK.
- **4** Pulse **⊲**/► para seleccionar "Sí" para comenzar a buscar emisiones por cable, y luego pulse  $OK$ .
- **5** El televisor busca, ordena y memoriza todos los canales de televisión que pueden recibirse de acuerdo a sus ajustes y a la antena conectada.
	- Para cancelar la instalación automática inicial efectuándose, pulse  $\leq$ .

#### **Serie 830 solamente**

Después de buscar canales por cable, la pantalla cambia al ajuste "Búsqueda satélite" (Página 16).

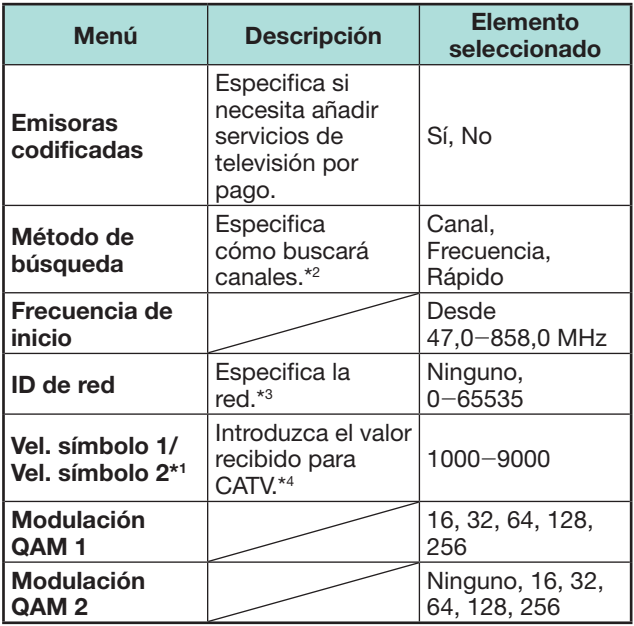

- \*1 Ajuste "Vel. símbolo 2" if si el proveedor de cable usa varias velocidades de símbolo.
- J Los detalles sobre los elementos de "Método de búsqueda" son los siguientes:

\_Canal: Extrae toda la información de un canal (rápido, pero necesita emisoras de televisión correspondientes).

\_Frecuencia: Revisa cada frecuencia en la gama (lento).

- -Rápido: Todos los servicios se buscan por una frecuencia. Este menú sólo funciona cuando su proveedor de cable brinda la frecuencia y la ID de red (p.ej., canal buscador). Cuando está seleccionado "Rápido", "Emisoras codificadas" se ajusta automáticamente a "No", y no se puede seleccionar "Ninguno" para el menú "ID de red".
- $*3$  Ajuste esto para registrar solamente la ID de red especificada sin registrar ningún servicio especial.
- \*4 Las velocidades de símbolo son especificadas por el proveedor de cable.

## **Ajuste de emisión analógica**

El televisor busca, ordena y memoriza todos los canales de televisión que pueden recibirse de acuerdo a sus ajustes y a la antena conectada.

• Para cancelar la instalación automática inicial efectuándose, pulse  $\leq$ .

#### **Serie 830 solamente**

Después de buscar canales analógicos, la pantalla cambia al ajuste "Búsqueda satélite" (Página 16).

## **Búsqueda de emisiones por satélite (serie 830 solamente)**

Pulse ◀/▶ para seleccionar "Sí", y luego pulse OK.

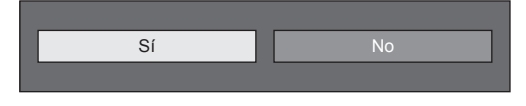

- Si no ejecuta el ajuste "Búsqueda satélite", seleccione "No", y luego pulse OK.
- Se visualiza la pantalla de ajuste de DVB-S/S2 actual.

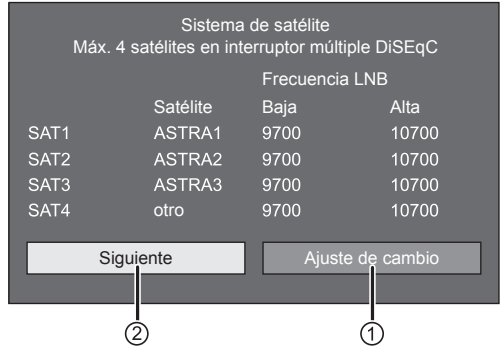

• Debe completar primero "Ajuste de cambio" antes de continuar con el ajuste "Siguiente".

## 1**Cuando cambia el ajuste de conexión de la antena:**

Pulse </a> para seleccionar "Ajuste de cambio", y luego pulse  $OK.$ 

• Se visualizará la pantalla de ajuste de conexión de la antena.

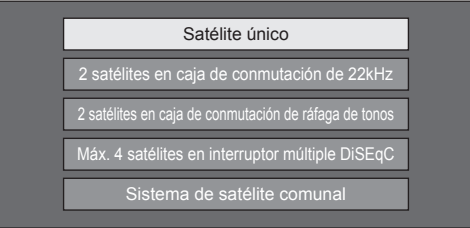

#### **NOTA**

- Puede seleccionar el método de conexión de antena entre cinco tipos posibles. Consulte con su distribuidor antes de utilizar un método que no sea "Satélite único".
- E **Ajuste "Satélite único"**
- **1** Pulse **A**/▼ para seleccionar "Satélite único", y luego pulse  $OK.$
- **2** Pulse **A** /▼ para seleccionar "SAT1 [Ninguno]" para visualizar las emisiones por satélite que el televisor puede recibir, y luego pulse  $OK.$

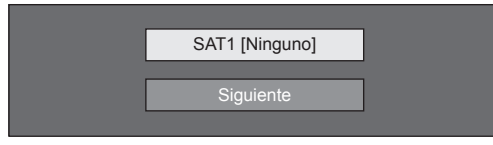

- **3** Pulse  $\triangle$  / $\nabla$ / $\triangleleft$ / $\triangleright$  para seleccionar su satélite favorito, y luego pulse  $OK.$ 
	- No puede seleccionar "Siguiente" a menos que haya ajustado emisión por satélite en el paso 3.

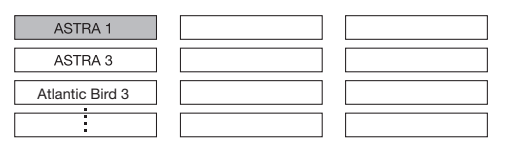

**4** Pulse **A** /▼ para seleccionar "Siguiente", y luego pulse OK.

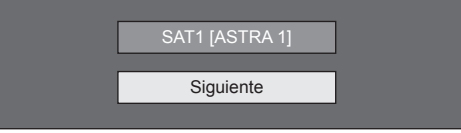

**5** Pulse  $\blacktriangleleft$   $\blacktriangleright$  para seleccionar "Sí (0/22kHz)" o "No" para ajustar la frecuencia LNB, y luego pulse OK.

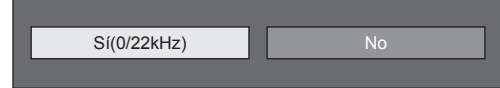

**6** Pulse **A**/▼ para seleccionar el elemento y pulse  $\triangleleft$  para ajustar 9.000 MHz a 12.000 MHz al valor apropiado.

#### **EJEMPLO**

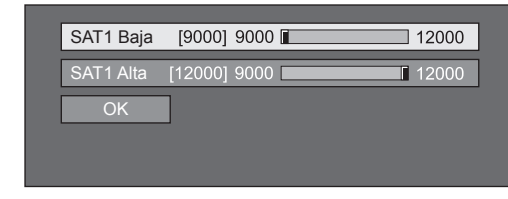

**7** Pulse **A** /▼ para seleccionar "OK", y luego pulse OK.

Después de completarse este ajuste, la pantalla cambia a la pantalla de ajuste de DVB-S/S2 mostrada en la columna izquierda de la página 16.

#### **NOTA**

- Siga las instrucciones en la pantalla para los ajustes "2 satélites en caja de conmutación de 22kHz", "2 satélites en caja de conmutación de ráfaga de tonos", "Máx. 4 satélites en interruptor múltiple DiSEqC" y "Sistema de satélite comunal".
- Para ajustar múltiples canales de satélite, vaya a "Máx. 4 satélites en interruptor múltiple DiSEqC".
- Siga el procedimiento debajo cuando se necesita suministro de alimentación para una antena de satélite: Vaya a "Menú" > "Instalación" > "Ajustes del visionado" > "Ajustes de canal" > "Aj. de antena-DIGITAL" > "Configuración satélite" > "Ajuste de cambio" > "Sistema de satélite comunal".

#### 2 **Al iniciar la búsqueda de satélite después de ajustar las emisoras codificadas:**

Pulse  $\blacktriangleleft/\blacktriangleright$  para seleccionar "Siguiente" en la pantalla de ajuste DVB-S/S2 en la columna izquierda de la página 16, y luego pulse  $OK.$ 

#### **NOTA**

• Cuando ejecuta la instalación automática inicial, no puede seleccionarse "Siguiente". Completar "Ajuste de cambio" le permite seleccionar "Siguiente".

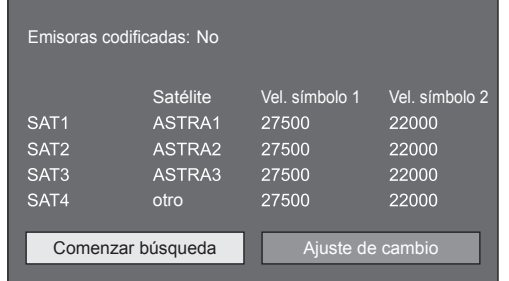

## E **Comenzar búsqueda:**

Búsqueda de canal DVB-S/S2.

- **1** Pulse  $\blacktriangleleft/\blacktriangleright$  para seleccionar "Comenzar búsqueda", y luego pulse  $OK.$
- **2** El televisor busca y memoriza todos los canales de televisión que pueden recibirse de acuerdo a sus ajustes y a la antena conectada.
	- Seleccione "Sí" para ordenar los resultados de la búsqueda en orden alfabético.
	- Para cancelar la instalación automática inicial efectuándose, pulse  $\leq$ .

## E **Ajuste de cambio:**

- **1** Pulse  $\blacktriangleleft$  para seleccionar "Ajuste de  $c$ ambio", y luego pulse  $OK$ .
	- Se visualiza la pantalla de ajuste de "Emisoras codificadas" y de "Velocidad de símbolo".

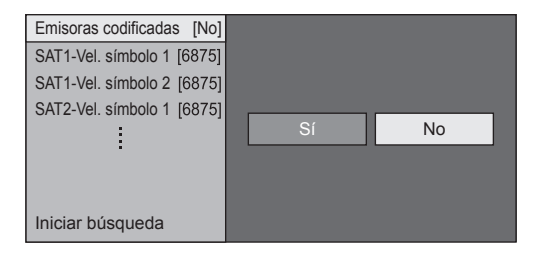

- **2** Pulse **A**/▼ para seleccionar "Emisoras codificadas", y luego pulse  $OK.$ 
	- Emisoras codificadas: Especifica si necesita añadir servicios de televisión por pago.
- **3** Pulse  $\blacktriangleleft/\blacktriangleright$  para seleccionar "Sí", y luego pulse OK.
- **4** Pulse **A**/▼ para seleccionar la velocidad de símbolo que desea modificar, y luego pulse  $OK.$ 
	- Velocidad de símbolo: Necesita ajustar cada velocidad de símbolo de todas las emisiones por satélite que el televisor puede recibir (el número máximo de velocidades de símbolo que pueden visualizarse es ocho).
- **5** Pulse  $\blacktriangleleft$  para seleccionar "Iniciar búsqueda",  $v$  luego pulse  $OK$ .
- **6** El televisor busca y memoriza todos los canales de televisión que pueden recibirse de acuerdo a sus ajustes y a la antena conectada.
	- Seleccione "Sí" para ordenar los resultados de la búsqueda en orden alfabético.
	- Para cancelar la instalación automática inicial efectuándose, pulse  $\leq$ .

## **Comprobación de la potencia de la señal y de la potencia de canal (DVB-T/T2\*1 /C/S\*2 /S2\*2 )**

Si instala una antena DVB-T/T2/C/S/S2 por primera vez o cambia su posición, debe ajustar la alineación de la antena para recibir una buena recepción mientras comprueba la pantalla de ajustes de antena.

- \*1 Serie 831 solamente
- $*2$  Serie 830 solamente
- **1** Vaya a "Menú" > "Instalación" > "Ajustes del visionado" > "Ajustes de canal" > "Aj. de antena-DIGITAL".
- **2** Pulse ▲/▼ para seleccionar "Configuración digital" o "Configuración satélite", y luego pulse  $\overline{\mathsf{X}}$
- E **Comprobación de la potencia de la señal**
- **3** Pulse ▲/▼ para seleccionar "Potencia señal", y luego pulse OK.

#### **Potencia de la señal para DVB-T/T2/C**

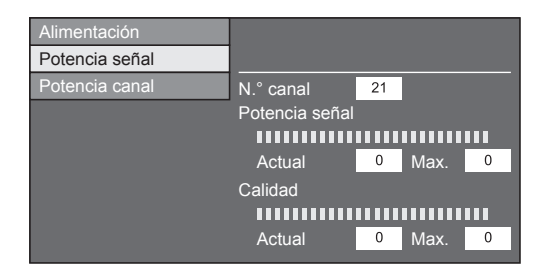

#### **Potencia de la señal para DVB-S/S2**

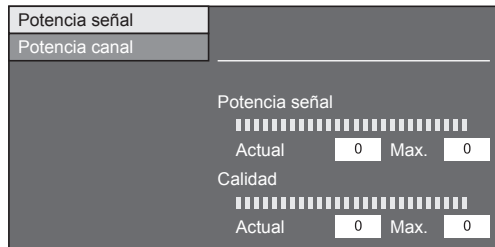

## E **Comprobación de la potencia del canal**

- **4** Pulse ▲/▼ para seleccionar "Potencia canal", y luego pulse  $OK$ .
	- Puede introducir una banda de frecuencia especificada utilizando los botones numéricos **0**\_**9**.

#### **Potencia de canal de DVB-T/T2**

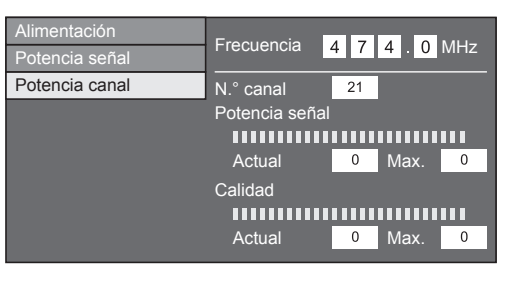

#### **Potencia de canal de DVB-C**

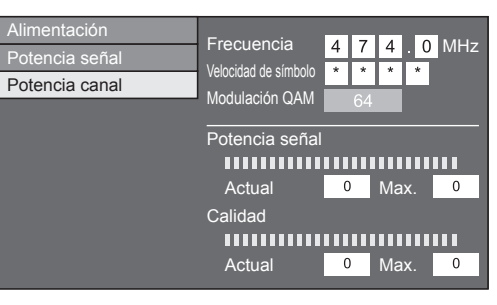

#### **Potencia de canal de DVB-S/S2**

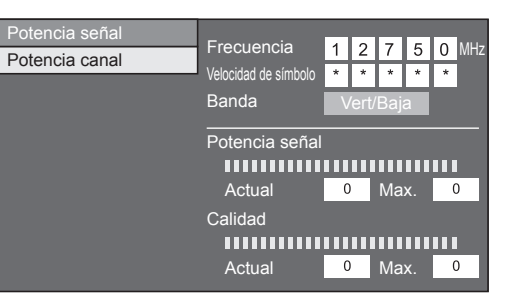

**5** Posicione y alinee la antena de forma que se obtengan los valores máximos para "Potencia señal" y "Calidad".

#### **NOTA**

• Posicione y alinee la antena de forma que se obtengan los valores máximos para "Potencia señal" y "Calidad".

## **Suministro de alimentación a la antena**

Debe suministrar alimentación a la antena para recibir emisoras con transmisiones digitales/ terrestres después de conectar el cable de la antena al terminal de la antena en la parte posterior de su televisor.

- **1** Vaya a "Menú" > "Instalación" > "Ajustes del visionado" > "Ajustes de canal" > "Aj. de antena-DIGITAL" > "Alimentación".
- **2** Pulse  $\blacktriangleleft/\blacktriangleright$  para seleccionar "Encendido", y luego pulse OK.

## **Viendo televisión**

## **Operación diaria**

## **Encendido/apagado de la alimentación**

## **Encendido/apagado de la alimentación**

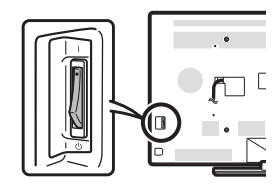

- **1** Encienda ( $\vert$ )/apague ( $\vert$ <sup>( $\vert$ </sup>)) el interruptor MAIN POWER en la parte posterior del televisor (Página 7).
- **2** Para encender/apagar el televisor, pulse  $POWER(^{1})$  en el televisor o  $TV(^{1})$  en el mando a distancia.

## **NOTA**

• Cuando apague la alimentación usando el interruptor MAIN POWER en la parte trasera del televisor, se perderán los datos de la EPG.

## **Modo de espera**

## E **Al modo de espera**

Si el interruptor MAIN POWER en la parte trasera del televisor está encendido (I), puede cambiarlo a en espera pulsando  $\text{POWER}^{\{1\}}$  en el televisor o  $\text{TV}^{\{1\}}$ en el mando a distancia.

## **Encendiendo estando en espera**

Desde en espera, pulse  $POWER<sup>{l}</sup>$  en el televisor o TV(<sup>I</sup>) en el mando a distancia.

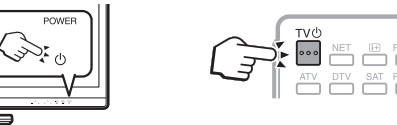

## **NOTA**

- Si el televisor no va a utilizarse durante un periodo de tiempo prolongado, desconecte el cable de CA de la toma de CA o apague ((<sup>I</sup>)) el interruptor MAIN POWER en la parte trasera del televisor (Página 7).
- Aún se consume un poco de corriente eléctrica incluso cuando el interruptor MAIN POWER está apagado ((1)) (Página 7).

## **Cambio entre emisiones digitales, por satélite\* y analógicas**

**Viendo emisiones** 

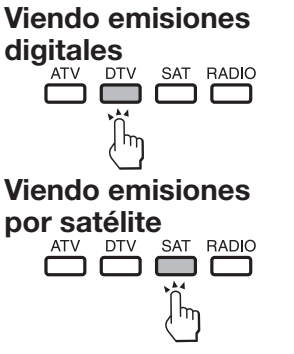

## **\*Información importante:**

Los servicios de satélite solo están disponibles para las series de modelos 830.

## **NOTA**

• Si están ajustados múltiples servicios de satélite, cada vez que pulse el botón **SAT** el canal cambia de la siguiente forma.

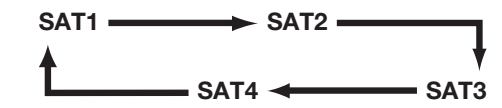

## **Cambio de canales**

 $Con P\wedge/\vee$  Con 0-9

 $\begin{array}{|c|c|c|c|c|}\n\hline\n1 & 2 & 3\n\end{array}$  $4 \overline{\cdot 5}$  6  $\boxed{7}$   $\boxed{8}$  9  $\boxed{\circledcirc}$ 

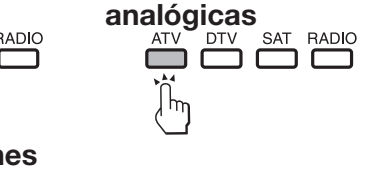

## **Selección de una fuente de vídeo externa**

Una vez que se realice la conexión, pulse  $\rightarrow$  para visualizar la pantalla "Entrada", y luego pulse  $\overline{\rightarrow}$  $\circ$   $\triangle$  / $\triangledown$  para cambiar a la fuente externa apropiada  $con$   $OK$ 

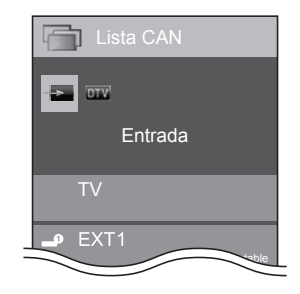

## **NOTA**

- También puede seleccionar una fuente de vídeo externa en "Lista CAN" > "Entrada".
- Solo pueden seleccionarse entradas HDMI que no están ajustadas para "Ignorar entrada" (Página 43) y entradas correctamente conectadas.

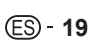

## **Viendo televisión**

## **Selección de un modo de sonido**

## E **Modo DTV/SAT**

Si se reciben múltiples modos de sonido, cada vez que pulsa  $\frac{1}{2}$  $\frac{1}{2}$  el modo cambia como se muestra abajo.

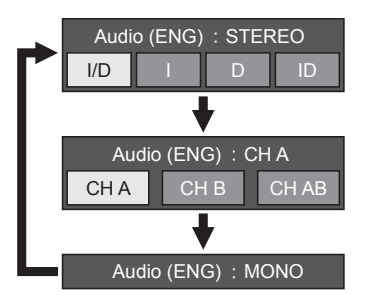

Pulse  $\blacktriangleleft/\blacktriangleright$  para seleccionar sonido I o D cuando se visualice la pantalla STEREO o DUAL MONO.

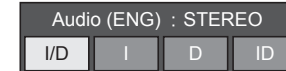

## **NOTA**

- La pantalla del modo de sonido desaparece en seis segundos.
- Los elementos que pueden seleccionarse varían dependiendo de las emisiones recibidas.
- Cuando el menú "Ajuste de descripción del audio" está ajustado a "Encendido", el sonido de selección del audio se selecciona dependiendo del audio principal.

## **e** Modo ATV

Cada vez que usted pulsa  $V_{\text{max}}^{T,T,T}$  el modo cambia como se muestra en las tablas siguientes.

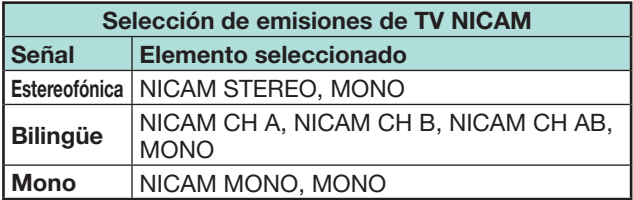

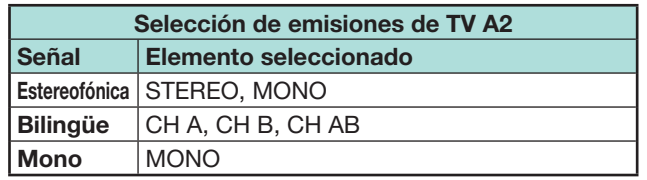

#### **NOTA**

• Cuando no se introduzcan señales, el modo de sonido visualizará "MONO".

## **Visualización de canal**

Puede visualizar la información del canal pulsando  $(i)$  en el mando a distancia.

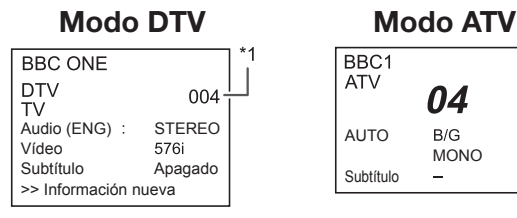

I Después de seleccionar los cinco países nórdicos en el ajuste de país se visualizan números de cuatro dígitos (p.ej., 0001).

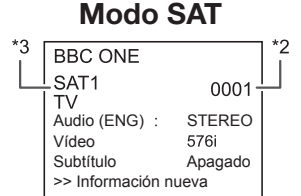

- $*$ 2 Los canales por satélite aparecen como números de cuatro dígitos (p.ej, 0001).
- $*3$  Puede ajustar cuatro emisoras por satélite a "SAT1". "SAT2", "SAT3", "SAT4".

## E **Visualización de la hora en la información del canal**

Puede visualizar la información de la hora incluida en emisiones DTV, SAT y Teletexto.

## **NOTA**

- Omita el paso 1 si está recibiendo emisiones de DTV/ SAT.
- **1** Seleccione un canal de televisión (la información de la hora se captura automáticamente).
- **2** Pulse *i*+*,* En el televisor aparecerá la visualización de canal.
- **3** Pulse  $\overline{1}$  otra vez dentro de los varios segundos en los que la visualización del canal está en la pantalla. La información de la hora se mostrará en la esquina inferior derecha de la pantalla durante algunos segundos.
- **4** Incluso cuando cambie el canal de televisión, puede visualizar la información de la hora con los pasos 2 y 3 anteriores.

#### **NOTA**

• Si se adquirió correctamente, la información de la hora aparecerá en la pantalla pulsando MENU.

## **Operación sin un mando a distancia**

Puede operar los ajustes del menú usando el panel de control del televisor.

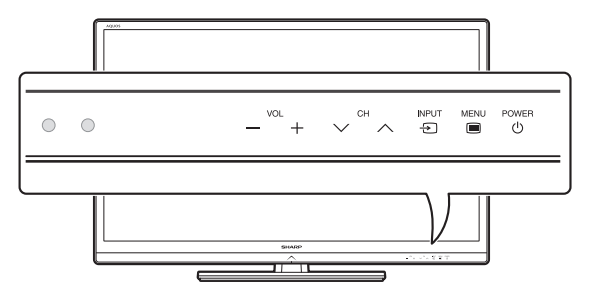

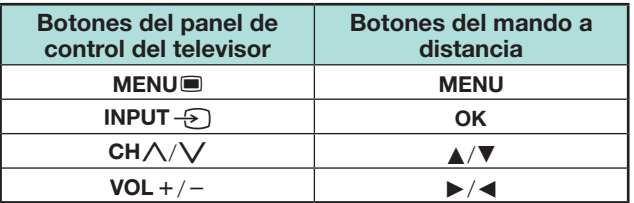

## **EPG**

La EPG es una lista de programas que se visualiza en la pantalla. Con la EPG, puede revisar la programación de eventos de DTV, SAT, RADIO y DATA, ver información detallada sobre los mismos y sintonizar un evento en el aire en ese momento.

## **Ajustes útiles para utilizar la EPG**

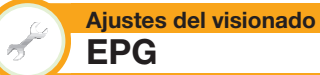

Si desea utilizar la EPG para canales digitales, seleccione "Sí". Los datos de EPG deben capturarse automáticamente mientras el televisor está en el modo de espera. Después del ajuste a "Sí", el apagado de la alimentación utilizando el mando a distancia o el televisor puede demorar algún tiempo debido al proceso de captura de datos.

Vaya a "Menú" > "Instalación" > "Ajustes del visionado" > "Ajuste individual" > "Búsqueda en espera" > "EPG".

## **NOTA**

• Si el interruptor MAIN POWER está apagado, se perderán los datos de EPG.

#### **Opciones Ajuste gama visualiz.**

El "Ajuste gama visualiz." le permite seleccionar tres tipos de intervalos de tiempo para visualización en la pantalla.

Vaya a "Menú" > "Instalación" > "Opciones" > "Ajuste para EPG" > "Ajuste gama visualiz.".

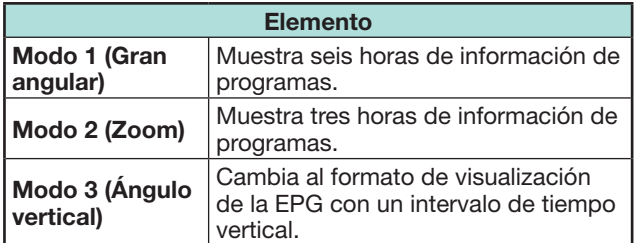

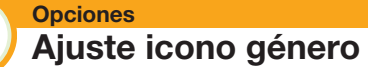

Usted puede mostrar en gris o colocar una marca en los géneros deseados y buscar fácilmente programas que ve frecuentemente.

- **1** Vaya a "Menú" > "Instalación" > "Opciones" > "Ajuste para EPG" > "Ajuste icono género".
- **2** Pulse **A**/▼ para seleccionar el género deseado,  $v$  luego pulse  $OK.$

## E **Lista de iconos de género**

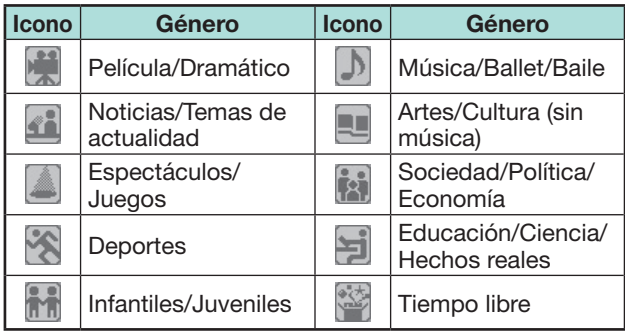

**3** Pulse  $\triangle$  / $\nabla$  para seleccionar un nivel para escoger o buscar programas que desea ver ("Estándar", "Luz", "Observaciones").

## **Viendo televisión**

## **Selección de un programa utilizando la EPG**

Las ilustraciones en esta página se explican utilizando servicios de tres dígitos.

#### **Visualizar/cerrar la pantalla EPG**

#### Pulse **EPG**.

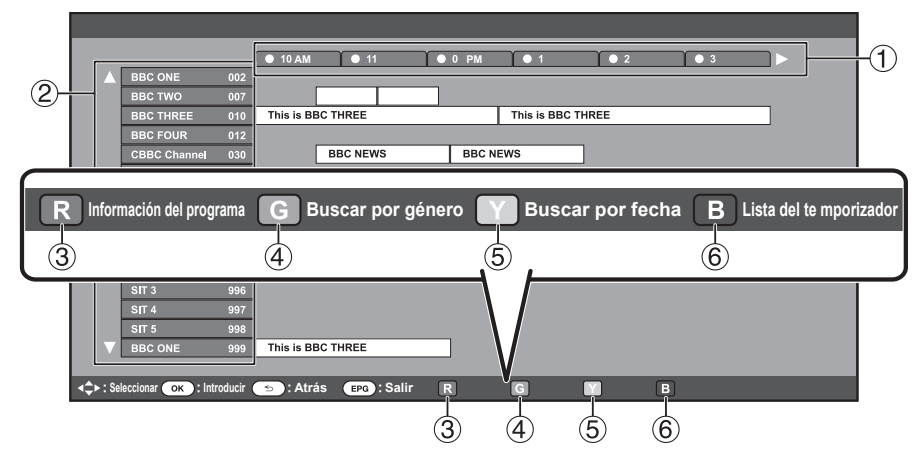

#### **NOTA**

• También puede visualizar la pantalla EPG desde "Menú" > "EPG" > "EPG".

#### **Seleccione un programa**

1 **Seleccione el intervalo de tiempo**

Pulse  $\blacktriangleleft/\blacktriangleright$  para seleccionar el intervalo de tiempo que quiere para buscar.

- $\bullet$  Proceda a pulsar  $\triangleright$  para visualizar los programas en el siguiente intervalo de tiempo.
- 2 **Seleccione el programa deseado**

Pulse  $\triangle$  /  $\nabla$  para seleccionar el programa deseado.

• Si  $\triangle$  o  $\nabla$  se visualizan a la izquierda de los servicios, proceda a pulsar  $\triangle$ / $\nabla$  para visualizar la pantalla siguiente o anterior.

3 **Revisar información del programa NOTA** • También puede visualizar esta pantalla de

## 4**Búsqueda de un programa en una categoría**

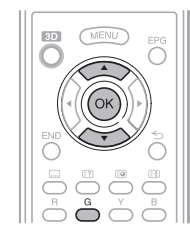

**1** Pulse **G**.

por género".

- **2** Pulse **A** /▼ para seleccionar el  $q$ énero deseado, y luego pulse  $QK$ .
- **3** Pulse  $\triangle$  / $\nabla$  para seleccionar un programa que quiere ver, y luego pulse OK.
	- Para el ajuste del género, consulte la página 21.

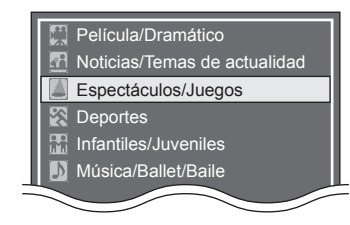

ajuste desde "Menú" > "EPG" > "Buscar

5**Búsqueda de un programa por fecha/hora**

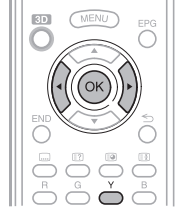

- **1** Pulse **Y**.
- **2** Pulse  $\blacktriangleleft$   $\blacktriangleright$  para seleccionar el intervalo de tiempo deseado y luego pulse  $OK.$

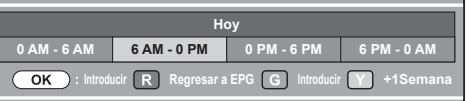

**3** Pulse **A**/▼ para seleccionar el programa deseado, y luego pulse  $OK$ 

#### **NOTA**

- También puede visualizar esta pantalla de ajuste desde "Menú" > "EPG" > "Buscar por fecha".
- 6 **Visualizar el resumen de temporizador para programas de televisión**

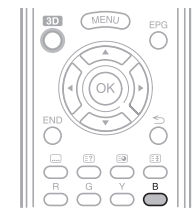

#### Pulse **B**.

• Para la configuración del temporizador, consulte la página 23.

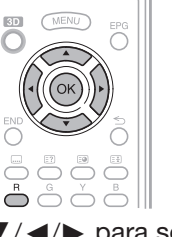

- **1** Pulse  $\triangle$ / $\nabla$ / $\triangle$ / $\triangleright$  para seleccionar el programa que quiere revisar.
- **2** Pulse **R**, y luego pulse OK para sintonizar el programa seleccionado.

## **Viendo televisión**

## **Configuración del temporizador utilizando EPG**

Puede cambiar a un programa a una hora ajustada.

- **1** Pulse **EPG**.
- **2** Pulse  $\triangle$ / $\blacktriangledown$ / $\blacktriangle$ / $\blacktriangleright$  para seleccionar el programa que quiere ajustar, y luego pulse  $OK.$

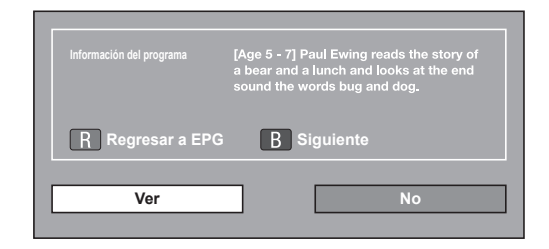

- **3** Pulse  $\triangleleft$   $\triangleright$  para seleccionar "Ver", y luego pulse **OK**. • Si selecciona "No", el televisor regresa a la pantalla EPG.
- **4** Pulse  $\triangleleft$  **para seleccionar "Sí", y luego pulse OK.**<br>• El programa de televisión seleccionado está marcado con un icono.
- **5** Pulse **OK** para seleccionar "Atrás".

## **Cancelación de la configuración del temporizador**

- **1** Pulse **EPG**.
- **2** Pulse **△/V/**</> para seleccionar el programa con configuración de temporizador, y luego pulse  $OK$ .
- **3** Pulse  $\triangleleft$ / $\triangleright$  para seleccionar "Cancelar", y luego pulse **OK**.
- **4** Pulse  $\blacktriangleleft$  **para seleccionar** "Sí", y luego pulse  $OK$ .
- E **Cancelación utilizando el botón B en el mando a distancia**
- **1** Pulse **EPG**.
- **2** Pulse **B** para visualizar la lista de configuración del temporizador.
- **3** Pulse  $\triangle$  /**v** para seleccionar el programa para el cual desea cancelar la configuración del temporizador, y luego pulse  $OK$ .
- **4** Pulse  $\blacktriangleleft/\blacktriangleright$  para seleccionar "Cancelar", y luego pulse OK.
- **5** Pulse  $\triangleleft$   $\triangleright$  para seleccionar "Sí", y luego pulse **OK**.

## **Teletexto**

## **¿Qué es el Teletexto?**

El teletexto emite páginas de información y entretenimiento hacia televisores especialmente equipados. El televisor recibe señales de Teletexto emitidas por una red de televisión, y las descodifica para mostrarlas en formato gráfico. Algunos de los diversos servicios disponibles son: Noticias, información meteorológica y deportiva, información bursátil y avances de programación.

## **Activación/desactivación del Teletexto**

- **1** Seleccione un canal de televisión o una fuente externa que tenga un programa de teletexto.
- **2** Pulse  $\equiv$  para visualizar el teletexto.
	- Muchas emisoras utilizan el sistema operativo TOP, mientras que algunas utilizan FLOF (p.ej., CNN). Su televisor soporta ambos sistemas. Las páginas se dividen en grupos de tópicos y en tópicos. Después de activar el teletexto, pueden guardarse hasta 2.000 páginas para su acceso rápido.
	- Si selecciona un programa que no tenga señal de teletexto, se visualizará "No hay teletexto disponible.".
	- Si no hay señal de teletexto disponible se visualiza el mismo mensaje durante otros modos.

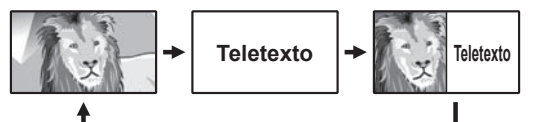

- Cada vez que pulsa  $\equiv$ . la pantalla cambia como se muestra abajo.
- Pulse de nuevo  $\equiv$  para visualizar el teletexto en la pantalla derecha y la imagen normal en la pantalla izquierda.

#### **NOTA**

- Teletexto no funcionará si el tipo de señal seleccionado es RGB (Página 44).
- El teletexto no funcionará en modo 3D.

#### **Botones para las operaciones del teletexto**

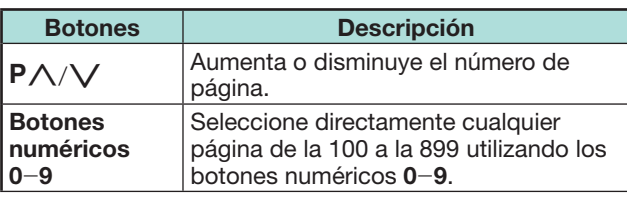

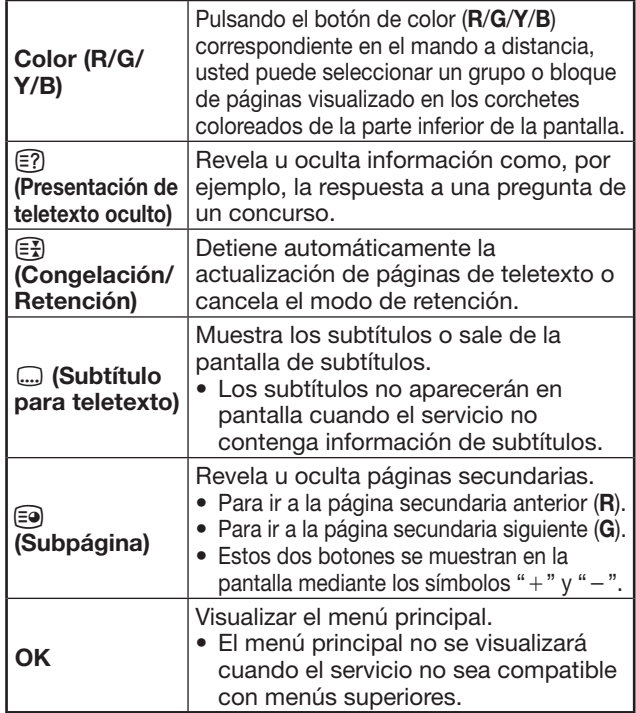

## **Aplicación MHEG-5 (Reino Unido solamente)**

Algunos servicios ofrecen programas con la aplicación MHEG codificada, permitiéndole disfrute interactivo de DTV. Cuando se ofrezca, la aplicación MHEG-5 comenzará cuando pulse  $\equiv$ .

## **NOTA**

• MHEG puede que no se visualice en modo 3D.

#### **NOTA** (serie 831 solamente)

- Puede ver algún contenido MHEG-5 incluso si no ejecuta "Configuración de la red". Además, "Configuración de la red" le permite ver contenido adicional como contenido interactivo desde "Menú" > "Instalación" > "Ajustes del visionado" > "Configuración de la red".
- No puede ver contenido MHEG-5 cuando no se emite contenido MHEG-5 incluso si ejecuta la correspondiente "Configuración de la red". Compruebe cuidadosamente el programa emitido.

## **Introducción a las conexiones**

El televisor está equipado con los terminales que se muestran abajo. Encuentre el cable correspondiente al terminal del televisor y conecte el equipo.

#### E **Antes de conectar ...**

- Antes de hacer cualquier conexión asegúrese de apagar el televisor y otros equipos.
- Conecte firmemente un cable al terminal o terminales.
- Lea cuidadosamente el manual del usuario de cada dispositivo externo para ver los tipos de conexión posibles. Esto también le ayuda a lograr la mejor calidad audiovisual posible para maximizar el potencial del televisor y del dispositivo conectado.

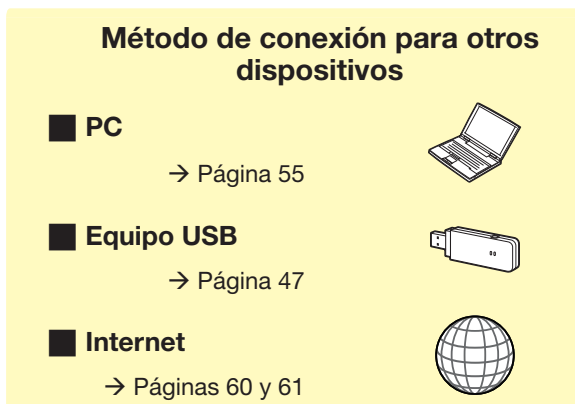

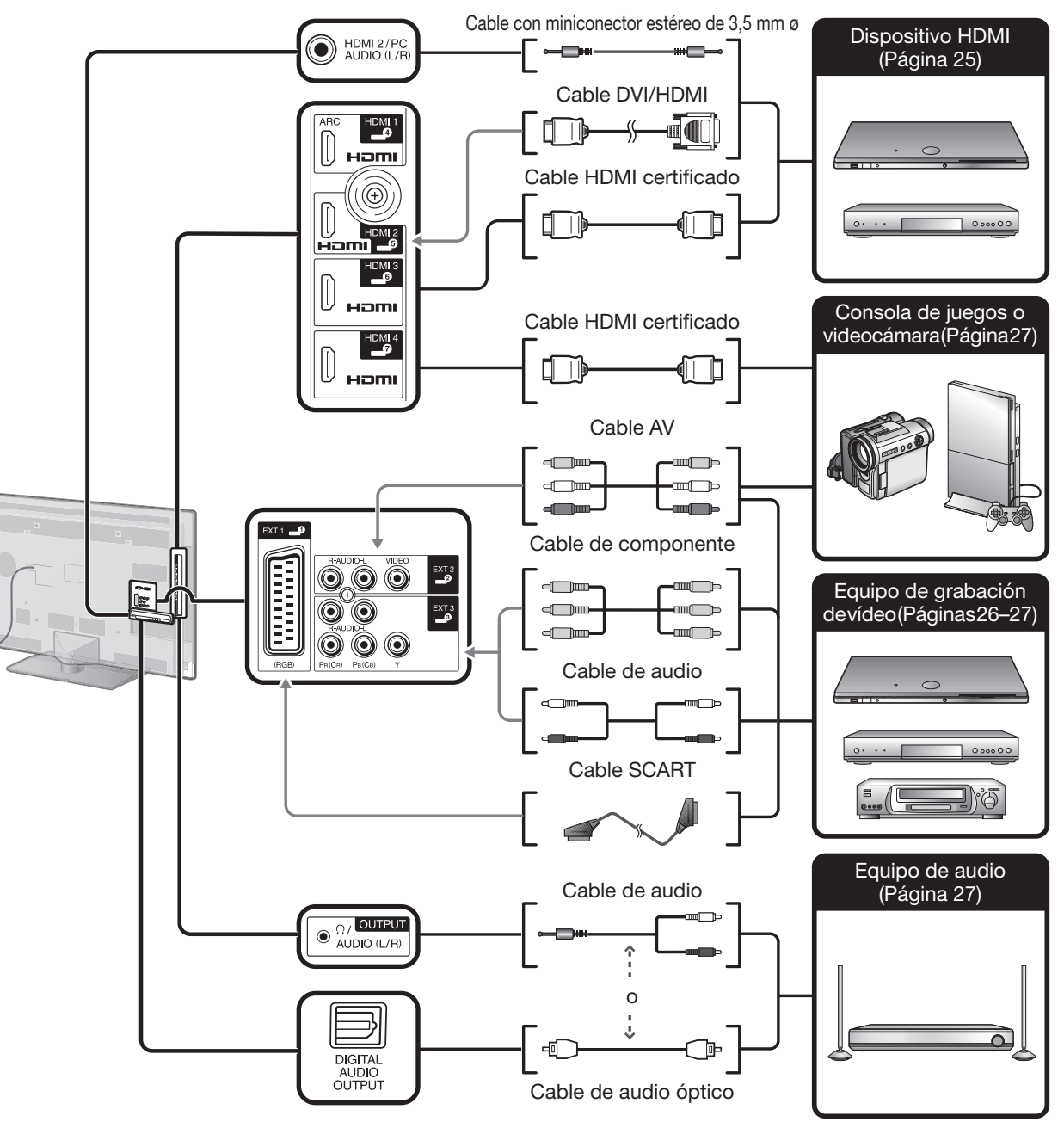

## **Conexiones de vídeo**

## **Conexión HDMI**

#### **Ejemplo de dispositivos que pueden conectarse**

- E Reproductor/grabador de DVD
- **E** Reproductor/grabador de Blu-ray
- E Consola de juegos

Las conexiones HDMI permiten transmisión de vídeo y audio digital mediante un cable de conexión desde un reproductor/grabador. Los datos de imagen y sonido digital se transmiten sin compresión de datos y por tanto no pierden nada de su calidad. En los dispositivos conectados ya no es necesaria la conversión analógica/digital, la cual también puede resultar en pérdidas de calidad.

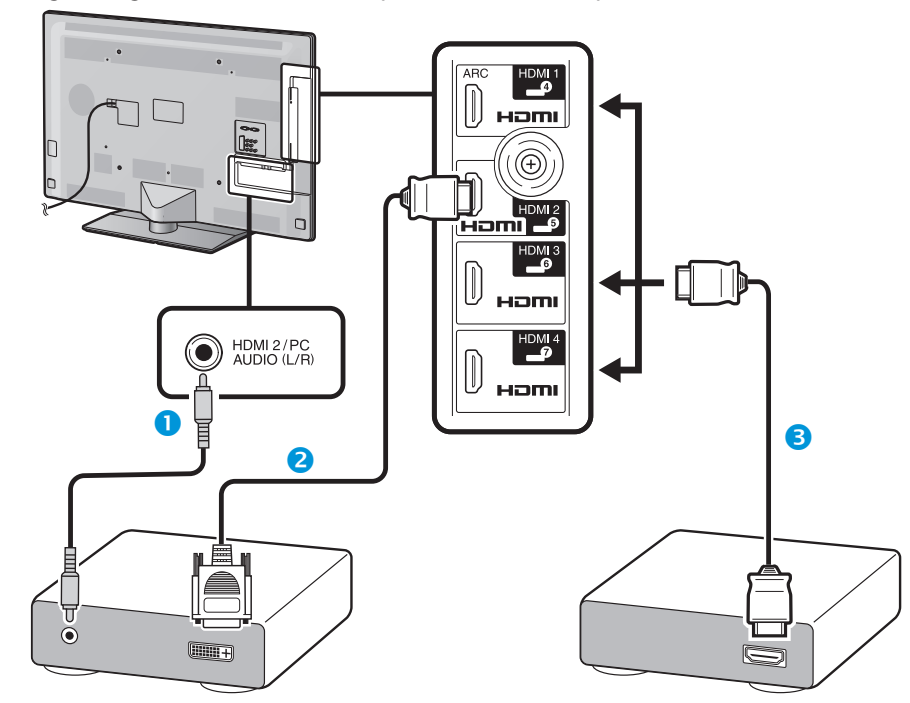

- Cable con miniconector estéreo de 3,5 mm ø (de venta en el comercio)
- **2** Cable DVI/HDMI (de venta en el comercio)
- Cable HDMI certificado (de venta en el comercio)

#### **Conversión DVI/HDMI**

Utilizando un cable DVI/HDMI, las señales de vídeo digitales de un DVD también pueden reproducirse mediante la conexión HDMI compatible. El sonido debe alimentarse adicionalmente.

- Al conectar un cable DVI/HDMI al terminal HDMI, puede ser que la imagen no se visualice claramente.
- Tanto HDMI como DVI utilizan el mismo método de protección HDCP contra copia.

## E **Cuando se utiliza el terminal HDMI 2**

Debe ajustar la fuente de entrada de la señal de audio dependiendo del tipo de cable HDMI conectado (Para los detalles consulte la página 43).

#### **Cable HDMI certificado**

- **1** Pulse  $\rightarrow$  para seleccionar "HDMI 2" en el menú "Entrada", y luego pulse OK.
- **2** Vaya a "Menú" > "Instalación" > "Opciones" > "Ajuste terminal" > "Selección de audio" > seleccione "HDMI (Digital)".

#### **Cable DVI/HDMI**

- **1** Pulse  $\bigoplus$  para seleccionar "HDMI 2" en el menú "Entrada", y luego pulse OK.
- **2** Vaya a "Menú" > "Instalación" > "Opciones" > "Ajuste terminal" > "Selección de audio" > seleccione "HDMI+Analógico".

#### **NOTA**

- **Si un dispositivo HDMI conectado es compatible con AQUOS LINK, puede aprovechar las funciones versátiles (Páginas 28**\_**31).**
- Dependiendo del tipo de cable de HDMI utilizado puede ocurrir ruido de vídeo. Asegúrese de utilizar un cable HDMI certificado.
- Al reproducir la imagen HDMI, se detectará y ajustará automáticamente el mejor formato posible para la imagen.
- Un receptor de audio compatible con ARC (Canal Retorno Audio) debe estar conectado al terminal HDMI 1 con un cable compatible con ARC.
- Todos los terminales HDMI son compatibles con señales de imagen en 3D.

#### **Señal de vídeo compatible**

576i, 576p, 480i, 480p, 1080i, 720p, 1080p

Para la compatibilidad de la señal de PC, consulte la página 57.

#### **Conexión SCART** (www.wali)

#### **Ejemplo de dispositivos que pueden conectarse**

- E Videograbadora
- **E** Reproductor/grabador de DVD

## (CB) PR (CR) **Conexión de componente**

**Ejemplo de dispositivos que pueden conectarse**

- E Videograbadora
- **E** Reproductor/grabador de DVD

Disfrutará de imágenes de alta calidad y reproducción de color fiel a través del terminal EXT 3 al conectar un reproductor/grabador de DVD u otro equipo.

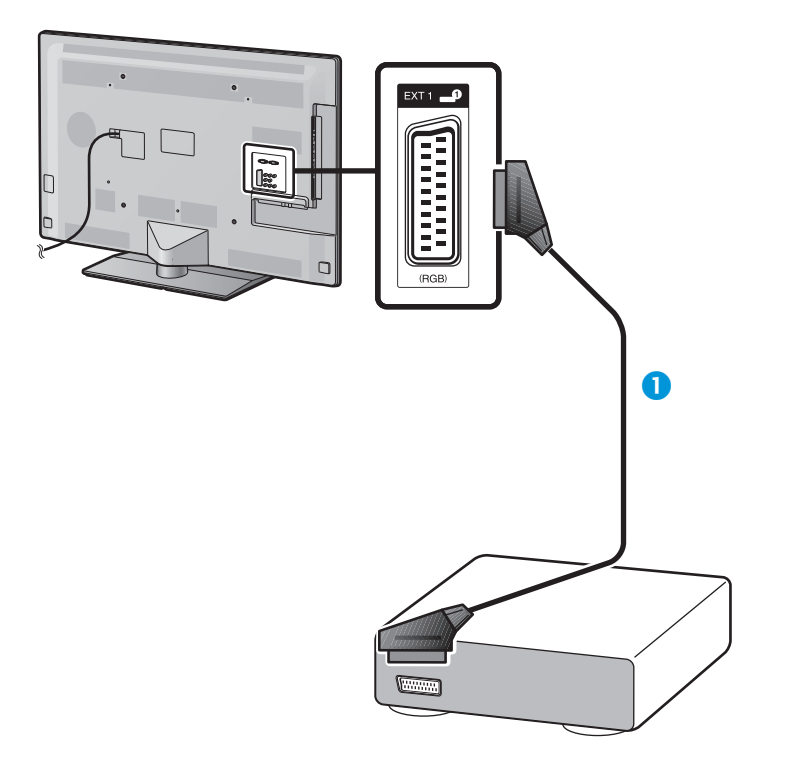

Cable SCART (de venta en el comercio)

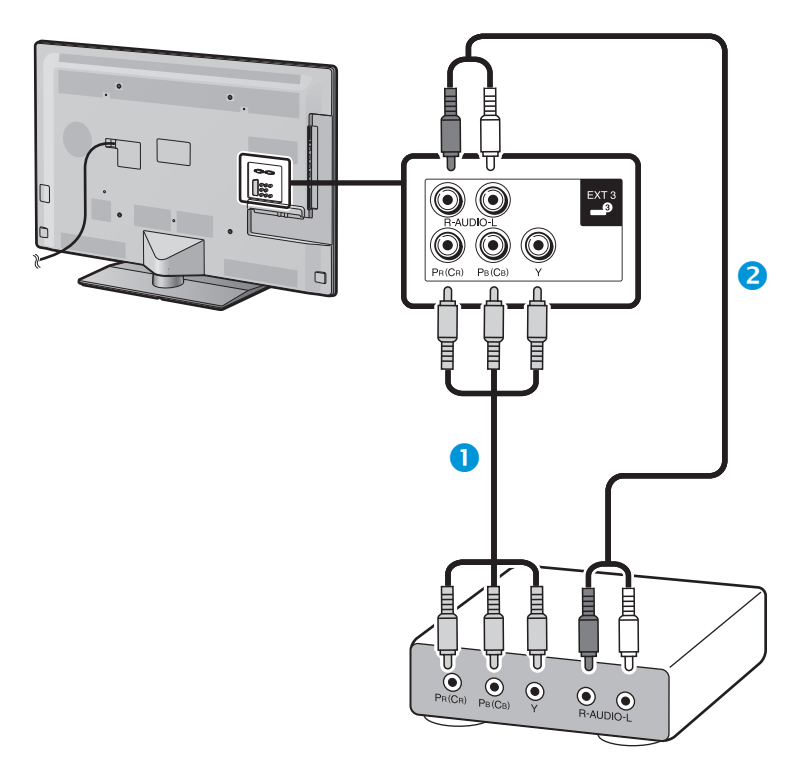

- Cable de componente (de venta en el comercio)
- Cable de audio (de venta en el comercio)

#### $\odot$  **Conexión VIDEO**

#### **Ejemplo de dispositivos que pueden conectarse**

- E Videograbadora
- **E** Reproductor/grabador de DVD
- E Consola de juegos
- **C** Videocámara

Puede utilizar el terminal EXT 2 al conectar una consola de juegos, una videocámara, un reproductor/grabador de DVD u otro equipo.

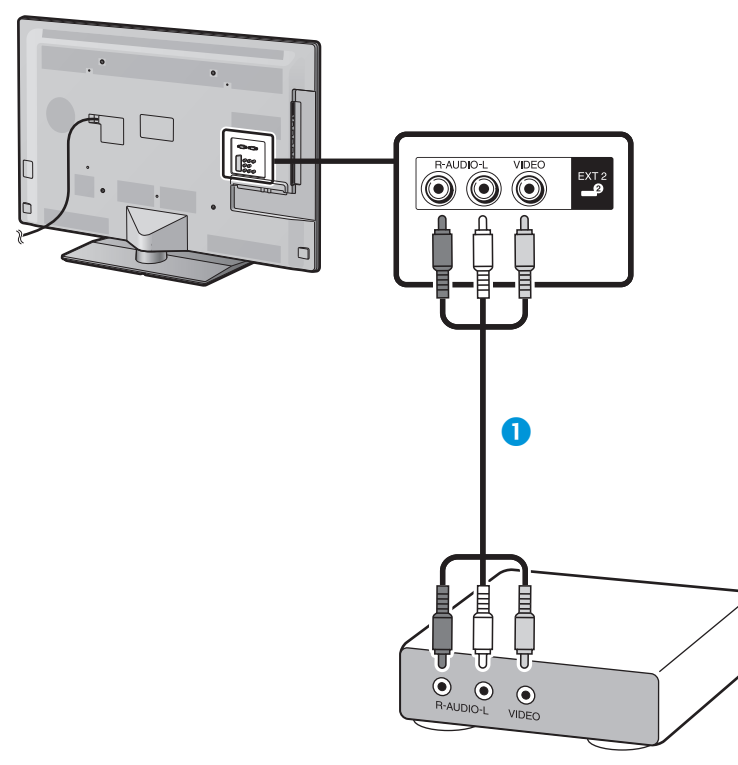

Cable AV (de venta en el comercio)

## **Conexiones de audio**

## **Conexión de altavoz/amplificador**

Conecte un amplificador con altavoces externos como se muestra debajo.

E **Conexión de un amplificador con entradas de audio digital/analógica**

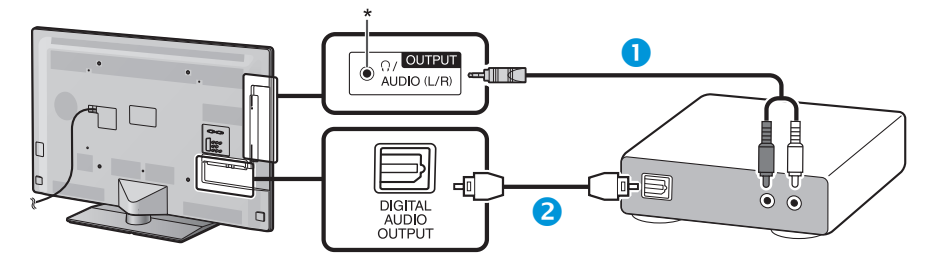

- Cable de conversión estéreo (para audio analógico) (de venta en el comercio)
- **2** Cable de audio óptico (para audio digital) (de venta en el comercio)
- \* Este terminal también se usa para auriculares. Disminuya el volumen antes de usar auriculares. El sonido excesivamente alto puede dañar su audición.

#### **NOTA**

- El audio digital óptico saldrá en estéreo de 2 canales cuando proceda del equipo externo conectado al televisor usando un cable HDMI.
- Si la imagen no está sincronizada con el audio, revise los ajustes del sistema de sonido ambiental conectado.

## E **Después de conectar**

#### **Ajuste de la salida de audio digital**

Después de conectar un amplificador con entrada de audio digital y altavoces externos como se muestra, debe ajustar un formato de salida de audio compatible con el programa que está viendo o el dispositivo conectado.

Vaya a "Menú" > "Instalación" > "Opciones" > "Ajuste terminal" > "Salida audio digital" > seleccione "PCM" o "Dolby Digital".

#### **NOTA**

- Cuando ajusta a "Dolby Digital", cuando recibe los formatos de audio Dolby Digital o Dolby Digital Plus, sale Dolby Digital. Cuando ajusta a "PCM", sale PCM sin importar los formatos de audio que reciba.
- Cuando se ajusta a "Dolby Digital", los formatos de audio HE-AAC pueden salir como Dolby Digital.
- Cuando se ajusta a "Dolby Digital", Dolby Digital Plus puede salir como Dolby Digital.

## **AQUOS LINK**

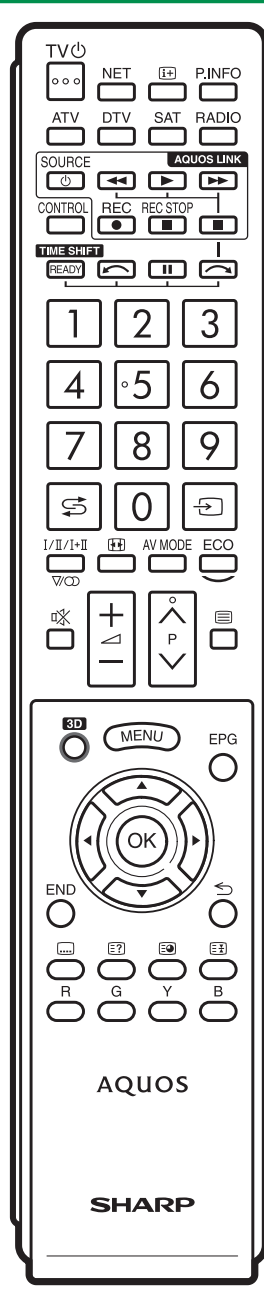

## **Control de equipos HDMI utilizando AQUOS LINK**

## E **¿Qué es AQUOS LINK?**

Utilizando el protocolo HDMI CEC, con AQUOS LINK usted puede operar interactivamente dispositivos de sistemas compatibles (amplificador AV, reproductor/grabador de DVD, reproductor/ grabador de Blu-ray) utilizando un único mando a distancia.

#### **NOTA**

- El sistema de altavoz AQUOS AUDIO y la grabadora AQUOS, compatibles con AQUOS LINK, se espera que estén a la venta después del lanzamiento de este televisor.
- AQUOS LINK no funciona mientras se usan funciones time shift.

## E **Qué puede hacer con AQUOS LINK**

#### **Grabación de un toque (DTV/SAT solamente)**

No necesita buscar el mando a distancia de su equipo de grabación. Pulse los botones **REC**  $\bullet$  o **REC STOP** H para comenzar/parar la grabación que usted ve en la grabadora.

## **Reproducción de un toque**

Cuando el televisor está en el modo de espera, se enciende automáticamente y reproduce la imagen desde la fuente HDMI.

## ■ Operación con un mando a distancia único

El AQUOS LINK reconoce automáticamente el dispositivo HDMI conectado y puede operar el televisor como si estuviera utilizando un mando a distancia universal.

#### w **Operación de la lista de títulos de dispositivos externos**

Además de visualizar el propio Resumen de temporizador del televisor (Página 22), también puede llamar el menú Principal del reproductor externo o la lista Título del reproductor AQUOS BD / la grabadora AQUOS siempre que los equipos sean compatibles con AQUOS LINK.

#### **Control múltiple de dispositivos HDMI**

Puede seleccionar cuál dispositivo HDMI operar usando el menú "Operación vinculada".

## **NOTA**

- Cuando utilice AQUOS LINK debe asegurarse de utilizar un cable HDMI certificado.
- Apunte el mando a distancia hacia el televisor, no hacia el dispositivo HDMI conectado.
- Dependiendo del tipo de cable de HDMI utilizado puede ocurrir ruido de vídeo. Asegúrese de utilizar un cable HDMI certificado.
- Utilizando este sistema pueden conectarse hasta tres dispositivos HDMI de grabación, un amplificador AV y tres reproductores.
- Estas operaciones afectan al equipo HDMI seleccionado como la fuente externa actual. Si el equipo no funciona, encienda el equipo y seleccione la fuente externa adecuada utilizando  $-\hspace{-1.5mm}$ .
- Cuando introduzca/extraiga cables HDMI o cambie conexiones, encienda todos los dispositivos HDMI conectados antes de encender el televisor. Confirme que la imagen y el audio salen/se visualizan correctamente seleccionando "HDMI 1", "HDMI 2", "HDMI 3" o "HDMI 4" en el menú "Entrada".

## **Conexión de AQUOS LINK**

Primero conecte el sistema de altavoz AQUOS AUDIO o un reproductor AQUOS BD/una grabadora AQUOS compatible con el protocolo HDMI CEC.

 **Conexión de un reproductor AQUOS BD/una grabadora AQUOS mediante el sistema de altavoz AQUOS AUDIO**

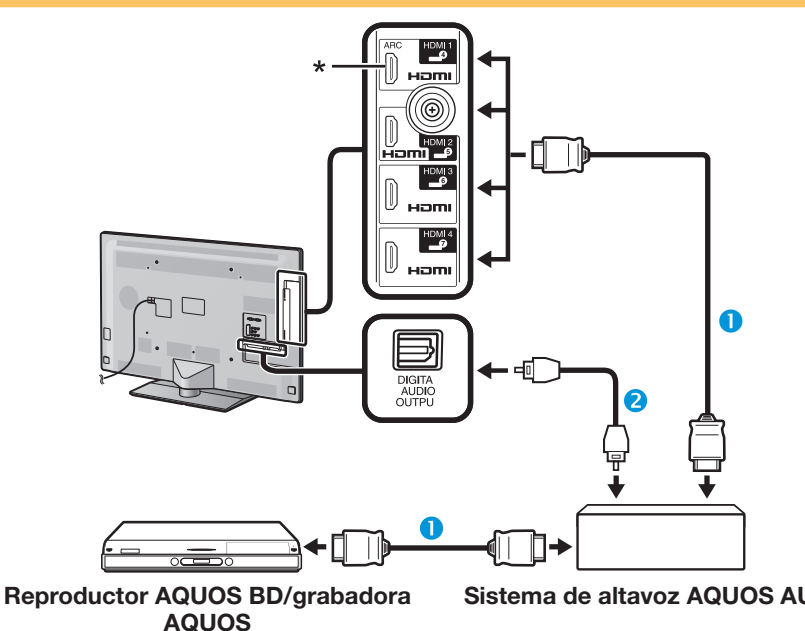

- Cable HDMI certificado (de venta en el comercio)
- cable de audio óptico (de venta en el comercio)
- \* La función ARC (Canal Retorno Audio) sólo funciona cuando se usa el terminal HDMI 1.

## **NOTA**

- Para más detalles consulte el manual del usuario del dispositivo conectado.
- Después de desenchufar los cables de conexión o cambiar el esquema de conexión, encienda la alimentación del televisor después que se haya encendido la alimentación de todos los dispositivos correspondientes. Cambie la fuente de entrada externa pulsando  $\rightarrow$ ), seleccione la fuente externa adecuada y verifique la salida audiovisual.
- Los cables mostrados en la explicación siguiente se venden en el comercio.
- Los cuatro botones  $(\blacktriangleleft, \blacktriangleright, \blacktriangleright)$  conectados mediante una línea verde se usan para operaciones time shift para la función time shift.

#### **Conexión de un reproductor AQUOS BD/una grabadora AQUOS solamente**

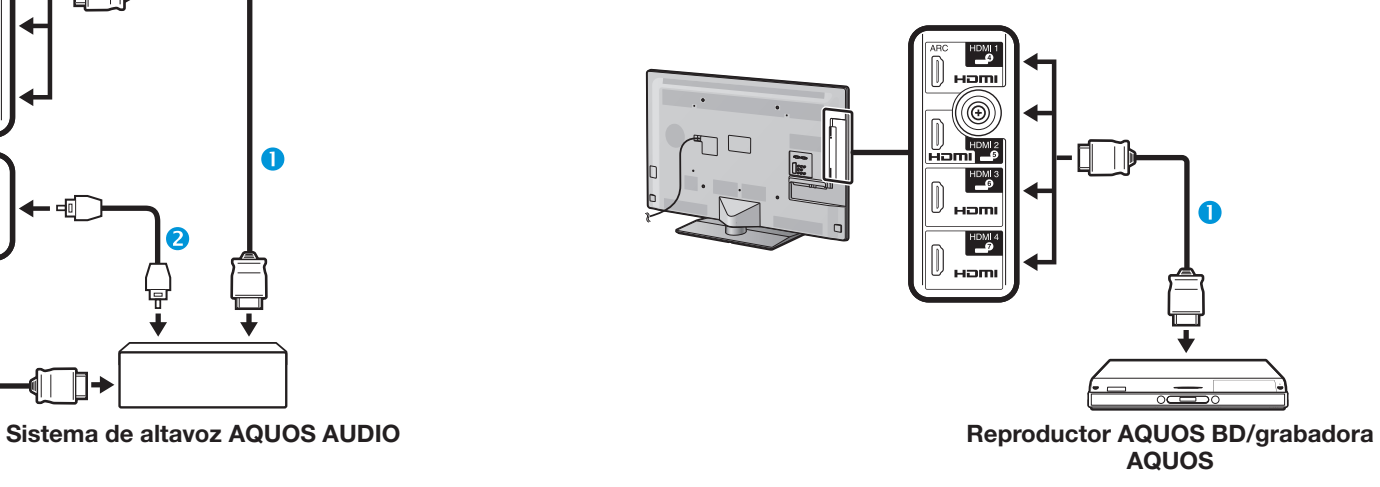

Cable HDMI certificado (de venta en el comercio)

## **Configuración de AQUOS LINK**

## **Operación básica**

Vaya a "Menú" > "Operación vinculada" > "Ajuste AQUOS LINK" > seleccione el menú que quiere ajustar.

## **Control de AQUOS LINK**

Ajuste en "Encendido" para activar las funciones HDMI CEC.

#### **Encendido automático**

Si se activa esto, se activa la función Reproducción de un toque. Mientras el televisor está en el modo de espera, se enciende automáticamente y reproduce la imagen desde la fuente HDMI.

#### **NOTA**

• El ajuste predeterminado para este elemento es "Apagado".

#### **Selección de grabadora**

Aquí, puede seleccionar una grabadora para la grabación desde varias grabadoras conectadas.

## **NOTA**

• Si tiene conectado un sistema de altavoz AQUOS AUDIO entre el televisor y una grabadora AQUOS, la indicación de fuente externa cambia (p.ej., de "HDMI 1" a "HDMI 1 (Sub)").

## **Selecc. tecla canal**

Esta función le permite seleccionar el canal del dispositivo HDMI conectado utilizando el mando a distancia del televisor.

- **1** Pulse **A**/▼ para seleccionar la fuente de entrada del dispositivo HDMI conectado que desea controlar usando el mando a distancia del televisor, y luego pulse  $OK$ .
- **2** Pulse  $\blacktriangleleft/\blacktriangleright$  para seleccionar "Encendido", y luego pulse  $OK.$

## **Utilización de información de género.**

Esta función le permite cambiar automáticamente al modo de sonido apropiado dependiendo de la información de género incluida en la emisión digital.

## **Canal retorno audio (ARC)**

Si esta función está ajustada en "AUTO", el televisor puede enviar datos de audio para contenido de vídeo mostrado en el televisor a un dispositivo de audio conectado con sólo un cable compatible con ARC. El uso de esta función elimina la necesidad de usar un cable separado de audio digital o analógico.

#### **Conexión para usar "Canal retorno audio"**

• Para activar esta función necesita usar cables/ dispositivos compatibles con ARC y conectar al terminal HDMI 1. El método de conexión es el mismo que **Conexión de un reproductor AQUOS BD/una grabadora AQUOS mediante el sistema de altavoz AQUOS AUDIO (Página 29)**.

## **Operación de un dispositivo AQUOS LINK**

AQUOS LINK le permite hacer operar el dispositivo HDMI conectado con un solo mando a distancia.

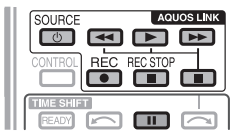

- **1** Pulse para comenzar la reproducción de un título.
	- Consulte la sección **Menú Principal/Lista de títulos** si quiere comenzar la reproducción utilizando la lista de los títulos grabados en el reproductor AQUOS BD/la grabadora AQUOS.
- **2** Pulse  $\rightarrow$  para avanzar rápido.

Pulse G para retroceder.

- Pulse **REC** para comenzar a grabar.
- Pulse **REC STOP H** para parar la grabación.
- Pulse para parar.
- Pulse **I** para poner en pausa.

Pulse **SOURCE** (<sup>1</sup>) | para encender/apagar el dispositivo conectado HDMI.

## **Menú AQUOS LINK**

Puede seleccionar el menú AQUOS LINK en el menú "Operación vinculada" para organizar los ajustes para sonido o un equipo externo.

#### **Grab. encendida/apagada**

Puede reponer el EPG de la grabadora compatible con CEC y preajustar grabaciones con temporizador utilizando el mando a distancia del televisor.

- **1** Pulse **A**/▼ para seleccionar "Grab. encendida/ apagada", y luego pulse  $OK.$ 
	- Cambia la fuente de entrada externa y se visualiza EPG de la grabadora.
- **2** Seleccione el programa a grabar.
	- Consulte el manual del usuario de la grabadora para conocer detalles.

## **Menú Principal/Lista de títulos**

Esta sección explica cómo reproducir un título en el reproductor AQUOS BD/la grabadora AQUOS.

- **1** Pulse **A**/▼ para seleccionar "Menú Principal/ Lista de títulos", y luego pulse  $OK.$ 
	- La grabadora conectada se enciende ahora y el televisor selecciona automáticamente la fuente de entrada externa adecuada.
	- Se visualizan los datos de la lista de títulos del reproductor AQUOS BD/la grabadora AQUOS conectados.
- **2** Pulse **MENU** para ocultar la pantalla menú para operar los botones  $\triangle/\blacktriangledown/\blacktriangle/\blacktriangleright$ .
- **3** Seleccione el título con **A/V/**d/**b**, y luego pulse **PLAY**.

#### **Menú Configuración**

Puede reponer el menú de un equipo externo compatible con HDMI CEC (reproductor, grabadora, etc.) utilizando la función "Menú Configuración".

Pulse A / ▼ para seleccionar "Menú Configuración", y luego pulse  $OK.$ 

#### **NOTA**

• Si un equipo conectado no cuenta con esta función o si el equipo está en un estado en el cual no puede visualizarse el menú (grabación, entrando en espera, etc.), esta función tal vez no esté disponible.

#### **Cambio de medio**

Si su grabadora tiene múltiples medios de almacenamiento, seleccione aquí el tipo de medio.

- **1** Pulse  $\triangle$  /  $\nabla$  para seleccionar "Cambio de medio", y luego pulse  $OK.$
- **2** Seleccione el medio deseado, como grabador de DVD o HDD. El tipo de medio cambia cada vez que pulse  $OK.$

## **Grabadora EPG**

Puede reponer el EPG de la grabadora compatible con CEC y preajustar grabaciones con temporizador utilizando el mando a distancia del televisor.

- **1** Pulse **A**/▼ para seleccionar "Grabadora EPG",  $v$  luego pulse  $OK.$ 
	- Cambia la fuente de entrada externa y se visualiza EPG de la grabadora.
- **2** Seleccione el programa a grabar.
	- Consulte el manual del usuario de la grabadora para conocer detalles.

#### **Cambiar equipo de salida de audio**

#### **Por AQUOS AUDIO SP**

Usted puede elegir escuchar el sonido del televisor solamente desde el sistema de altavoz AQUOS AUDIO.

Pulse **A/V** para seleccionar "Por AQUOS AUDIO SP", y luego pulse OK.

- Se silencia el sonido proveniente del altavoz del televisor y del terminal de auricular y sólo es audible el sonido proveniente del sistema de altavoz AQUOS AUDIO.
- El sonido de descripción de audio no está disponible.

#### **Por AQUOS SP**

Usted puede elegir escuchar el sonido del televisor solamente desde el sistema de altavoz AQUOS TV.

Pulse **A/V** para seleccionar "Por AQUOS SP",  $v$  luego pulse  $OK.$ 

#### **Cambio de modo de sonido**

Puede cambiar manualmente el modo de sonido del sistema de altavoz AQUOS AUDIO.

- **1** Pulse  $\triangle$  / $\nabla$  para seleccionar "Cambio de modo de sonido".
- **2** El modo de sonido cambia cada vez que pulse OK.
	- Para los detalles consulte el manual del usuario del sistema de altavoz AQUOS AUDIO.

## **Selección de modelo**

Si hay múltiples dispositivos HDMI conectados en una cadena de margarita, aquí puede especificar cuál dispositivo controlar.

Pulse A/ $\blacktriangledown$  para seleccionar "Selección de  $model<sub>o</sub>$ ", y luego pulse **OK**. El dispositivo HDMI  $c$ ambia cada vez que pulse  $OK.$ 

## **Ajuste básico**

## **Ajustes de imagen**

 **Modo AV**

Vaya a "Menú" > "Instalación" > "Imagen".

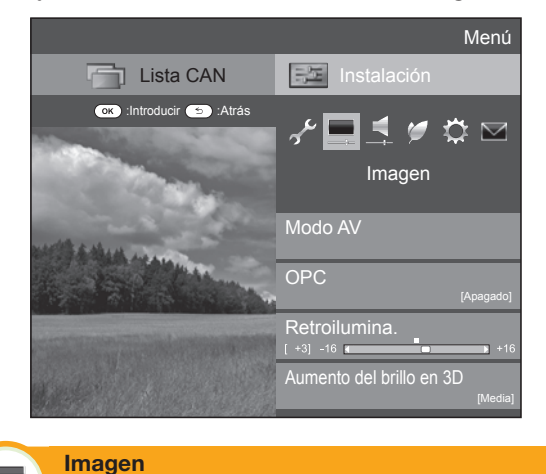

"Modo AV" le permite seleccionar entre varias opciones de visualización la que mejor se adapte al entorno de su sistema, el cual puede variar debido a factores como brillo de la habitación, tipo de programa visualizado o el tipo de entrada de imagen desde el equipo externo.

Pulse  $\triangle/\blacktriangledown$  para seleccionar el modo deseado,  $v$  luego pulse  $OK.$ 

• También puede cambiar el modo en la pantalla de menú "Imagen" y "Audio" pulsando AV MODE.

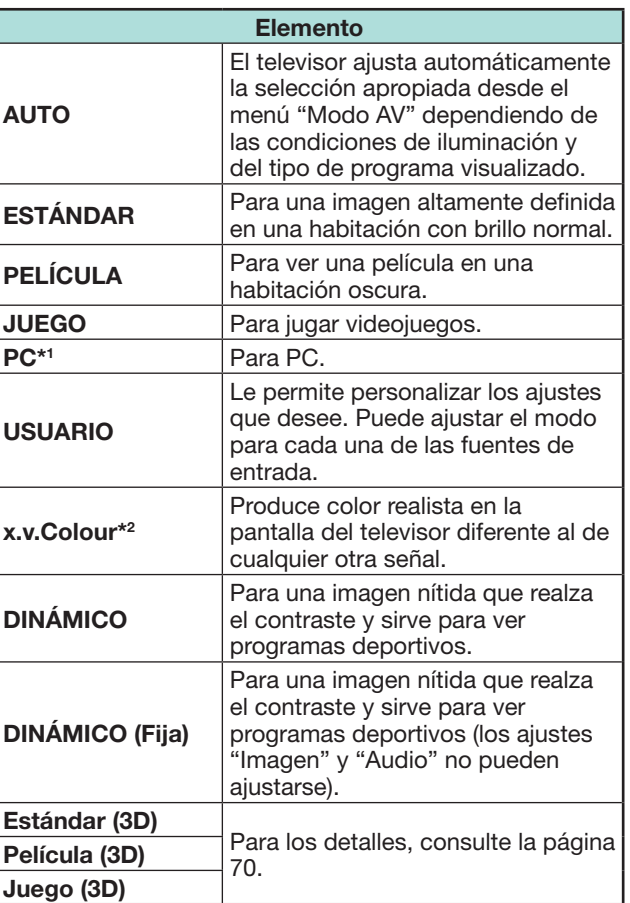

- \*1 "PC" solamente está disponible cuando se selecciona "HDMI 1", "HDMI 2", "HDMI 3", "HDMI 4" o "PC" en el menú "Entrada".
- $*2$  "x.v.Colour" solamente está disponible cuando se acepta una señal "x.v.Colour" a través de un terminal HDMI.

#### **NOTA**

• Si selecciona "AUTO", algunas selecciones en el menú "Modo AV" puede que no se ajusten automáticamente.

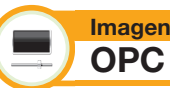

Ajusta automáticamente el brillo de la pantalla.

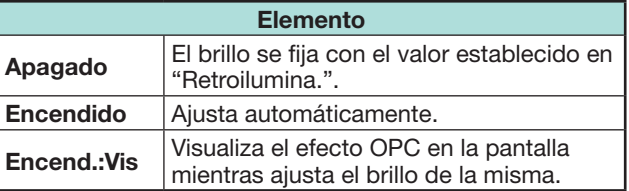

## **NOTA**

- Cuando se pone en "Encendido", el televisor siente la luz ambiental y ajusta automáticamente el brillo de la retroiluminación. Asegúrese de que no haya objetos que obstruyan el sensor OPC porque, de lo contrario, éste no podría sentir la luz ambiental.
- Esta función no trabaja cuando "Aumento del brillo en 3D" está ajustado a "Alta" o "Baja".

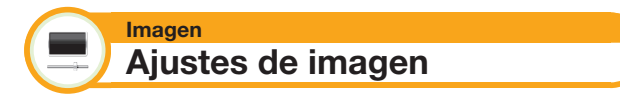

Ajuste la imagen según sus preferencias con los siguientes ajustes de imagen.

#### **Elementos de ajuste**

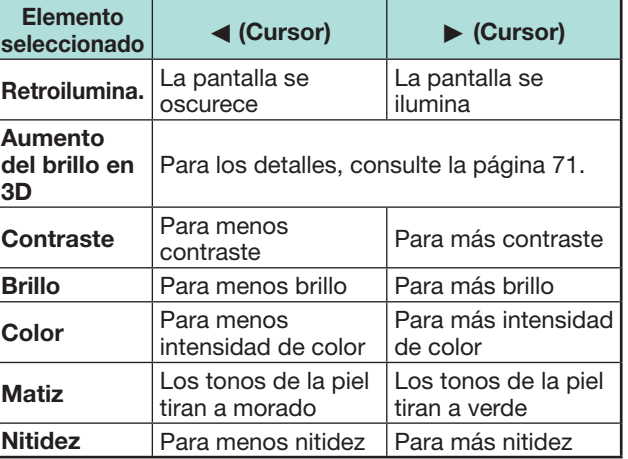

## **Ajuste básico**

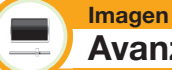

**Avanzado**

Este televisor brinda diversas funciones avanzadas para optimizar la calidad de la imagen.

Vaya a "Menú" > "Instalación" > "Imagen" > "Avanzado".

#### **C.M.S.-Tono**

Esta función ajusta el tono de un color seleccionado usando un sistema de ajuste de seis colores.

## **C.M.S.-Saturación**

Esta función incrementa o disminuye la saturación de un color seleccionado usando un sistema de ajuste de seis colores.

#### **C.M.S.-Valor**

Esta función ajusta el brillo de un color seleccionado usando un sistema de ajuste de seis colores.

#### **Gama de color**

Ajusta la gama de un juego secundario de colores para visualizar la imagen. Una gama de colores expandida significa mayor colorido; las imágenes se tornan más vívidas.

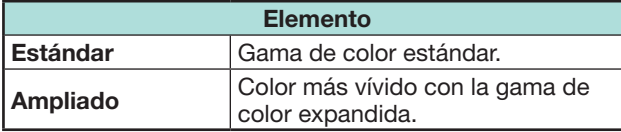

#### **NOTA**

• Esta función solo está disponible cuando se selecciona "PELÍCULA" o "Película (3D)" en el menú "Modo AV".

## **Tempe. Color**

Ajuste la temperatura del color para obtener la mejor imagen de los blancos.

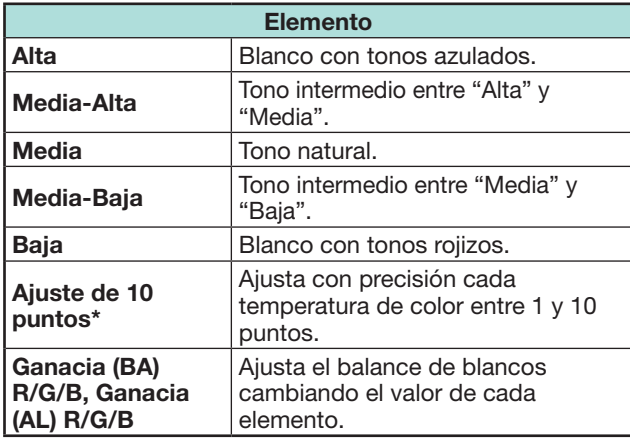

\* "Ajuste de 10 puntos" solo está disponible cuando se selecciona "ESTÁNDAR", "PELÍCULA", "Estándar (3D)", o "Película (3D)" en el menú "Modo AV".

## **Scanning backlight 200**

Las tecnologías "Scanning backlight 200" brindan soluciones de alta calidad de imagen de visualización digital eliminando contornos borrosos ("Barrido", "Alta", "Baja", "Apagado").

#### **NOTA**

- Este efecto es mayor en imágenes moviéndose rápidamente.
- Estas funciones no tendrán efecto en los siguientes casos.
- 1) El tipo de señal recibida es una señal de PC.
- 2) Se está visualizando una OSD.
- 3) El teletexto está activado.
- Si las imágenes aparecen borrosas, ajuste a "Apagado".

#### **Sub pixel control**

Reproduce imágenes en alta definición con una resolución más alta.

#### **Ajuste de gamma**

Selecciona la diferencia de tono de brillo y oscuridad de la imagen de acuerdo al tipo de programa visualizado desde un máximo de  $+2$  a un  $minima$  de  $-2$ 

#### **Modo cine**

Detecta automáticamente una fuente basada en película (codificada originalmente a 24 ó 25 fotogramas por segundo, dependiendo de la frecuencia vertical), la analiza y luego recrea cada fotograma fijo para ofrecer una calidad de imagen de alta definición ("Adelantar (Alta)", "Adelantar (Baja)", "Estándar", "Apagado").

#### **NOTA**

• En modo 3D puede seleccionar "Avanzado", "Estándar" y "Apagado".

#### **Contraste activo**

Ajusta automáticamente el contraste de una imagen de acuerdo a la escena.

#### **Reducción de ruido**

La "Reducción de ruido" brinda una imagen más nítida ("AUTO", "Alta", "Media", "Baja", "Apagado").

#### **NOTA**

• Esta función puede que no esté disponible dependiendo del tipo de señal de entrada.

## **Ajuste básico**

#### **Blanco y negro**

Para ver un vídeo en blanco y negro.

#### **Gama de OPC**

La gama del nivel de brillo de los ajustes automáticos del sensor OPC puede ajustarse de acuerdo con sus preferencias. La gama de ajuste del sensor OPC puede fijarse a un máximo de  $+16$  $v$  a un mínimo de  $-16$ .

#### **NOTA**

- Esta función sólo está disponible cuando el ajuste "OPC" está ajustado a "Encendido" o "Encend.:Vis".
- El ajuste máximo no puede ajustarse a un número menor que el ajuste mínimo.
- El ajuste mínimo no puede ajustarse a un número mayor que el ajuste máximo.
- Los ajustes máximo y mínimo no pueden ajustarse al mismo número.
- Dependiendo del brillo de la luz ambiental, el sensor OPC pudiera no funcionar si la gama de ajuste es pequeña.
## **Ajustes del audio**

Vaya a "Menú" > "Instalación" > "Audio".

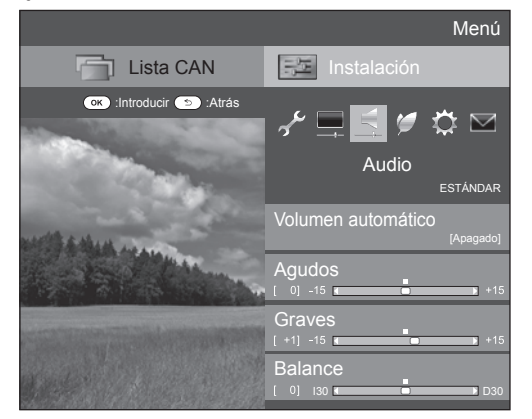

#### **Audio Volumen automático**

Fuentes de sonido diferentes en ocasiones no tienen el mismo nivel de volumen, como un programa y sus bloques publicitarios. Esta función reduce este problema ecualizando los niveles.

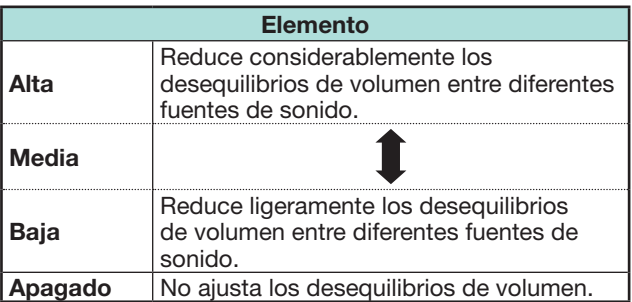

#### **Audio Ajuste de audio**

Puede ajustar la calidad del sonido según sus preferencias empleando los ajustes siguientes.

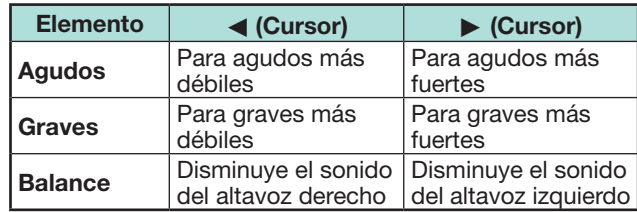

#### **Audio Sonido ambiental**

Esta función produce un efecto de sonido ambiental desde los altavoces.

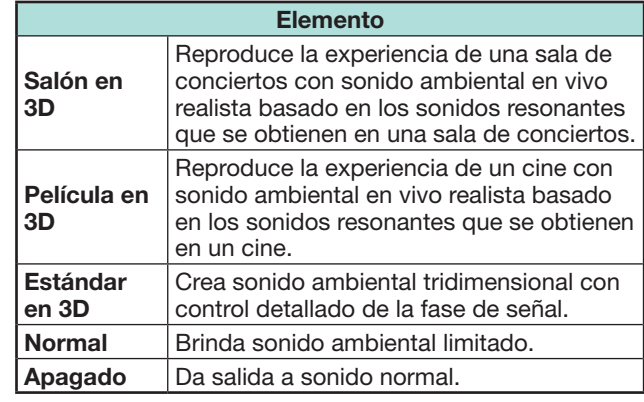

#### **Audio Intensificador de graves**

Esta función le permite disfrutar de un sonido con intensificación de graves.

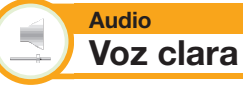

Esta función enfatiza la conversación contra el ruido de fondo para brindar mayor claridad.

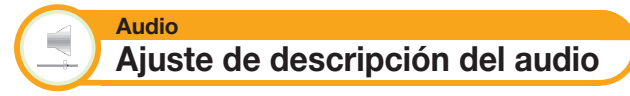

Esta función le permite activar salida de descripción de audio si el televisor recibe una señal que incluye descripción de audio.

- Cuando el "Descripción del audio" está ajustado en "Encendido", el sonido de la descripción del audio se sobrepone en el audio principal cuando se selecciona una emisión compatible con descripción del audio.
- Si no escucha con claridad el sonido para los que tienen problemas de visión, vaya a "Menú" > "Instalación" > "Audio" > "Ajuste de descripción del audio" > "Nivel de mezcla", y seleccione el nivel superior para subir el volumen.
- Esta función sólo está disponible para emisiones DTV. Este menú "Ajuste de descripción del audio" no se visualiza para el ATV o las entradas externas.
- El sonido de la descripción del audio se sobreimpone en el audio principal sólo cuando el sonido sale en la salida de sonido de altavoz, salida de sonido de auricular y sonido para salida de audio. El sonido no sale en la salida de sonido S/PDIF ni en la salida de sonido SCART.
- Esta función no está disponible para el sistema de altavoz AQUOS Audio.
- Esta función no trabaja durante reproducción con time shift.

## **Ajustes de ahorro de energía**

Vaya a "Menú" > "Instalación" > "ECO".

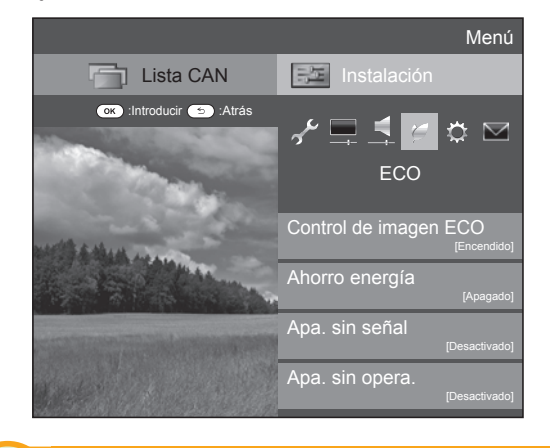

#### **ECO Control de imagen ECO**

Esta función detecta automáticamente la fuente de imagen y disminuye el consumo de energía a la vez que mantiene inalterado el brillo de la imagen.

## **NOTA**

- Esta función no trabaja cuando "Modo AV" está ajustado a "DINÁMICO (Fija)", "DINÁMICO" o "AUTO".
- Esta función no trabaja cuando "Ahorro energía" está ajustado a "Estándar" o "Avanzado".
- Esta función aparece en gris en el modo 3D.

#### **ECO Ahorro energía**

Esta función le permite reducir el brillo de la retroiluminación para disminuir el consumo de energía e incrementar el tiempo de duración de la retroiluminación como se muestra en la siguiente tabla.

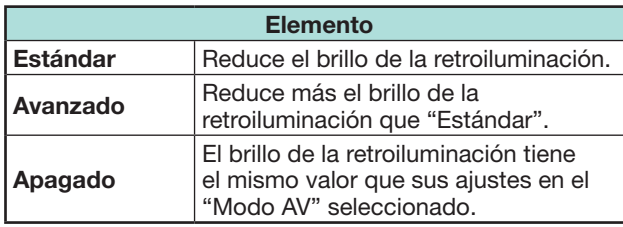

#### **NOTA**

- Esta función no trabaja cuando "Modo AV" está ajustado a "DINÁMICO (Fija)".
- Esta función no trabaja cuando "Aumento del brillo en 3D" está ajustado a "Alta" o "Baja".

#### E **Iconos de estado de "Ahorro energía"**

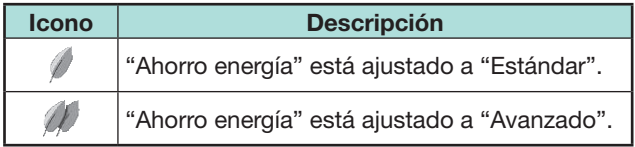

Cuando "Ahorro energía" está ajustado a "Estándar" o "Avanzado", aparecen los iconos de estado de "Ahorro energía" en el menú "Imagen" y ventanas de información del canal.

#### **ECO Apa. sin señal**

Cuando se ajusta en "Activar", el televisor pasará automáticamente al modo de espera si no hay entrada de señal durante 15 minutos.

#### **NOTA**

• Incluso si termina un programa de televisor, esta función tal vez no funcione debido a interferencia desde otras emisoras de televisión u otras señales.

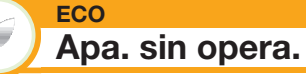

Si "Activar" está seleccionado, el televisor pasará automáticamente al modo de espera si no se ejecuta ninguna operación durante tres horas.

### **NOTA**

• Cinco minutos antes de que el televisor pase al modo de espera, el tiempo restante se visualizará cada minuto.

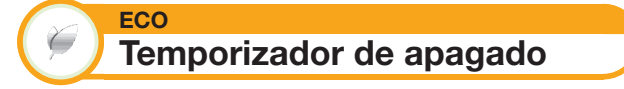

Le permite ajustar una hora a la cual el televisor entra automáticamente en espera. Puede ajustar el intervalo de tiempo para pasar al modo de espera después de seleccionar "Cambiar".

#### **NOTA**

- Seleccione "Apagado" para cancelar el temporizador de apagado.
- Cuando se ha ajustado la hora, comienza automáticamente la cuenta atrás.
- Cinco minutos antes de que expire el tiempo preajustado, el tiempo restante se visualizará cada minuto.

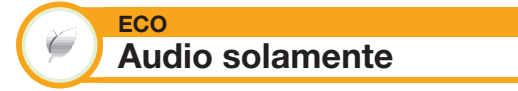

Cuando escuche música de un programa de música, podrá apagar el televisor y disfrutar del audio solamente.

#### **Elemento**

**Encendido** Sale sonido sin imagen en la pantalla. Apagado Salen ambos, imágenes y sonidos.

## **Ajustes del visionado**

Vaya a "Menú" > "Instalación" > "Ajustes del visionado"

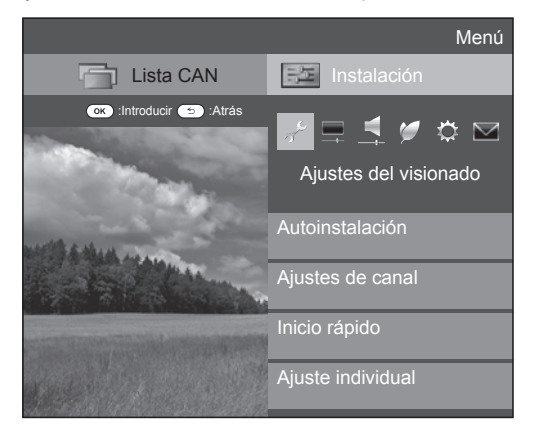

#### **Ajustes del visionado Autoinstalación**

El televisor detecta y guarda automáticamente todos los servicios disponibles en su área. Esta función también le permite ejecutar el ajuste de canal individualmente para digital, satélite y analógico y reconfigurar los ajustes después que se haya completado la instalación automática inicial.

- **1** Vaya a "Menú" > "Instalación" > "Ajustes del visionado" > "Autoinstalación".
- **2** Pulse  $\triangleleft$   $\triangleright$  para seleccionar "Sí", y luego pulse **OK**.
- **3** Pulse **A**/ $\Psi$ / $\blacktriangleleft$ /**▶** para seleccionar el idioma deseado,  $v$  luego pulse  $OK$ .

#### **NOTA**

- Se requiere introducir el código secreto cuando se ejecuta "Autoinstalación". El código secreto predeterminado es "1234". Para cambiar el ajuste del código secreto, consulte **Ajuste individual - Código secreto** (Página 40). Para reponer el ajuste del código secreto (ya no será necesario introducir un código secreto), consulte **Reponer el código secreto** (Página 74).
- No puede ajustar el ajuste Hogar/Tienda y el ajuste de país en "Autoinstalación" en el menú "Instalación". Si quiere reconfigurar esos ajustes, ejecute automáticamente la autoinstalación inicial después de ejecutar "Reiniciar" en el menú "Instalación".
- En la pantalla se visualiza el ajuste de país actual.

**4** Pulse **A** /▼ para seleccionar la norma de emisión que quiere buscar, y luego pulse  $OK.$ 

## E **Búsqueda digital**

Después de seleccionar el servicio que quiere buscar, ya sea "Terrestre" o "Cable", consulte **Ajuste de emisión digital** en la página 15.

## E **Búsqueda analógica**

El televisor busca, ordena y memoriza todos los canales de televisión que pueden recibirse. Consulte **Ajuste de emisión analógica** en la página 15.

## E **Búsqueda satélite**

Después de seleccionar "Búsqueda satélite", se visualiza la pantalla de ajuste DVB-S/S2 actual. Consulte el ajuste "Búsqueda satélite" en las páginas 16-17.

#### **Información importante:**

Los servicios de satélite solo están disponibles para las series de modelos 830.

## **NOTA**

• Después de seleccionar "Siguiente" en la pantalla de ajuste DVB-S/S2, necesita seleccionar su emisión por satélite preferida para iniciar la búsqueda.

> **Ajustes del visionado Configuración inicial**

Puede reconfigurar los ajustes de los servicios DTV automáticamente o manualmente.

- **1** Vaya a "Menú" > "Instalación" > "Ajustes del visionado" > "Ajustes de canal" > "Configuración inicial".
- **2** Pulse **A**/▼ para seleccionar la norma de emisión que quiere reconfigurar, y luego pulse  $OK$ .

## **NOTA**

• Se requiere introducir el código secreto cuando se ejecuta "Configuración inicial". El código secreto predeterminado es "1234". Para cambiar el ajuste del código secreto, consulte **Ajuste individual - Código**  secreto (Página 40). Para reponer el ajuste del código secreto (ya no será necesario introducir un código secreto), consulte **Reponer el código secreto** (Página 74).

## **Ajuste digital**

## **Terrestre**

Puede reconfigurar los siguientes ajustes cuando selecciona "Terrestre" en la instalación automática inicial o en el menú "Autoinstalación".

## E **Búsqueda adicional**

Utilice este menú para añadir servicios nuevos automáticamente después de haber completado "Búsqueda digital" en el menú "Autoinstalación".

## E **Búsqueda manual**

Añade servicios nuevos dentro de una banda de frecuencias especificada.

- Introduzca la frecuencia utilizando los botones numéricos **0**\_**9**.
- Sólo puede ejecutar "Búsqueda manual" con un número de servicio cuando los cinco países nórdicos han sido seleccionados en el ajuste de país.

## E **Ajuste manual**

Configure varios ajustes para cada servicio utilizando los botones color (**R**/**G**/**Y**/**B**).

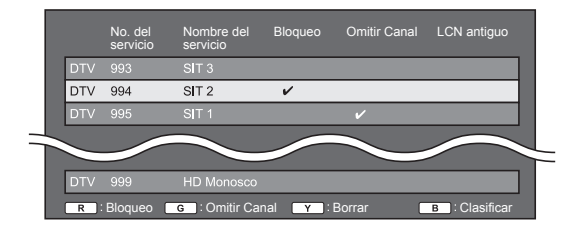

- **1** Pulse **A**/▼ para seleccionar el servicio deseado.
- **2** Pulse el botón de color en el mando a distancia correspondiente al elemento que desea reconfigurar.
	- La marca ✔ indica que la operación está ajustada en encendida. Cada vez que se pulsa el botón de color, puede encender/apagar la operación correspondiente.

#### **Botones para la operación "Ajuste manual"**

**Bloqueo** Pulse el botón R.

Cuando el servicio está bloqueado, debe introducir su código secreto cada vez que quiera sintonizar el servicio.

**Omitir Canal** Pulse el botón G.

Los servicios con una marca ✔ se ignoran cuando se pasa por ellos cuando se pulsa  $P\bigwedge V$  en el televisor o en el mando a distancia.

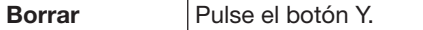

Se borra el servicio seleccionado. Si desea ver nuevamente el servicio que borró, ejecute "Autoinstalación", "Búsqueda adicional", o "Búsqueda manual".

**Clasificar** | Pulse el botón B.

Puede ordenarse la posición de elemento de los servicios.

 $(1)$  Pulse  $\triangle$  / $\nabla$  para seleccionar el servicio cuya posición de elemento desea mover,  $y$  luego pulse  $OK.$ 

**DTV 994**  $\overline{\text{SIT2}}$ 

 $(2)$  Pulse  $\triangle$  / $\nabla$  para moverlo a la posición deseada, y luego pulse  $OK.$ 

DTV 995  $\overline{\text{SIT 2}}$  $\overline{\mathbf{v}}$ 

3 Repita los pasos 1 y 2 hasta que se hayan clasificado todos los servicios deseados.

#### **Cable**

Puede reconfigurar los siguientes ajustes cuando selecciona "Cable" en la instalación automática inicial o en el menú "Autoinstalación".

### E **Búsqueda adicional**

Utilice este menú para añadir servicios nuevos automáticamente después de haber completado "Búsqueda digital" en el menú "Autoinstalación". Siga los pasos **1** al **5** en **Búsqueda de emisiones por cable** en la página 15.

#### E **Búsqueda manual**

Añade servicios nuevos dentro de una banda de frecuencias especificada. Después de ajustar los elementos en la siguiente pantalla, el televisor comienza a buscar.

• Consulte la tabla para los elementos de menú en la columna del centro en la página 15.

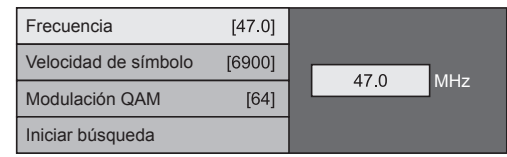

## E **Ajuste manual**

Esta función es la misma que en "Terrestre". Consulte "Ajuste manual" en "Terrestre".

#### **NOTA**

• Dependiendo del ajuste de país o de la selección del proveedor de cable puede que algunas funciones no se visualicen o no puedan seleccionarse.

## **Ajuste de satélite (serie 830 solamente)**

Antes de seleccionar el tipo de búsqueda en "Ajuste satélite", necesita seleccionar la emisión por satélite.

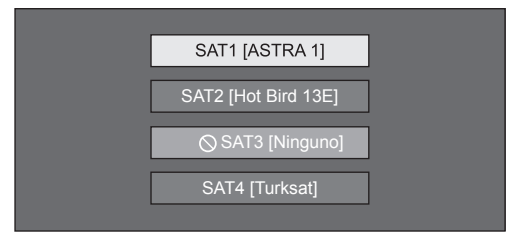

## E **Búsqueda adicional**

Utilice este menú para añadir servicios nuevos automáticamente después de haber completado la instalación automática. Siga los pasos 1 al 6 en la columna derecha de la página 17.

## E **Búsqueda manual**

Añade servicios nuevos dentro de una banda de frecuencias especificada. Después de ajustar los elementos en la siguiente pantalla, seleccione "Sí" en el menú "Iniciar búsqueda".

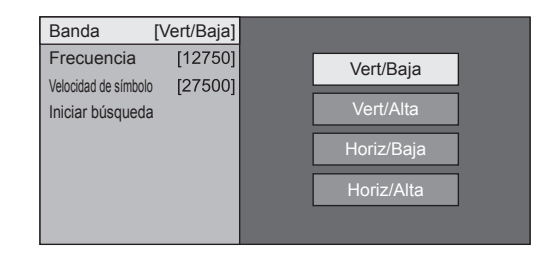

## E **Ajuste manual**

Esta función es la misma que en "Ajuste digital". Consulte "Ajuste manual" en "Ajuste digital".

## **Ajuste analógico**

Puede reconfigurar los ajustes de los canales de televisión analógica automáticamente o manualmente.

#### E **Búsqueda adicional**

Utilice este menú para añadir servicios nuevos automáticamente después de haber completado "Búsqueda analógica" en el menú "Autoinstalación".

• Comienza la búsqueda de canales después de seleccionar el sistema de color y el sistema de sonido.

#### E **Ajuste manual**

Utilice este menú para configurar manualmente canales de televisión analógicos.

Después de seleccionar "Sí" en la pantalla, pulse  $\triangle/\blacktriangledown/\blacktriangle/\blacktriangleright$  para seleccionar el canal que quiere ajustar y pulse  $OK.$ 

#### **Ajuste fino**

Puede ajustar la frecuencia a la posición deseada.

#### **NOTA**

- Ajuste mientras comprueba la imagen de fondo como referencia.
- En lugar de pulsar  $\blacktriangleleft/\blacktriangleright$  para ajustar la frecuencia, puede realizar el ajuste introduciendo directamente el número de frecuencia del canal con los botones numéricos **0**\_**9**.

#### **EJEMPLO**

- 179.25 MHz: Pulse  $1 > 7 > 9 > 2 > 5$ .
- 49,25 MHz: Pulse  $4 > 9 > 2 > 5 > OK$ .

#### **Sis. color**

Seleccione el sistema de color óptimo para recibir ("Auto", "PAL", "SECAM").

#### **Sis. sonido**

Seleccione los sistemas de sonido óptimos (sistemas de emisión) para recibir ("B/G", "D/K", "I",  $\mathbf{H}$   $\mathbf{L}$   $\mathbf{L}$   $\mathbf{L}$   $\mathbf{L}$   $\mathbf{L}$ 

#### **Etiqueta**

Cuando un canal de televisor emita su nombre de red, "Autoinstalación" detectará la información y le asignará un nombre al mismo. Sin embargo, usted podrá cambiar nombres de canales individualmente.

Seleccione cada carácter del nuevo nombre del canal usando el teclado del software (Página 13).

#### **NOTA**

• El nombre puede tener cinco caracteres o menos.

#### **Omisión**

Los canales con "Omisión" ajustada en "Encendido" se omiten cuando se utiliza  $\overline{P}\wedge\sqrt{V}$  aunque hayan sido seleccionados mientras se vea la imagen de televisor.

#### **Bloqueo**

Puede bloquear la visión de cualquier canal.

#### **NOTA**

- Consulte "Cód. secr." para poner un código secreto.
- Cuando "Bloqueo" se ponga en "Encendido" para un canal, se visualizará "Protección niños activada." y la imagen y el sonido del canal se bloquearán.
- Cuando se pulsa  $\leq$  mientras se visualiza "Protección niños activada.", se visualizará la ventana de introducción del código secreto. La introducción del código secreto correcto desbloquea temporalmente el "Cód. secr." hasta que se desconecta la alimentación.

#### E **Clasificar**

Los canales se pueden borrar individualmente.

- **1** Pulse  $\blacktriangleleft$ / $\blacktriangleright$  para seleccionar "Sí", y luego pulse  $OK$
- **2** Pulse **A/V/◀/▶** para seleccionar el programa que quiere mover, y luego pulse  $OK.$
- **3** Pulse  $\triangle$ / $\nabla$ / $\triangle$ / $\triangleright$  para moverlo a la posición deseada, y luego pulse  $OK.$
- **4** Repita los pasos 2 y 3 hasta clasificar todos los canales deseados.

#### E **Borrar programa**

Los programas individuales se pueden borrar.

- **1** Pulse  $\blacktriangleleft$   $\blacktriangleright$  para seleccionar "Sí", y luego pulse  $\alpha$
- **2** Pulse **A**/ $\blacktriangledown$ /◀/▶ para seleccionar el canal que quiere borrar, y luego pulse  $OK.$
- Aparece una ventana de mensaje.
- **3** Pulse  $\blacktriangleleft/\blacktriangleright$  para seleccionar "Sí", y luego pulse OK para borrar el canal seleccionado. Suben todos los canales subsecuentes.
- **4** Repita los pasos 2 y 3 hasta borrar todos los canales deseados.

## **Ajuste de la hora de encendido del televisor**

#### **Ajustes del visionado Inicio rápido**

Puede reducir el tiempo para que se vea el televisor después de encender la alimentación con el mando a distancia.

Vaya a "Menú" > "Instalación" > "Ajustes del visionado" > "Inicio rápido".

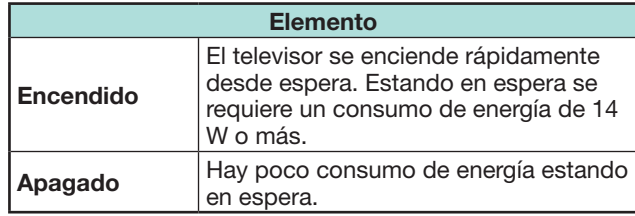

## **Ajuste individual - Código secreto**

### **Ajustes del visionado Código secreto**

Le permite utilizar un código secreto para proteger ciertos ajustes de forma que no sean cambiados por error.

Vaya a "Menú" > "Instalación" > "Ajustes del visionado" > "Ajuste individual" > "Cód. secr.".

#### **NOTA**

• Se requiere introducir el código secreto cuando se ejecuta "Cód. secr.". El código secreto predeterminado es "1234". Para reponer el ajuste del código secreto (ya no será necesario introducir un código secreto), consulte **Reponer el código secreto** (Página 74).

#### E **Cuando se selecciona "Sí"**

Registre un número de cuatro dígitos para utilizar la función "Cód. secr.".

- **1** Pulse  $\blacktriangleleft$ / $\blacktriangleright$  para seleccionar "Sí", y luego pulse OK.
- **2** Introduzca un número de cuatro dígitos como código secreto utilizando los botones numéricos **0**\_**9**.
- **3** Introduzca el mismo número de cuatro dígitos que el del paso 2 para confirmar.
	- Se visualiza "El código secreto personal de sistema ha sido cambiado satisfactoriamente.".

#### 4 Pulse OK

#### **NOTA**

- **Como una medida de precaución, escriba su código secreto y guárdelo en un lugar seguro fuera del alcance de los niños.**
- "0000" no puede ajustarse como el código secreto.
- Para ver un canal bloqueado, debe introducir el código secreto (para los canales cuya visualización esta bloqueada en modo DTV, SAT y ATV, consulte las páginas 38 y 39). Cuando selecciona un canal bloqueado, aparece un mensaje pidiendo el código secreto. Pulse  $\leq$  para visualizar la pantalla de introducción del código secreto.

#### **Ajustes del visionado Clasificación de los padres**

Esta función permite restringir los servicios de DTV. Esto impide que los niños vean escenas con violencia o contenido sexual que pueden ser dañinas.

- **1** Vaya a "Menú" > "Instalación" > "Ajustes del visionado" > "Ajuste individual" > "Clasificación de los padres".
- **2** Repita los pasos 1 al 4 en **Cuando se selecciona "Sí"** a la izquierda.

#### **NOTA**

- "Para todas las edades" y "Aprobación de los padres recomendada" son clasificaciones usadas exclusivamente en Francia.
- Para los detalles sobre las clasificaciones, consulte la página 81.

## **Ajuste individual - Hora**

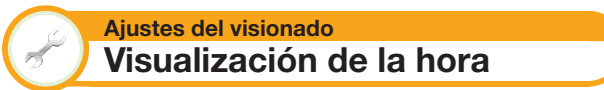

Vaya a "Menú" > "Instalación" > "Ajustes del visionado" > "Ajuste individual" > "Visualización de la hora".

#### **Visualización de la hora**

Esta función le permite visualizar la hora del reloj en la esquina inferior derecha de la pantalla.

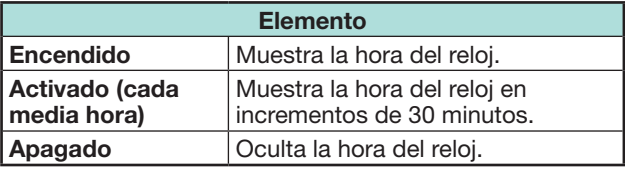

#### **Formato de la hora**

Puede seleccionar el formato de la hora (lo mismo "24HR" o "AM/PM") para la hora del reloj.

## **Ajuste individual - Idioma**

#### **Ajustes del visionado Idioma del audio digital**

Si hay idiomas de audio disponibles, ajuste hasta tres idiomas de audio múltiple preferidos para visualizar.

Vaya a "Menú" > "Instalación" > "Ajustes del visionado" > "Ajuste individual" > "Idioma del audio digital".

#### E **Cambio de los idiomas de audio múltiple**

Cada vez que pulsa  $V_{\text{W}}^{T}$ en el mando a distancia, cambia el idioma del audio.

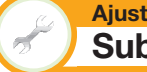

**Ajustes del visionado Subtítulo**

Si hay subtítulos disponibles, ajuste hasta dos idiomas de subtítulos preferidos para visualizar (incluyendo subtítulos para las personas con problemas de audición).

Vaya a "Menú" > "Instalación" > "Ajustes del visionado" > "Ajuste individual" > "Subtítulo".

**Elemento seleccionado**

- E **1er idioma**
- E **2do idioma**

E **Para deficientes auditivos**

#### E **Cambio de los idiomas de los subtítulos**

Cada vez que pulsa ... en el mando a distancia, cambia el subtítulo.

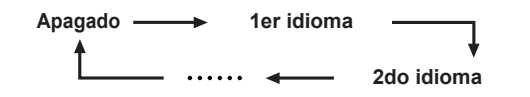

#### E **Ajuste "Para deficientes auditivos" a "Sí"**

Los subtítulos para quienes tienen problemas auditivos tienen prioridad sobre cada ajuste de subtítulo de idioma (p.ej., "1er idioma", "2do idioma", etc.).

**EJEMPLO**

**1er idioma (Para deficientes auditivos)** **1er idioma**

### **NOTA**

- Los subtítulos no aparecerán en pantalla cuando el programa no contenga información de subtítulos.
- En modo 3D puede que no se visualicen los subtítulos.

**Ajustes del visionado Idioma**

Puede seleccionar el idioma de la OSD entre 23 idiomas. Para ver los idiomas que pueden seleccionarse, consulte la columna **Idioma OSD** en la tabla de especificaciones (Página 78).

Vaya a "Menú" > "Instalación" > "Ajustes del visionado" > "Idioma".

## **Ajustes de funciones opcionales**

Vaya a "Menú" > "Instalación" > "Opciones".

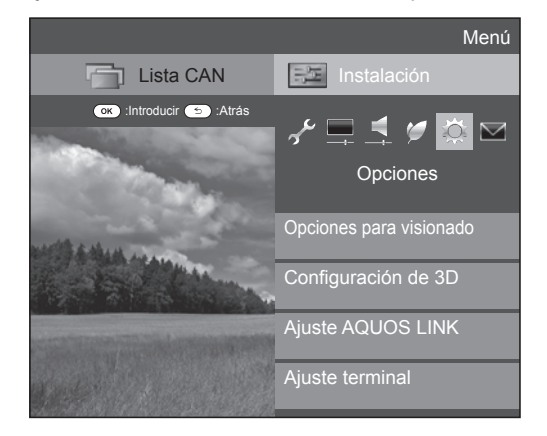

#### **Selección manual del tamaño de la imagen**

#### **Opciones Modo panorámico**

Puede seleccionar el tamaño de la imagen. El tamaño de imagen seleccionable cambia según el tipo de la señal recibida.

- **1** Vaya a "Menú" > "Instalación" > "Opciones" > "Opciones para visionado" > "Modo panorámico".
	- También puede seleccionar un elemento pulsando f en el mando a distancia.
	- El menú lista las opciones del "Modo panorámico" que pueden seleccionarse para el tipo de señal de vídeo que está recibiéndose actualmente.
- **2** Pulse ▲/▼ para seleccionar el elemento deseado.
	- Según avanza por las opciones, cada una de ellas se refleja inmediatamente en la pantalla. No hay necesidad de pulsar  $OK.$

Básicamente, si ajusta "WSS" a "Encendido" en el menú "Opciones", para cada emisión o programa reproducido usando una videograbadora o un reproductor/grabador de DVD, se selecciona automáticamente el "Modo panorámico" óptimo.

## **NOTA**

• Incluso si seleccionó manualmente su "Modo panorámico" deseado, el televisor puede cambiar automáticamente al "Modo panorámico" óptimo dependiendo de la señal recibida cuando "WSS" está ajustado a "Encendido".

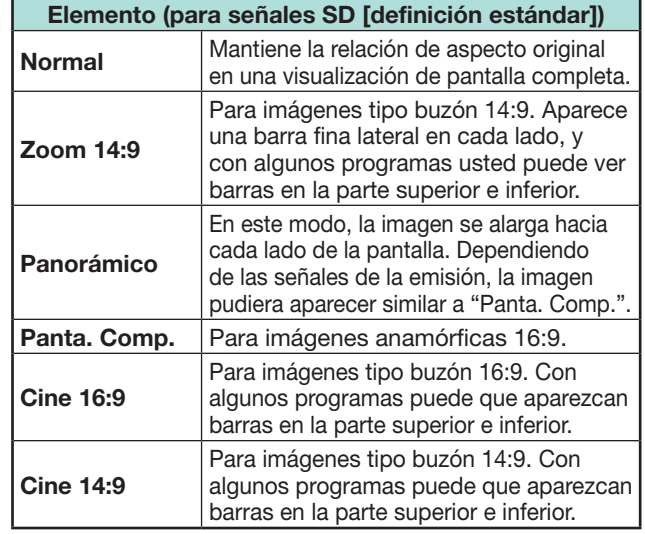

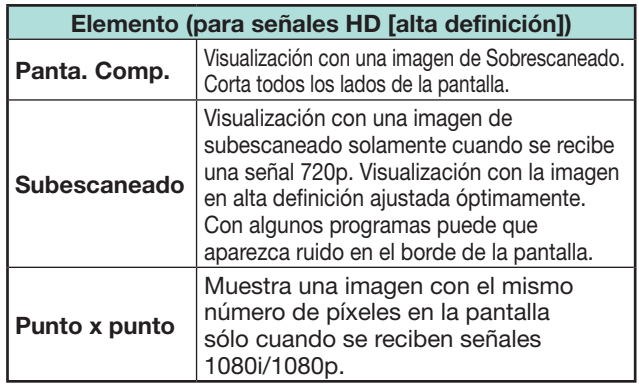

#### **NOTA**

- Algunos elementos no aparecen dependiendo del tipo de señal recibida.
- Es posible que no pueda cambiar el modo panorámico estando en modo 3D.
- Para entradas de señales de PC, consulte la página 55.

#### **Selección automática del tamaño de la imagen WSS**

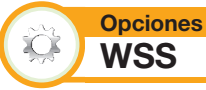

"WSS" permite al televisor seleccionar automáticamente entre diferentes formatos de pantalla.

Vaya a "Menú" > "Instalación" > "Opciones" > "WSS".

- Si una imagen no cambia al tamaño apropiado de la imagen, utilice "Modo panorámico". Cuando la señal de emisión no contiene información "WSS", la función no funcionará aunque esté activada.
- Esta función está disponible para imágenes en 3D convertidas a partir de imágenes en 2D o para imágenes en 2D normales.

**Selección manual del tamaño de la imagen WSS**

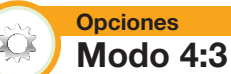

La señal "WSS" tiene una conmutación automática 4:3 que le permite seleccionar entre "Normal" y "Panorámico".

Vaya a "Menú" > "Instalación" > "Opciones" > "Modo 4:3".

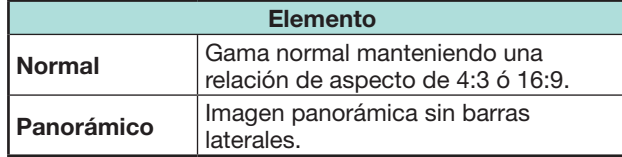

#### **Pantalla 4:3 de señal WSS**

## **Modo 4:3 "Normal" Modo 4:3**

**"Panorámico"**

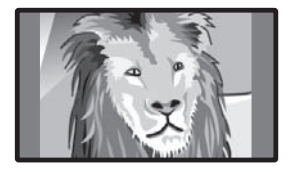

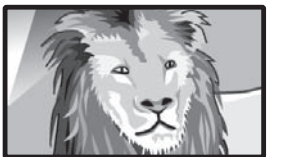

## **Ajuste de terminal**

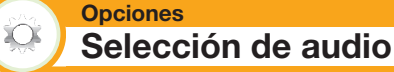

Al utilizar el terminal PC o el terminal HDMI 2, debe seleccionar cual terminal usa la toma AUDIO (L/R) para entrada de audio analógica.

Vaya a "Menú" > "Instalación" > "Opciones" > "Ajuste terminal" > "Selección de audio".

#### **Cuando se selecciona "HDMI 2" en el menú "Entrada"**

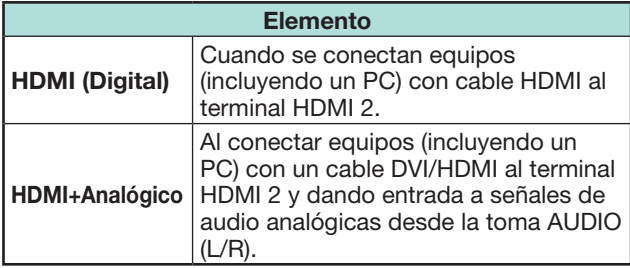

#### **NOTA**

• Debe ajustar esto a "HDMI+Analógico" al conectar equipos (incluyendo un PC) con un cable HDMI certificado al terminal HDMI 2. Si está ajustado "HDMI (Digital)", no habrá salida de sonido.

#### **Cuando se selecciona "PC" en el menú "Entrada"**

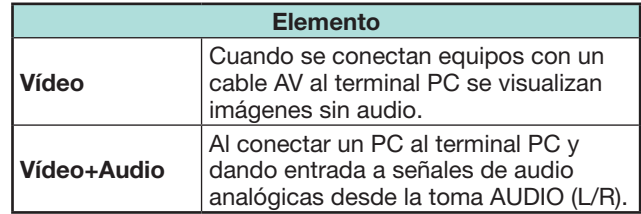

#### **Ignorar entrada especificada**

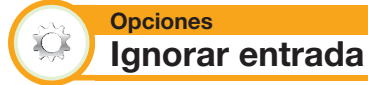

Este ajuste le permite ignorar la entrada SCART, HDMI, PC, ATV, DTV o SAT en la operación Selección de fuente de entrada.

Vaya a "Menú" > "Instalación" > "Opciones" > "Ajuste terminal" > "Ignorar entrada".

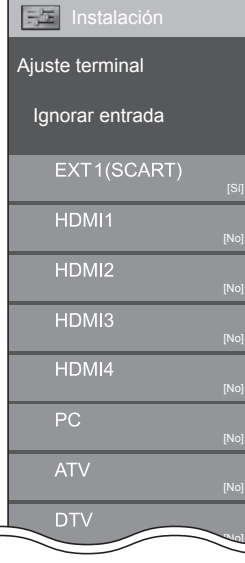

#### **NOTA**

• Cuando selecciona "ATV", "DTV" o "SAT", la función ignorar trabaja sólo cuando se usa el botón **INPUT**  $\rightarrow$ en la parte frontal del televisor.

**Ajustes de la fuente de entrada**

#### **Opciones Selección de entrada**

Para ajustar el tipo de señal de un equipo externo.

- **1** Pulse  $\rightarrow$  para seleccionar la fuente de entrada para el ajuste de la señal de entrada ("EXT 1") en el menú "Entrada", y luego pulse OK.
- **2** Vaya a "Menú" > "Instalación" > "Opciones" > "Ajuste terminal" > "Selección de entrada".

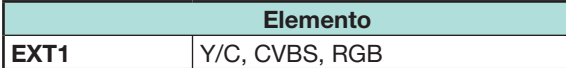

#### **NOTA**

- **Si no se visualiza imagen (color), intente cambiar a otro tipo de señal.**
- Compruebe el manual del usuario del equipo externo para conocer el tipo de señal.

#### **Opciones Etiqueta entrada**

Puede etiquetar cada fuente de entrada con una etiqueta que prefiera.

- **1** Pulse  $\ominus$  para seleccionar la fuente de entrada deseada en el menú "Entrada", y luego pulse OK.
- **2** Vaya a "Menú" > "Instalación" > "Opciones" > "Ajuste terminal" > "Etiqueta entrada".
- **3** Seleccione cada carácter del nuevo nombre para la fuente de entrada usando el teclado del software (Página 13).

#### **NOTA**

- La etiqueta puede tener seis caracteres o menos.
- No puede cambiar etiquetas si la fuente de entrada es "TV", "Medio USB", "Red Hogar" o "NET".

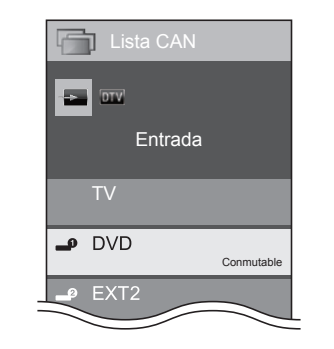

**Selección automática del tamaño de la imagen HDMI**

#### **Opciones Visualización HDMI automática**

Esta función le permite cambiar automáticamente al tamaño de imagen apropiado cuando ve una señal HDMI utilizando los terminales HDMI 1, 2, 3 y 4.

- **1** Pulse  $\rightarrow$  para seleccionar la fuente de entrada ("HDMI 1", "HDMI 2", "HDMI 3" o "HDMI 4") conectada a su dispositivo HDMI, y luego pulse  $OK$
- **2** Vaya a "Menú" > "Instalación" > "Opciones" > "Ajuste terminal" > "Visualización HDMI automática".

**Opciones**  $\sum_{i=1}^{n}$ 

#### **Seleccionar salida auriculares/audio**

Puede seleccionar el dispositivo que se utilizará para la salida de audio.

Vaya a "Menú" > "Instalación" > "Opciones" > "Ajuste terminal" > "Seleccionar salida auriculares/audio".

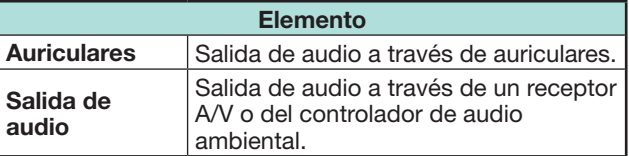

## **PRECAUCIÓN**

• Este terminal también se usa para auriculares. Disminuya el volumen antes de usar auriculares. El sonido excesivamente alto puede dañar su audición.

## **NOTA**

- Si selecciona "Salida de audio" cuando hay un cable insertado en el terminal HDMI 2/PC AUDIO (L/R), se silencian los altavoces del televisor.
- Cuando selecciona "Salida de audio", puede ajustar el volumen del sonido del televisor con los botones **VOL**  $-/-$  en el televisor o los botones  $-/-$  en el mando a distancia.

**Opciones Sistema de color**

Puede cambiar el sistema de color a uno que sea compatible con la imagen de la pantalla.

Vaya a "Menú" > "Instalación" > "Opciones" > "Sistema de color".

#### **NOTA**

浴

- El valor ajustado en fábrica es "Auto".
- Si está seleccionado "Auto", se ajusta automáticamente el sistema de color para cada canal. Si una imagen no se visualiza claramente, seleccione otro sistema de color (p.ej., "PAL", "SECAM").

**Ajustes de efecto en la pantalla**

#### **Opciones Efecto al seleccionar el canal**

Esta función muestra un efecto en la pantalla cuando se seleccionan o cambian canales.

Vaya a "Menú" > "Instalación" > "Opciones" > "Efecto en la pantalla" > "Efecto al seleccionar el canal".

# $\sum_{i=1}^{n}$

 $\sum_{i=1}^{n}$ 

**Opciones**

**Visualización del título del programa**

Esta función le permite visualizar información del programa como el título y la hora de emisión sintonizando un canal.

Vaya a "Menú" > "Instalación" > "Opciones" > "Efecto en la pantalla" > "Visualización del título del programa".

#### **NOTA**

• Esta función esta sólo disponible al tener el modo DTV/ SAT seleccionado.

## **Ajuste de la posición de la imagen**

**Opciones**  $\infty$  **Posición**

Para ajustar las posiciones horizontal y vertical de la imagen.

Vaya a "Menú" > "Instalación" > "Opciones" > "Efecto en la pantalla" > "Posición".

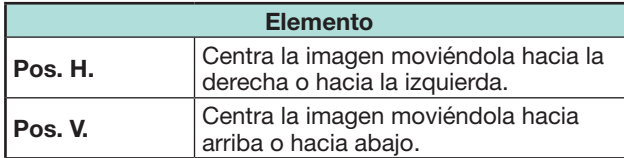

- Los ajustes se almacenan separadamente para cada la fuente de entrada.
- Dependiendo del tipo de señal de entrada, del ajuste del "Modo panorámico" o de "Modo Vídeo" para el modo medio USB, un ajuste de posición pudiera no estar disponible.
- Esta función no esta disponible para emisiones de DTV con señales MHEG.
- Esta función está disponible para imágenes en 3D convertidas a partir de imágenes en 2D o para imágenes en 2D normales.

## **Funciones adicionales**

#### **Opciones**  $\bullet$ **Iluminación**

Esta función hace que el LED en la parte frontal del televisor se ilumine de varias formas.

Vaya a "Menú" > "Instalación" > "Opciones" > "Iluminación".

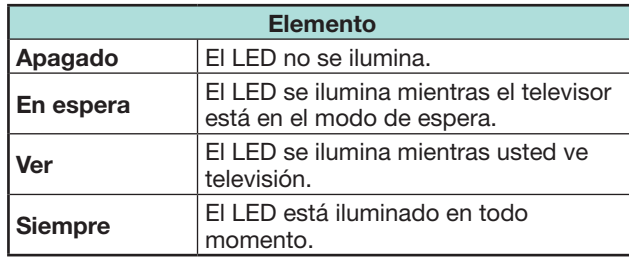

#### **NOTA**

 $\overline{C}$ 

- El ajuste predeterminado para este elemento es "Ver". Ajústelo a "Apagado" si no desea que se ilumine el LED.
- El LED se ilumina en blanco para el modo 2D.
- El LED se ilumina en azul para el modo 3D.

#### **Opciones Tiempo de juego**

Esta función le permite visualizar en la pantalla el tiempo transcurrido cuando el "Modo AV" está ajustado a "JUEGO".

Vaya a "Menú" > "Instalación" > "Opciones" > "Tiempo de juego".

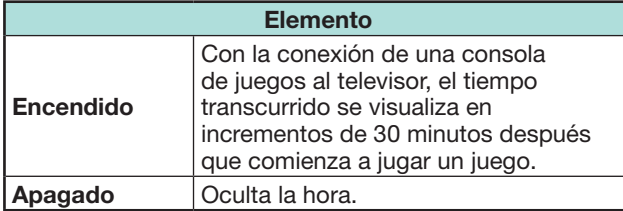

#### **NOTA**

• No se pueden hacer selecciones en este menú si la fuente de entrada es "TV" o "Medio USB".

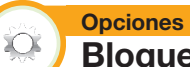

## **Bloqueo de botón**

Esta función le permite bloquear los botones en el televisor o en el mando a distancia para prohibir a los niños cambiar el canal o el volumen.

Vaya a "Menú" > "Instalación" > "Opciones" > "Bloqueo de botón".

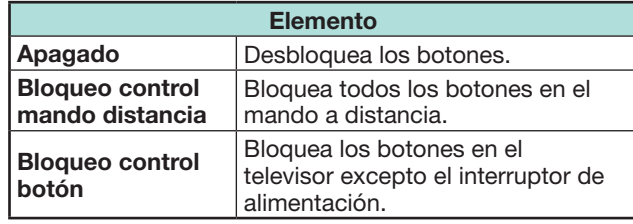

#### **NOTA**

• No puede ajustar "Bloqueo control mando distancia" y "Bloqueo control botón" a la vez.

### E **Cancelación del bloqueo**

Pulse **MENU** en el televisor y ajuste en "Apagado" para cancelar "Bloqueo control mando distancia". Pulse **MENU** en el mando a distancia y ajuste a "Apagado" para cancelar el "Bloqueo control botón".

• Consulte la página 20 para la operación del menú utilizando  $MENU \equiv$  en la parte frontal del televisor.

## **Uso de un equipo USB**

El televisor le brinda algunas funciones usando un dispositivo USB. Puede seleccionar cuál función usar después de insertar un dispositivo USB en el puerto USB, y el televisor inicia los ajustes para cada función.

#### **Uso de USB**

- Dispositivo de almacenamiento para time shift
- Medio USB para disfrutar de fotos, música y vídeos

## **Conexión a un equipo USB**

Conecte un equipo USB al televisor como se muestra debajo.

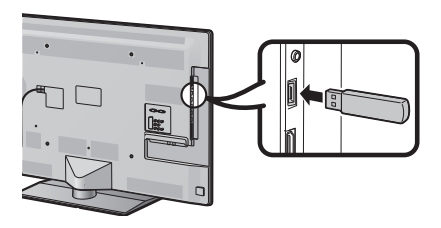

#### **NOTA**

- Algunos equipos USB puede que no funcionen correctamente con esta función.
- Conecte directamente el dispositivo de almacenamiento USB para time shift al puerto USB.
- No conecte y desconecte repetidamente un equipo USB al televisor.

## **Selección del uso de USB**

Cuando el dispositivo USB está insertado en el puerto USB necesita seleccionar para qué función se usará el dispositivo USB.

**1** Conecte un dispositivo USB a uno de los puertos USB. • Aparece la indicación en la pantalla.

#### **NOTA**

- Si durante la operación con time shift se inserta un dispositivo de almacenamiento USB, no aparecerá una indicación en la pantalla.
- **2** Seleccione la función que quiere usar. Pulse  $\blacktriangleleft/\blacktriangleright$ , y luego pulse OK.

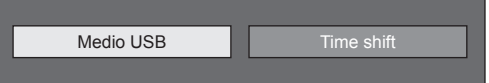

#### **NOTA**

• Cuando desea configurar una actualización del software, necesita pulsar **END** para cerrar la ventana.

#### **Para time shift**

Para usar el dispositivo de almacenamiento USB para time shift necesita completar el siguiente procedimiento. Después de seleccionar "Time shift", el televisor comienza la inicialización del dispositivo de almacenamiento USB. Para completar el ajuste, siga las indicaciones en la pantalla.

- **1** Pulse  $\blacktriangleleft/\blacktriangleright$  para seleccionar "Sí", y luego pulse OK.
	- Reconfirme el uso del dispositivo de almacenamiento USB para time shift.

#### **NOTA**

- Si ha insertado dos o más dispositivos de almacenamiento USB en los puertos, aparece un mensaje de error. Inserte solo un dispositivo de almacenamiento USB para time shift.
- También puede ajustar el dispositivo de almacenamiento USB que se usará para time shift en el menú "Registro de dispositivo" (Página 50).
- Para un dispositivo de almacenamiento USB para time shift se requiere al menos 1 GB.
- Un HDD USB no puede usarse como dispositivo de almacenamiento USB para time shift.
- **2** Pulse  $\blacktriangleleft$ / $\blacktriangleright$  para seleccionar "Sí", y luego pulse OK.
	- El televisor comienza a inicializar el dispositivo de almacenamiento USB.
	- Borre los datos en el dispositivo de almacenamiento USB.

#### **NOTA**

- No desconecte el dispositivo de almacenamiento USB mientras el televisor esté reconociendo la memoria para time shift.
- **3** Seleccione "OK". Pulse OK

#### **NOTA**

- Si en la pantalla se visualiza un mensaje de error, siga las indicaciones en la pantalla y extraiga el dispositivo de almacenamiento USB.
- Vaya a **Time shift** en la página 48.

## **Para medio USB**

Después de seleccionar "Medio USB", el televisor cambia al medio USB.

## Vaya a **Medio USB/Red Hogar** en la página 51.

### **NOTA**

- Dependiendo del equipo USB, puede ser que el televisor no reconozca los datos contenidos.
- Use solamente caracteres alfanuméricos para nombrar los archivos.
- Los nombres de archivo con más de 80 caracteres (esto puede variar dependiendo del ajuste de caracteres) puede que no se visualicen.
- No desconecte un equipo USB o una tarjeta de memoria del televisor mientras transfiere archivos, usa la función de presentación de diapositivas, cuando una pantalla está cambiando a otra o antes de salir de "Medio USB" desde el menú "Entrada".

## **Desconexión del dispositivo USB**

Al desconectar el dispositivo USB, asegúrese de realizar los siguientes pasos.

#### **Para time shift**

Vaya a "Menú" > "Instalación" > "Opciones" > "Ajuste de Time shift" > "Extracción dispositivo".

#### **NOTA**

- Este elemento no puede seleccionarse cuando no se ha registrado un dispositivo de almacenamiento USB para time shift.
- El registro del dispositivo de almacenamiento USB para time shift se cancela en los siguientes casos:
- − Cuando se extrae el dispositivo de almacenamiento USB.
- − Cuando hay otro dispositivo de almacenamiento USB registrado para time shift; solo se puede registrar un dispositivo USB para time shift.

#### **Para medio USB**

- **1** Pulse **B** en el mando a distancia.
	- Se visualiza "Menú soporte USB".
- **2** Pulse **A**/▼ para seleccionar "Sacar dispositivo USB", y luego pulse  $OK.$
- **3** Pulse  $\blacktriangleleft/\blacktriangleright$  para seleccionar "Sí", y luego pulse OK.

## **Time shift**

Esta función le permite hacer pausa en el programa de televisión digital o por satélite que está viendo y comenzar a verlo nuevamente desde la escena en pausa.

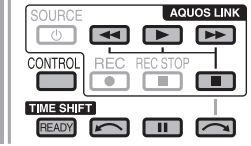

#### **1** Pulse **READY**.

- El televisor comienza la grabación temporal en segundo plano de la emisión en tiempo real.
- 2 Pulse $\blacktriangleright$ .
	- El televisor muestra el programa desde la escena en la que el televisor comenzó a grabar y la grabación continúa.
	- Cuando el televisor reproduce otra vez después de pulsar una vez **H** para detener el programa, el televisor muestra el programa desde la escena detenida.

#### **Botones para la operación de time shift**

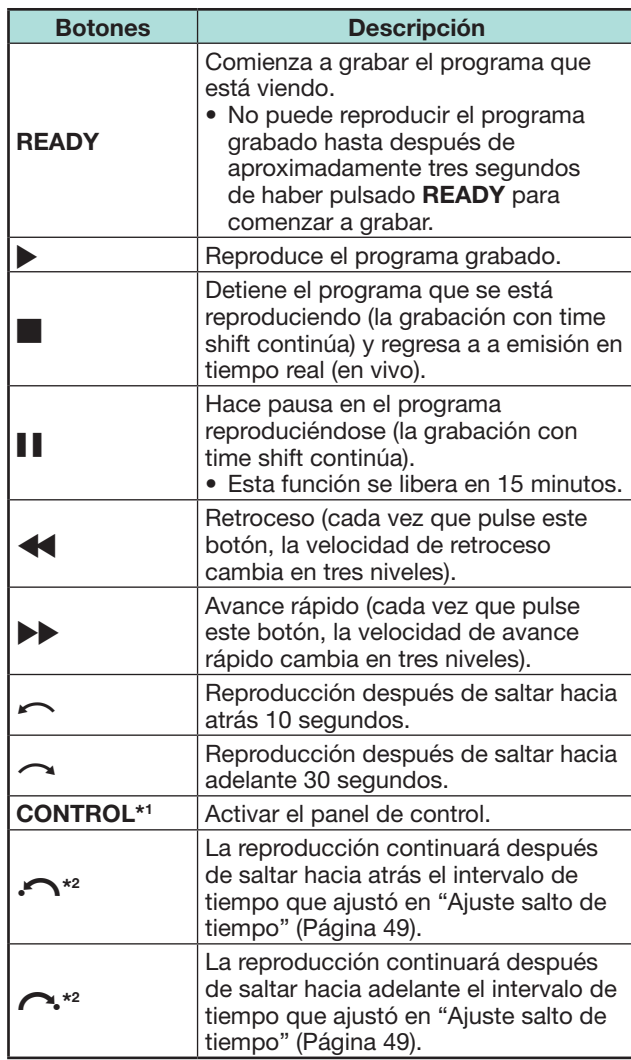

I El botón **CONTROL** solo está disponible en el mando a distancia.

 $*$ 2 Los botones  $\bigcap$  v  $\bigcap$  solo están disponibles en el panel de control.

- En lugar de pulsar botones en el mando a distancia, la mayoría de las operaciones mostradas a la izquierda también están disponibles en la pantalla con el panel de control. Puede hacer aparecer este panel de control pulsando **CONTROL** en el mando a distancia o seleccionando "Control (Time shift)" en "Opciones" > "Opciones para visionado".
- El panel de control para time shift solo se visualiza durante la operación con time shift.
- El menú "Ajuste de descripción del audio" no funciona durante reproducción con time shift.
- Cuando la cantidad de memoria usada para time shift llega a "Llena" y el punto azul está cerca del borde izquierdo de la barra (consulte  $\bullet$  y  $\bullet$  en la sección **Contador** en la página 49), no puede usar algunas funciones ( $\blacksquare$  (Pausa),  $\blacktriangleleft$  (Retroceso),  $\blacktriangleleft$  (Saltar hacia atrás 10 segundo), Caltar hacia atrás el intervalo de tiempo que ajustó en "Ajuste salto de tiempo" (Página 49)).
- La grabación con time shift para si no se detecta operación durante tres horas.
- Time shift no funciona para ATV, entradas externas, emisiones de datos y emisiones de radio.
- Para liberar time shift, pulse **READY**, cambie el canal DTV/SAT, cambie "Entrada" o apague la alimentación del televisor.
- Time shift se liberará si no se ejecutan operaciones durante tres horas.
- Algunas funciones no trabajarán durante time shift.
- Time shift no es en realidad una función de grabación, por tanto los datos grabados se pierden cuando se sale de time shift.
- Time shift no funciona automáticamente, sólo comienza cuando se pulsa **READY**.
- Se requiere el código secreto cuando se usan botones como  $\blacktriangleleft$ ,  $\blacktriangleright$ ,  $\curvearrowright$ ,  $\curvearrowright$ ,  $\curvearrowright$ ,  $\curvearrowright$ , si ajustó el código secreto y está seleccionada alguna opción para "Clasificación de los padres" que no sea "Ninguno".
- La grabación se detiene automáticamente cuando no se recibe señal (se perderán los datos grabados).
- Time shift no funciona con programas protegidos contra copia.
- Para algunas señales, la resolución puede reducirse durante reproducción con time shift.
- Durante la operación con time shift no desconecte el dispositivo de almacenamiento USB usado para time shift.

#### **Ejemplos del uso de time shift**

#### **Cuando se aleja del televisor por un tiempo (pulse READY cuando se aleje del televisor)**

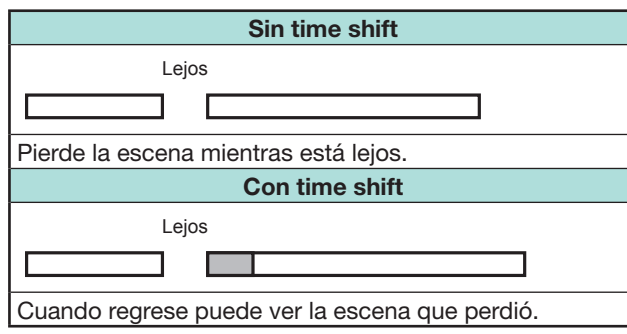

#### **Cuando quiere ver la misma escena nuevamente (debe pulsar READY por anticipado para que time shift funcione)**

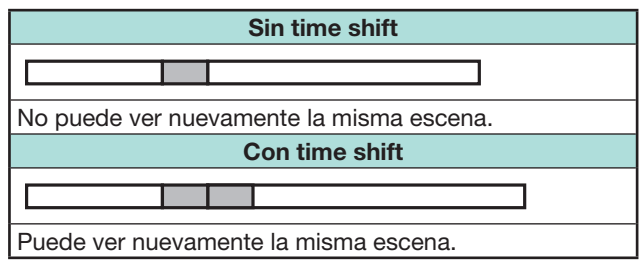

#### **Visualización de información acerca de time shift**

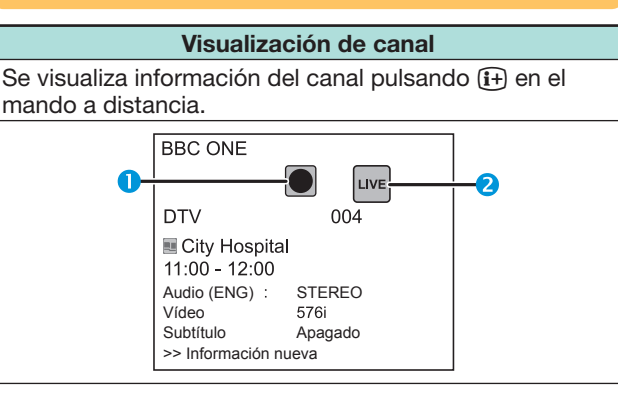

- **O** El icono de time shift listo aparece cuando se pulsa **READY** y el televisor está grabando el programa.
- **2** El icono de estado aparece dependiendo de lo que se vea en la pantalla.

#### **Contador**

El contador se visualiza cuando ajusta "Apagado" en "Ver memoria Time shift" (Vaya a "Instalación" > "Opciones" > "Ajuste de Time shift").

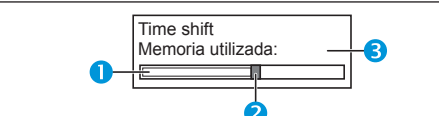

- La barra gris muestra cuánta memoria está en uso.
- **2** Este punto azul muestra cuánto tiempo ha avanzado.
- **6** "Llena" aparece cuando la barra gris llega al borde derecho. El televisor comienza a sobrescribir los datos grabados previamente.

#### **NOTA**

• También puede hacer aparecer la información anterior pulsando **CONTROL** en el mando a distancia o seleccionando "Control (Time shift)" desde "Opciones" > "Opciones para visionado".

## **Opciones** XO.

## **Selecc. entrada Automát.**

Puede elegir si cambiar o no automáticamente la fuente de entrada cuando reciba una señal compatible con AQUOS LINK o Euro SCART en el televisor durante operaciones con time shift.

Vaya a "Menú" > "Instalación" > "Opciones" > "Ajuste de Time shift" > "Selecc. entrada Automát.".

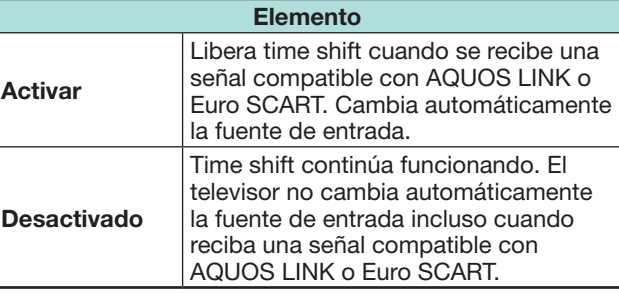

**Opciones Ajuste salto de tiempo**

Puede ajustar el intervalo de tiempo para que la reproducción continúe después de un salto hacia detrás/hacia delante.

Vaya a "Menú" > "Instalación" > "Opciones" > "Ajuste de Time shift" > "Ajuste salto de tiempo".

• Puede seleccionarse un intervalo de tiempo de 1 a 99 minutos.

#### **NOTA**

**O** 

• Puede usar el intervalo de tiempo que ajustó usando los botones  $\bigcap$  o  $\bigcap$  en el panel de control.

#### **Opciones Registro de dispositivo**

Necesita ejecutar esta función para registrar el dispositivo de almacenamiento USB para el time shift.

Vaya a "Menú" > "Instalación" > "Opciones" > "Ajuste de Time shift" > "Registro de dispositivo".

• Para registrar un dispositivo de almacenamiento USB, consulte **Para time shift** (Página 47).

#### **NOTA**

X

- Solo se puede registrar un dispositivo de almacenamiento USB para time shift. Extraiga todos los dispositivos de almacenamiento USB excepto el usado para time shift.
- Para un dispositivo de almacenamiento USB para time shift se requiere al menos 1 GB.
- Un HDD USB no puede usarse como dispositivo de almacenamiento USB para time shift.
- Algunos dispositivos de almacenamiento USB, como los que tienen múltiples unidades, etc., no pueden usarse para time shift.

#### **Opciones Revisión dispositivo**

Puede revisar manualmente la condición de un dispositivo de almacenamiento USB que se usará para time shifting.

Vaya a "Menú" > "Instalación" > "Opciones" > "Ajuste de Time shift" > "Revisión dispositivo" > seleccione "Sí".

#### **NOTA**

• Este elemento no puede seleccionarse cuando no se ha registrado un dispositivo de almacenamiento USB para time shift.

## **Medio USB/Red Hogar**

#### **Medio USB/Red Hogar**

En ambos modos, puede disfrutar del visionado de fotos, escuchar música y ver vídeos desde equipos USB externos (memoria USB, lector de tarjeta USB (clase de almacenamiento masivo), USB HDD) o el servidor de la red Hogar.

## **NOTA**

- Para conectarse a un servidor de red Hogar, consulte **Configuración de la red** (Página 60).
- Algunos equipos USB puede que no funcionen correctamente con esta función.
- El formato de archivo correspondiente es diferente para "Medio USB" y "Red Hogar".
- "Modo panorámico" está fijo durante "Modo Foto". Durante "Modo Vídeo", puede seleccionar "AUTO" u "Original".
- Dependiendo del servidor para red Hogar, puede ser que el televisor no reconozca los datos contenidos.
- Use solamente caracteres alfanuméricos para nombrar los archivos.
- No desconecte un servidor para red Hogar del televisor mientras transfiere archivos, usa la función de presentación de diapositivas, cuando una pantalla está cambiando a otra o antes de salir de "Red Hogar" desde el menú "Entrada".
- No conecte y desconecte repetidamente del televisor un servidor para red Hogar.

#### **Selección del modo**

#### **Operación común**

Para pasar a este modo seleccione "Medio USB" o "Red Hogar" en el menú "Entrada".

#### **Otra forma de seleccionar el modo**

• **Medio USB**

Cuando un dispositivo USB está conectado al televisor, seleccione la opción modo medio USB en la pantalla.

#### **Selección de modos y unidades/servidores**

#### **1** Pulse **B**.

#### **Cuando se visualiza el menú de medio USB**

- $\overline{1}$  Pulse  $\triangle$  / $\blacktriangledown$  para seleccionar "Seleccionar unidad"  $USB$ ", y luego pulse  $OK.$ 
	- Las opciones disponibles son "Seleccionar unidad USB" y "Ajuste visualización de carpetas".
- $\overline{2}$  Pulse  $\angle$  / $\overline{V}$  / $\angle$ / $\triangleright$  para seleccionar el dispositivo USB donde desea encontrar sus archivos, y luego pulse  $OK$ .
	- Puede seleccionar "Todas" o "Carpeta" para el tipo de directorio de carpetas en "Ajuste visualización de carpetas".

#### **Cuando se visualiza el menú Red Hogar**

Pulse A/ $\blacktriangledown$  para seleccionar el servidor de la Red Hogar donde quiere localizar sus archivos, y luego pulse  $OK.$ 

- Pulse **Y** para buscar servidores.
- **2** Pulse  $\blacktriangleleft/\blacktriangleright$  para seleccionar entre "Modo Foto", "Modo Música" o "Modo Vídeo", y luego pulse OK,

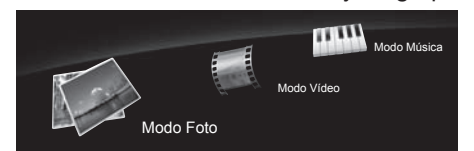

#### **NOTA**

- Las explicaciones para los botones que pueden usarse en cada modo son las explicaciones cuando se usa el modo medio USB. Algunas operaciones pudieran ser diferentes en modo Red Hogar. Siga la visualización de la guía durante las operaciones.
- No necesita seleccionar la unidad/el servidor en el paso 1 cuando sólo hay una unidad en el equipo USB conectado o sólo hay un servidor para Red Hogar conectado al televisor.
- El número máximo de unidades que pueden visualizarse en modo medio USB es 16.
- El número máximo de servidores que pueden visualizarse en modo red Hogar es 10.
- No puede pasar a estos modos cuando no hay servidor conectado al televisor en el modo red Hogar.

## **Modo Foto**

## **Visualización de miniaturas**

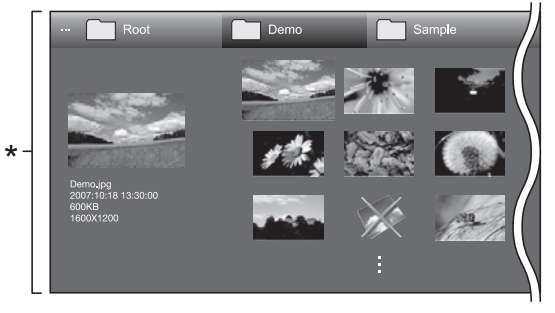

Esta imagen de pantalla es para el modo medio USB. Pudiera ser ligeramente diferente en el modo Red Hogar.

#### **Botones para operaciones con miniaturas (Cuando se usa el modo medio USB)**

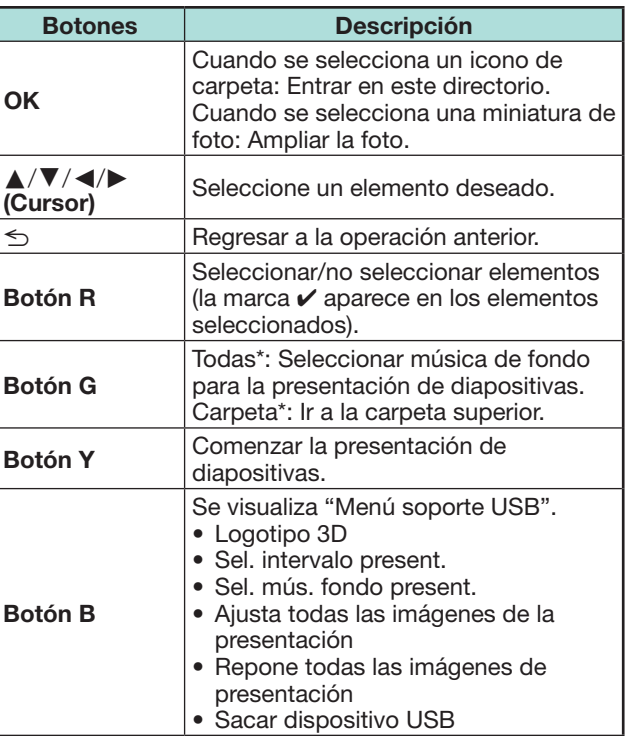

\* El modo seleccionado en "Ajuste visualización de carpetas"

- $\bullet$  Cuando hay archivos de foto no válidos, la marca  $\mathsf{\mathsf{X}}$  se visualizará para el archivo.
- El icono del modo 3D aparece en las miniaturas de las imágenes en 3D. Si no cambia al modo 3D para las imágenes en 3D, las mismas se visualizarán en 2D.
- En la parte izquierda de la pantalla puede ver el nombre del archivo, la fecha de la toma, el tamaño del archivo y el tamaño en píxeles de la foto seleccionada (la fecha de la toma sólo esta disponible en el formato de archivo EXIF).

#### **Visionado de fotos ampliadas**

#### **Botones para la operación de visualización de foto ampliada**

#### **(Cuando se usa el modo medio USB)**

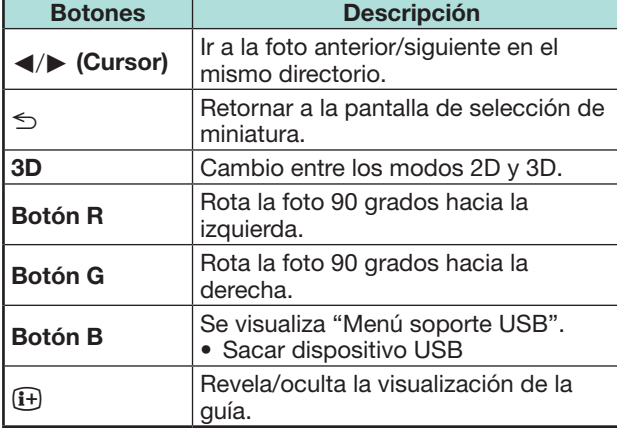

#### **NOTA**

• La rotación de fotos sólo aplica al elemento seleccionado temporalmente y este ajuste no se guarda.

#### **Presentación de diapositivas**

#### E **Selección de la música de fondo**

Cuando seleccione miniaturas de foto configure la música de fondo de la presentación desde "Menú soporte USB" pulsando **B**. Esta función solo está disponible para el modo medio USB.

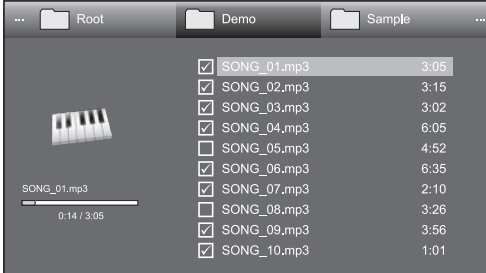

**Botones para la operación de la selección de la música de fondo de la presentación de diapositivas**

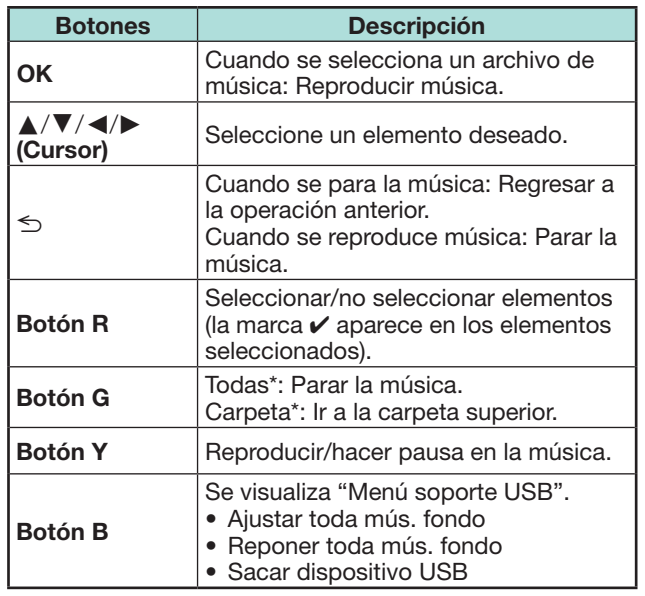

\* El modo seleccionado en "Ajuste visualización de carpetas"

#### **NOTA**

- La música de fondo de la presentación de diapositivas se repondrá en los siguientes casos.
	- Seleccione "Reponer toda mús. fondo" pulsando **B** durante la selección de archivos de música.
	- Regreso al menú superior.
	- Cambie la "Entrada".
- Cuando hay archivos de música no válidos, la marca X se visualizará para el archivo.
- Dependiendo de los archivos, el tiempo de reproducción visualizado puede variar ligeramente respecto al tiempo de reproducción real.
- E **Presentación de diapositivas**

#### **Botones para la operación de la presentación de diapositivas (Cuando se usa el modo medio USB)**

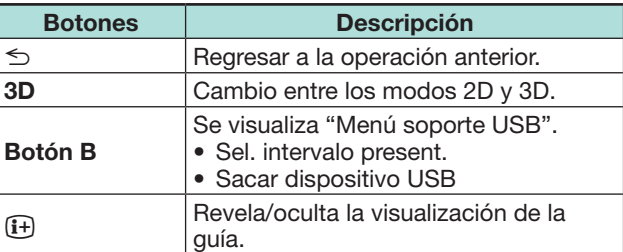

- Las músicas de fondo seleccionadas se reproducirán repetidamente.
- La presentación de diapositivas continúa hasta que pulse  $\leq$ .
- Dependiendo de la foto, el intervalo de la presentación por foto puede que sea mayor que el intervalo seleccionado en los ajustes.

## **Modo Música**

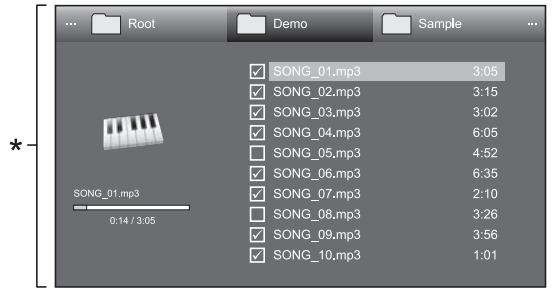

Esta imagen de pantalla es para el modo medio USB. Pudiera ser ligeramente diferente en el modo Red Hogar.

#### **Botones para el Modo Música (Cuando se usa el modo medio USB)**

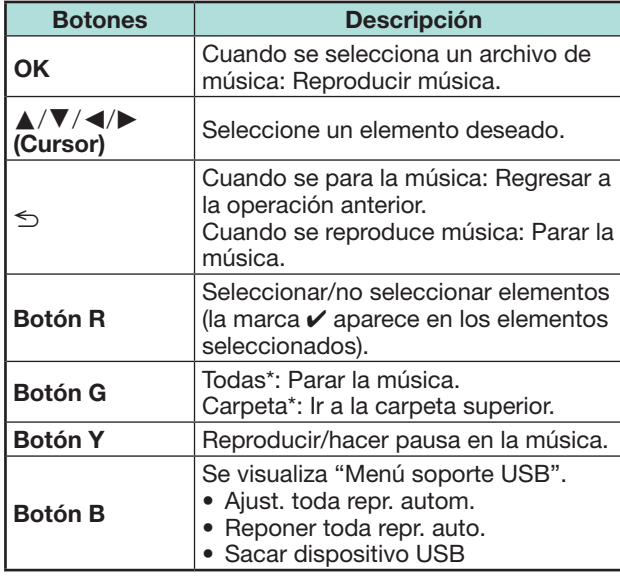

\* El modo seleccionado en "Ajuste visualización de carpetas"

#### **NOTA**

- Cuando hay archivos de música no válidos, la marca  $\times$  se visualizará para el archivo.
- Dependiendo de los archivos, el tiempo de reproducción visualizado puede variar ligeramente respecto al tiempo de reproducción real.

## **Modo Vídeo**

**Botones para operaciones de selección de archivos**

**(Cuando se usa el modo medio USB)**

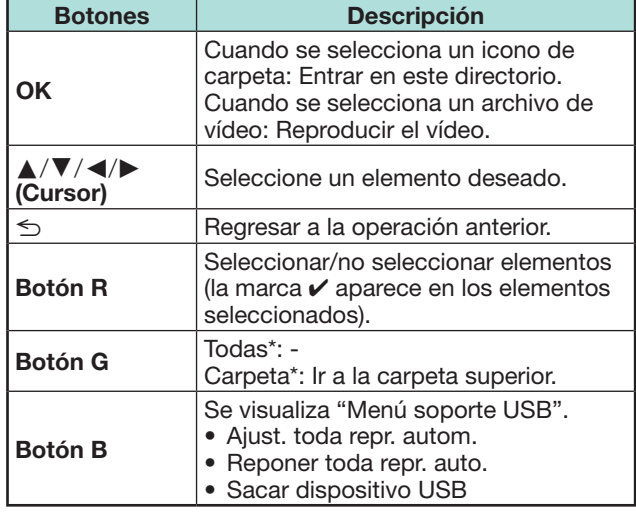

\* El modo seleccionado en "Ajuste visualización de carpetas"

#### **Botones para el modo de reproducción (Cuando se usa el modo medio USB)**

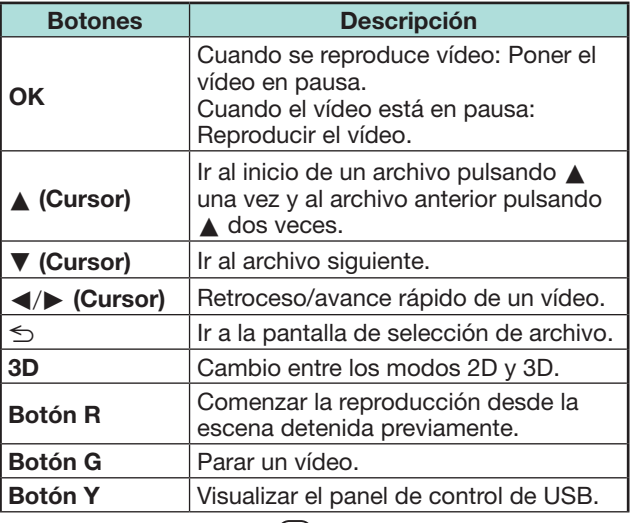

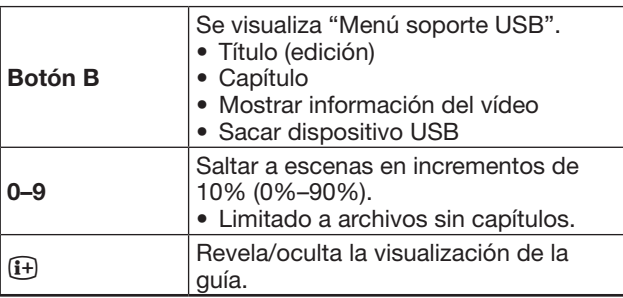

#### **NOTA**

- Retroceso/avance rápido continúa de un archivo a otro durante reproducción continua.
- En lugar de pulsar botones en el mando a distancia, las operaciones anteriores también están disponibles en la pantalla con el panel de control. Puede visualizar este panel de control pulsando **CONTROL** en el mando a distancia o seleccionando "Control (USB)" o "Control (Red Hogar)" en "Opciones" > "Opciones para visionado".

## **Modo 3D**

Puede ver fotos en modo 3D.

- **1** Pulse **B** para visualizar la pantalla "Menú soporte USB".
- **2** Pulse **A**/▼ para seleccionar "Logotipo 3D", y luego pulse  $OK.$ 
	- Para los detalles sobre la función 3D, consulte las páginas 65\_73.

- En modo 3D, no puede rotar las fotos.
- Solo puede seleccionar "Logotipo 3D" en el "Menú soporte USB" cuando la pantalla de miniaturas para el modo foto en modo medio USB se visualiza en la pantalla.

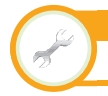

**Ajustes del visionado Configuración de DivX®**

Esta es la función para confirmar su código de registro. Necesita registrar el código en www.divx. com.

Vaya a "Menú" > "Instalación" > "Ajustes del visionado" > "Configuración de DivX®".

## ■ Registrar con DivX<sup>®</sup> VOD

En este menú puede encontrar su código de registro. Antes de reproducir el contenido DivX necesita registrar su televisor en www.divx.com.

## ● Cancel. regist. DivX<sup>®</sup> VOD

En este menú puede encontrar su código para cancelar el registro. Para liberar el registro necesita cancelar el registro del televisor en www.divx.com.

## **Compatibilidad de equipo USB**

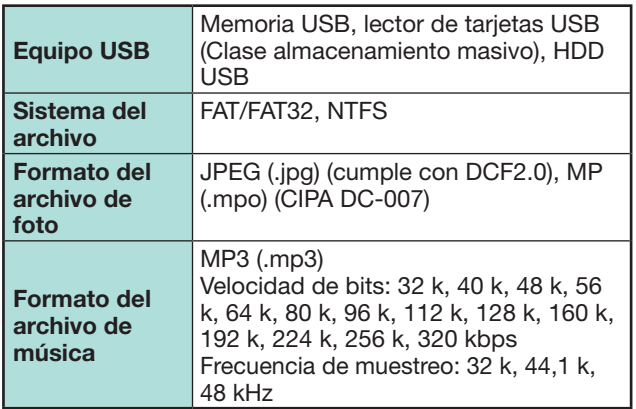

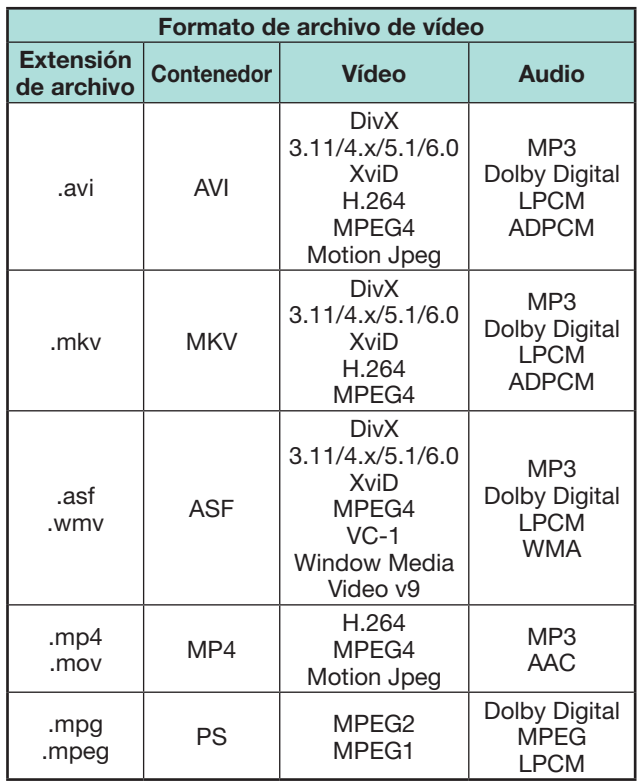

## **NOTA**

- Los archivos jpeg en formato progresivo no son compatibles.
- Los archivos en equipos USB 1.1 puede que no se reproduzcan correctamente.
- No se garantiza el funcionamiento utilizando concentradores USB.
- Algunos formatos de archivo de vídeo pudieran no reproducirse dependiendo del archivo.
- Dependiendo del sistema de archivos, puede que algunos dispositivos USB no funcionen correctamente.

## **Compatibilidad de servidor para la red Hogar**

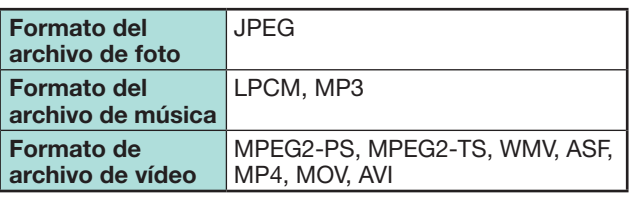

## **NOTA**

- Los archivos jpeg en formato progresivo no son compatibles.
- Algunos formatos de archivo de vídeo pudieran no reproducirse dependiendo del archivo y del servidor.

## **Selección del tamaño de imagen para modo vídeo**

Puede seleccionar el tamaño de la imagen en "Modo Vídeo".

- **1** Seleccione "Modo Vídeo".
	- Consulte **Selección de modos y unidades/servidores** en la página 51.
- **2** Pulse  $\mathbb{R}$ .
	- Se visualiza el menú "Modo panorámico".
- **3** Pulse  $\bigoplus$  o  $\bigwedge$  **V** para seleccionar el elemento deseado.
	- Según avanza por las opciones, cada una de ellas se refleja inmediatamente en la pantalla. No hay necesidad de pulsar OK.

#### **EJEMPLO**

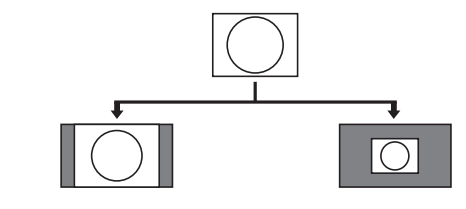

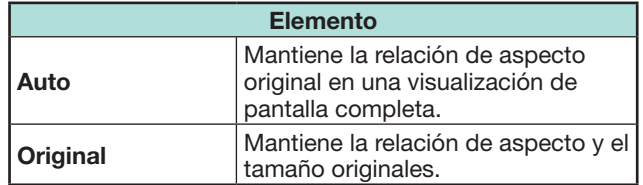

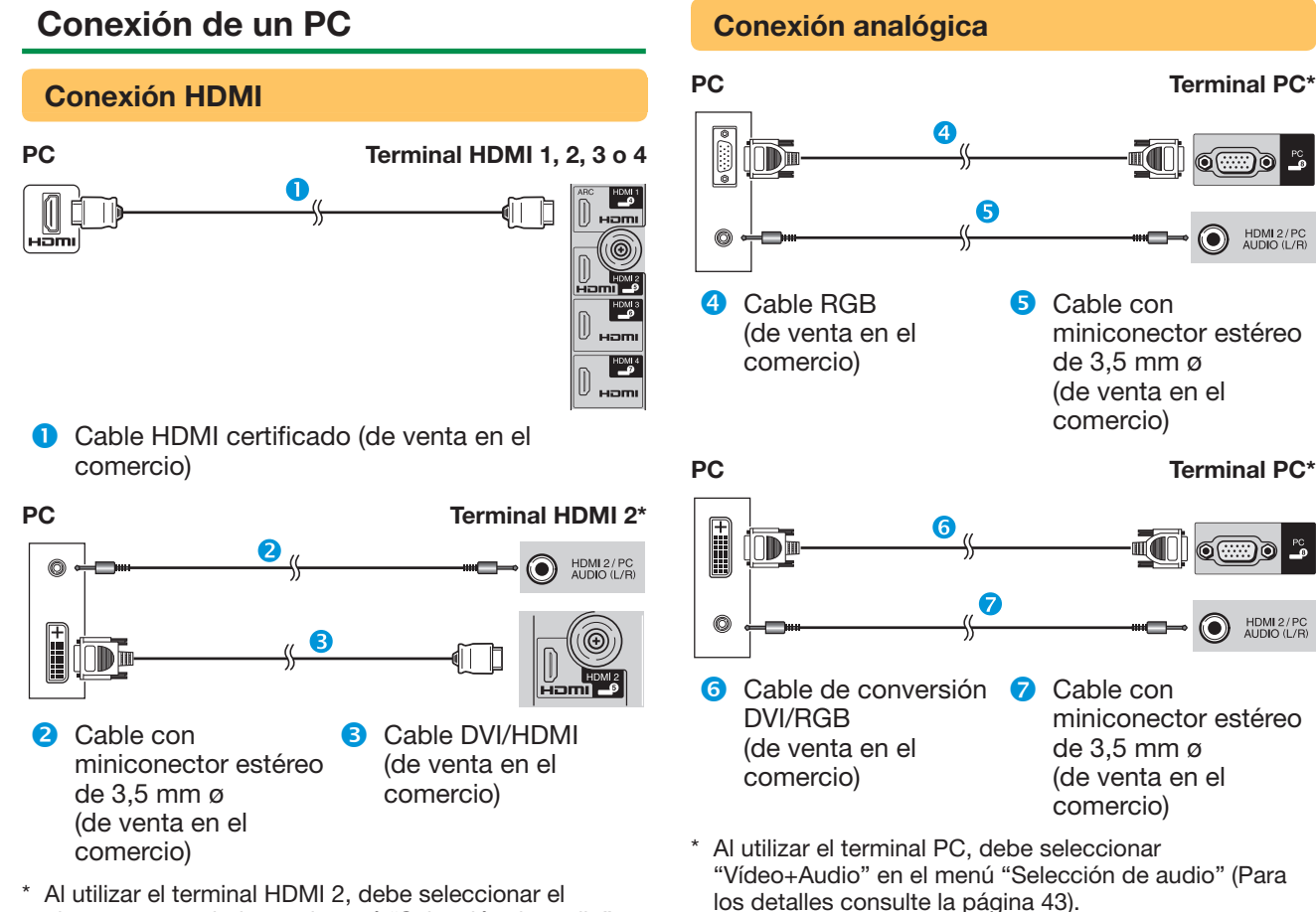

elemento apropiado en el menú "Selección de audio" dependiendo del tipo de cable HDMI conectado (Para los detalles consulte la página 43).

#### **NOTA**

- Los terminales de entrada PC son compatibles con DDC 2B.
- Consulte la página 57 para conocer una lista de las señales de PC compatibles con el televisor.

## **Visualización de una imagen de PC en el televisor**

## **Selección de tamaño de la imagen**

Puede seleccionar el tamaño de la imagen.

#### **1** Pulse  $\mathbb{R}$ .

ವಾಂ ಇ

HDMI 2/PC<br>AUDIO (L/R)

HDMI 2/PC<br>AUDIO (L/R)

0

- Se visualiza el menú "Modo panorámico".
- **2** Pulse  $\mathbb{R}$  o  $\Delta/\nabla$  para seleccionar el elemento deseado. **EJEMPLO**

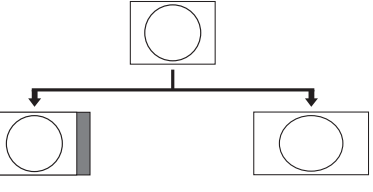

**Normal Panta. Comp.**

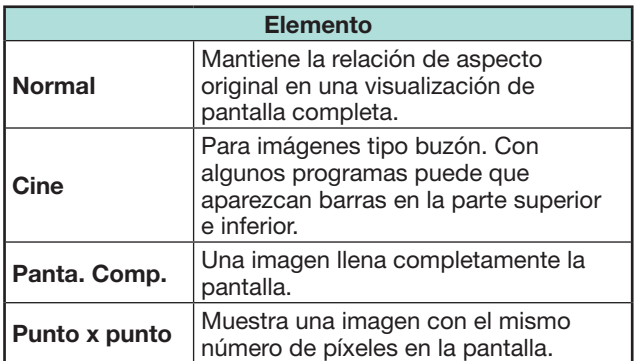

- También puede seleccionar un elemento en el menú "Modo panorámico" (Página 42).
- Conecte el PC antes de hacer ajustes.
- El tamaño de la imagen seleccionable puede variar según el tipo de la señal de entrada.
- Es posible que no pueda cambiar el modo panorámico estando en modo 3D.
- Para las señales AV, consulte la página 42. HDMI: 480i/480p/576i/576p/720p/1080i/1080p ANALOGUE RGB: 576p/720p (50 Hz)/1080i
- El terminal PC no es compatible con señales 480i/576i/1080p.

#### **Ajuste automático de la imagen del PC**

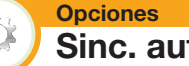

## **Sinc. auto.**

Esta función permite que la pantalla se ajuste automáticamente a su mejor condición posible cuando los terminales analógicos del televisor y del PC están conectados con un cable de conversión DVI/RGB de venta en el comercio, etc.

- **1** Pulse  $\rightarrow$  para seleccionar "PC" en el menú "Entrada", y luego pulse  $OK.$
- **2** Vaya a "Menú" > "Instalación" > "Opciones" > "Ajuste terminal" > "Ajuste señal PC" > "Sinc. auto.".

#### **NOTA**

- Cuando "Sinc. auto." tiene éxito, se visualiza "Sincronización automática terminada con éxito.". De lo contrario, falló la "Sinc. auto.".
- La "Sinc. auto." puede fallar incluso aunque se visualice "Sincronización automática terminada con éxito.".
- La "Sinc. auto." puede fallar si la imagen del PC tiene baja resolución, bordes no definidos (negros), o se ha movido mientras se ejecuta "Sinc. auto.".
- Asegúrese de conectar el PC al televisor y de encenderlo antes de comenzar la "Sinc. auto.".
- La "Sinc. auto." solamente puede ejecutarse cuando se introducen señales analógicas a través del terminal PC.
- Esta función está disponible para imágenes en 3D convertidas a partir de imágenes en 2D o para imágenes en 2D normales.

## **Ajuste manual de la imagen del PC**

#### **Opciones**  $\infty$ **Sinc. fina**

Por lo general usted puede ajustar fácilmente la imagen según sea necesario para cambiar la posición de la misma utilizando "Sinc. auto.". Sin embargo, en algunos casos se necesita ajuste manual para optimizar la imagen.

- **1** Pulse  $\rightarrow$  para seleccionar "PC" en el menú "Entrada", y luego pulse  $OK$ .
- **2** Vaya a "Menú" > "Instalación" > "Opciones" > "Ajuste terminal" > "Ajuste señal PC" > "Sinc. fina".
- **3** Pulse **A**/▼ para seleccionar el elemento de ajuste específico.
- **4** Pulse  $\blacktriangleleft$  **p** para ajustar el elemento en la posición deseada.

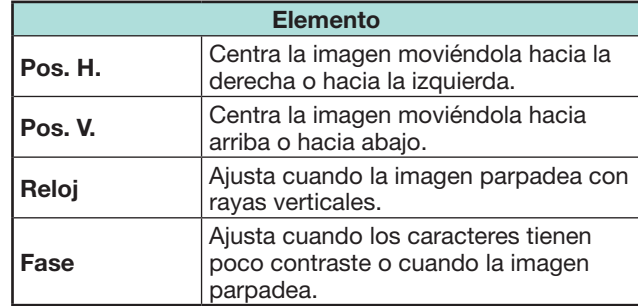

- Para restablecer todos los elementos de ajuste a los valores predeterminados, pulse  $\triangle/\blacktriangledown$  para seleccionar "Reiniciar", y luego pulse  $OK.$
- "Reloj" y "Fase" en el menú "Sinc. fina" pueden ajustarse solo cuando se introducen señales analógicas a través del terminal PC.
- Esta función está disponible para imágenes en 3D convertidas a partir de imágenes en 2D o para imágenes en 2D normales.

 **Tabla de compatibilidad con PC**

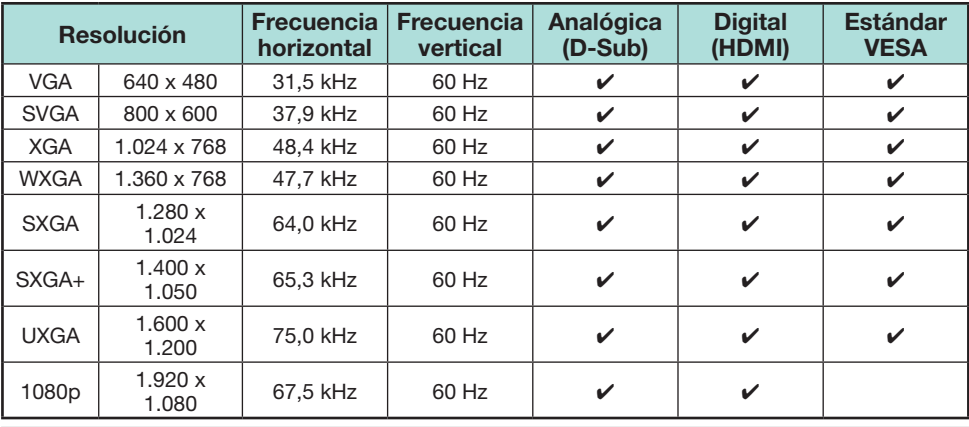

VGA, SVGA, XGA, WXGA, SXGA, SXGA+ y UXGA son marcas registradas de International Business Machines Corporation.

#### **NOTA**

• Este televisor sólo tiene compatibilidad limitada con PC, el funcionamiento correcto sólo puede garantizarse si la tarjeta de vídeo es totalmente compatible con la norma VESA 60 Hz. Cualquier variación de esta norma causará distorsiones en la imagen.

## **Control del televisor mediante PC**

- Cuando se establezca un programa, el televisor podrá controlarse desde el PC utilizando RS-232C o IP. La señal de entrada (PC/vídeo) se puede seleccionar, el volumen se puede ajustar y también se pueden realizar otros ajustes, lo que permitirá realizar la reproducción programada automática.
- Utilice un cable de control en serie RS-232C (tipo cruzado), cable ETHERNET (de venta en el comercio) o adaptador USB para LAN inalámbrica para las conexiones.

#### **NOTA**

• Este sistema de operación deberá ser utilizado por una persona acostumbrada a utilizar PCs.

#### **Condiciones de comunicación para IP**

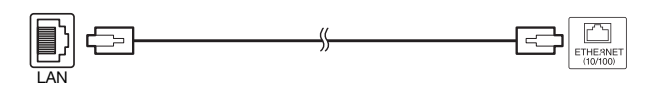

Cable ETHERNET (de venta en el comercio)

Conecte al televisor con los siguientes ajustes hechos para IP en el PC.

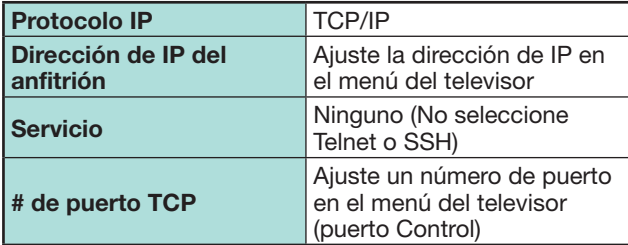

Si ha ajustado su ID y contraseña en el menú del televisor, necesita introducirlas tan pronto como conecte el televisor.

#### **NOTA**

• La conexión se cortará si no ha habido comunicación durante 3 minutos.

#### **Ajustes del visionado Ajuste Control IP**

- **1** Vaya a "Menú" > "Instalación" > "Ajustes del visionado" > "Configuración de la red" > "Ajuste Control IP" > seleccione "Cambiar".
- **2** Para usar Control IP, seleccione "Activar".
- **3** Ajuste el nombre del dispositivo.
- **4** Ajuste su ID de inicio de sesión y la contraseña.
- **5** Ajuste el puerto para usar con Control IP.
- **6** Confirme los ajustes, y luego pulse "OK".

#### **Condiciones de comunicación para RS-232C**

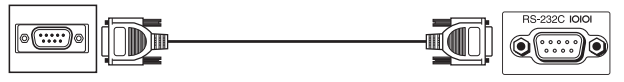

Cable de control en serie RS-232C (tipo cruzado) (de venta en el comercio)

Ajuste las comunicaciones RS-232C en el PC para que concuerden con las condiciones de las comunicaciones del televisor. Los ajustes de comunicación del televisor son los siguientes:

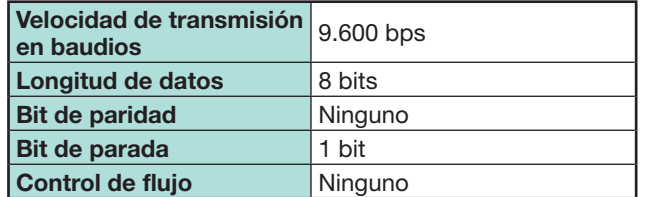

#### **Procedimiento de comunicación**

Envíe los comandos de control desde el PC vía el conector RS-232C.

El televisor funciona según el comando recibido y envía un mensaje de respuesta al PC.

No envíe múltiples comandos al mismo tiempo. Espere a que el PC reciba la respuesta de que todo está bien antes de enviar el siguiente comando. Antes de operar, asegúrese de enviar "A" con el retorno del carro y confirme que regresa "ERR".

#### **Formato de comando**

Ocho códigos ASCII +CR

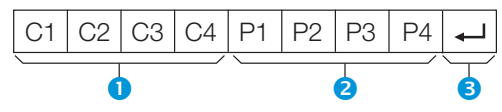

- Cuatro dígitos de comando: Comando. El texto de cuatro caracteres.
- **Cuatro dígitos de parámetro: Parámetro 0-9,** blanco, ?, menos
- Código de retorno (0DH):  $\leftarrow$

#### **Parámetro**

Introduzca los valores de los parámetros, alineando a la izquierda, y rellene el resto con espacios en blanco (asegúrese de introducir cuatro valores para el parámetro).

Cuando el parámetro de entrada no se encuentre dentro de la gama ajustable retornará "ERR" (Consulte "Formato de código de respuesta").

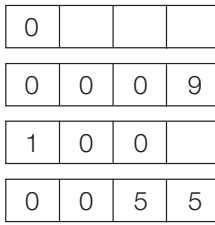

Cuando se introduzca "?" para algunos comandos, responderá el valor del ajuste actual.

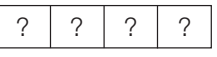

#### **Formato de código de respuesta**

Respuesta normal Respuesta al problema (error de comunicación o comando incorrecto)

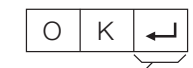

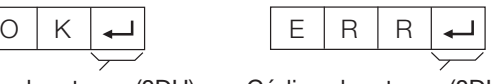

Código de retorno (0DH) Código de retorno (0DH)

**58**

## **Lista de comandos**

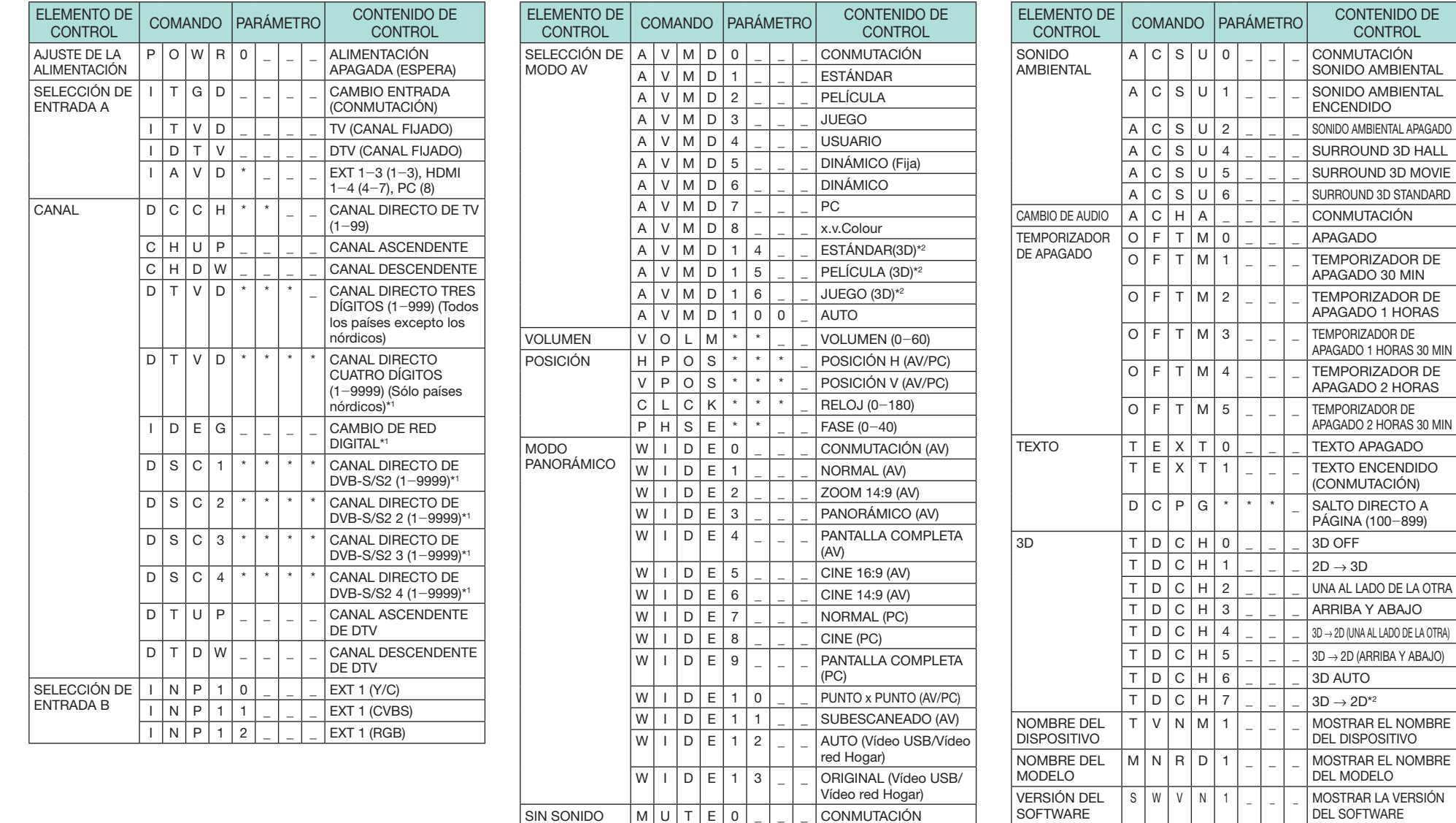

\*1 Serie 830 solamente

VERSIÓN DE PROTOCOLO DE IP

\*2 Estos comandos sólo están disponibles durante modo 3D.

I PPY11\_ \_ MOSTRAR LA VERSIÓN

DE PROTOCOLO DE IP

**CONTROL** 

M U T E 1 \_ \_ \_ SIN SONIDO<br>M U T E 2 \_ \_ \_ \_ SILENCIAMIENTO

 $E | 2 | 2 | 2 | 2 | 3$ KLENCIAMIENTO APAGADO

## **Configuración de la red**

## **Conexión a la red**

Para disfrutar de servicios de Internet, necesita conectar el televisor a un enrutador con una conexión de alta velocidad a Internet. También puede conectar el televisor a su servidor de la red Hogar mediante un enrutador o punto de acceso. La conexión del televisor al enrutador puede ser lo mismo con cables que inalámbrica.

#### **NOTA**

- Si elige una conexión con cables al enrutador, necesitará un cable ETHERNET (de venta en el comercio).
- Si usted no tiene una conexión de banda ancha a Internet, consulte con la tienda donde compró su televisor o pregunte a su proveedor de servicios de Internet o compañía telefónica.
- Ethernet y conexión inalámbrica no pueden usarse al mismo tiempo. Use sólo uno de los tipos de conexión.
- No se puede garantizar la conexión y el desempeño de una LAN inalámbrica para todos los entornos residenciales. En los casos siguientes, la señal de LAN inalámbrica puede ser débil o perderse, o la velocidad de la conexión pudiera ser más lenta.
- − Cuando se usa en edificios fabricados de hormigón, acero reforzado, o metal
- − Cuando se coloca cerca de objetos que obstruyen la señal
- − Cuando se usa con otros equipos inalámbricos que emiten en la misma frecuencia
- − Cuando se usa en las cercanías de hornos de microondas y de otros equipos que emiten campo magnético, carga electrostática, o interferencia electromagnética
- Para reproducir contenido streaming se requiere una velocidad de conexión estable. Use una conexión Ethernet si la velocidad de la LAN inalámbrica es inestable.

## **Instalación con cables**

Use un cable ETHERNET para conectar el terminal ETHERNET en el televisor a su enrutador de emisión como se muestra a continuación. Esto se recomienda para disfrutar de servicios que requieren velocidades de conexión estables, como medios en streaming.

#### E **Resumen de la conexión con cables**

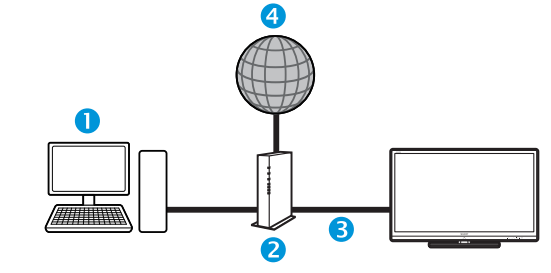

#### $\bigcap$  PC

- **2** Enrutador (de venta en el comercio)
- Cable ETHERNET (de venta en el comercio)
- 4 Red

#### E **Cómo conectar**

#### **Enrutador Terminal ETHERNET**

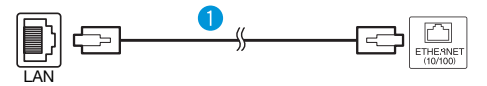

- Cable ETHERNET (de venta en el comercio)
- **1** Encienda la alimentación del enrutador (de venta en el comercio). Para encender la alimentación, consulte el manual del usuario del enrutador.
- **2** Conecte el terminal EHTERNET en el televisor al enrutador (de venta en el comercio) con un cable ETHERNET (de venta en el comercio).
- **3** Vaya a "Menú" > "Instalación" > "Ajustes del visionado" > "Configuración de la red" > "Tipo de conexión".
- **4** Pulse ◀/▶ para seleccionar "Con cables", y luego pulse OK.
- **5** Seleccione "OK" para confirmar.
	- Si no pudo realizar la conexión a Internet con la operación anterior, aparecerá un mensaje de error. En este caso, pulse **ATV/DTV/SAT/** $\rightarrow$  para regresar a la pantalla de televisión normal y revise los ajustes que correspondan.
	- Si desea cambiar los ajustes IP manualmente, vaya a "Menú" > "Instalación" > "Ajustes del visionado" > "Configuración de la red" > "Config. IP" y siga las instrucciones en la pantalla y en el manual del usuario del enrutador.

## **Configuración de la red**

#### **Instalación inalámbrica**

Use el adaptador USB para LAN inalámbrica suministrado con el televisor.

#### E **Resumen de la conexión inalámbrica**

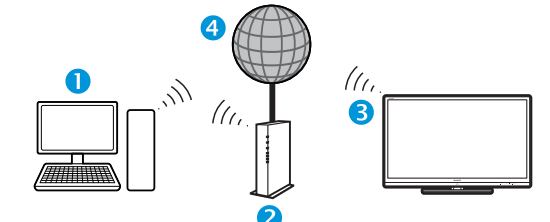

#### **O** PC

- **2** Enrutador/punto de acceso a LAN inalámbrica
- **B** Adaptador USB para LAN inalámbrica (suministrado)
- 4 Red

### **NOTA**

- Cuando use el adaptador USB para LAN inalámbrica SHARP (suministrado), trate de proporcionar tanto espacio despejado como sea posible alrededor del equipo para lograr el mejor desempeño.
- Asegúrese de que los cortafuegos en su red permiten el acceso a la conexión inalámbrica del televisor.
- No se pueden garantizar las operaciones cuando se usa con puntos de acceso que no tienen certificación Wi-Fi®.
- Para conectar el televisor a Internet usando una LAN inalámbrica se requiere un punto de acceso a LAN inalámbrica. Para la configuración, consulte el manual del usuario de su punto de acceso.

## E **Cómo conectar**

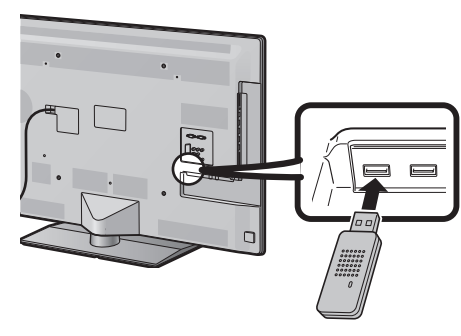

- **1** Encienda la alimentación del enrutador antes de comenzar la instalación de la red.
- **2** Conecte el adaptador USB para LAN inalámbrica (suministrado) al puerto USB 3 (WIRELESS LAN) en la parte posterior del televisor.
	- No use un adaptador para LAN inalámbrica que no sea el adaptador para LAN inalámbrica SHARP suministrado, porque de lo contrario no se garantizan las operaciones.
- **3** Vaya a "Menú" > "Instalación" > "Ajustes del visionado" > "Configuración de la red" > "Tipo de conexión".
- **4** Pulse ◀/▶ para seleccionar "Inalámbrica", y luego pulse OK.
- **5** Seleccione "OK" para confirmar.
- **6** Pulse **A**/▼ para seleccionar "Configuración inalámbrica" en el menú "Configuración de la red".
- **7** Pulse  $\blacktriangleleft$   $\blacktriangleright$  para seleccionar "Cambiar", y luego pulse OK.
- **8** Pulse **A**/▼ para seleccionar "WPS", y luego pulse OK.

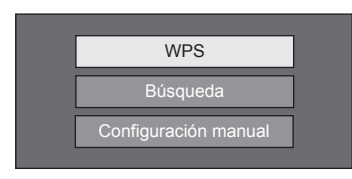

- Si su enrutador/punto de acceso no es compatible con WPS (= Wi-Fi Protected Setup), seleccione "Búsqueda" y siga las instrucciones en la pantalla y en el manual del usuario del enrutador/punto de acceso.
- Para establecer la conexión manualmente, seleccione "Configuración manual" y siga las instrucciones en la pantalla y en el manual del usuario del enrutador/punto de acceso.

11 Pulse A/ $\blacktriangledown$  para seleccionar "Pulsar botón", v luego pulse OK.

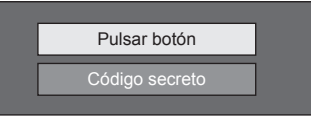

- Para establecer la conexión manualmente, seleccione "Código secreto". Siga las instrucciones en la pantalla y en el manual del usuario del enrutador/punto de acceso.
- **12** Seleccione "Siguiente" para continuar.
- 13 Pulse el botón WPS en el enrutador/punto de acceso. Cuando pulse el botón WPS, en la pantalla aparecerá una barra de progreso. Espere hasta que se establezca la conexión.

Seleccione "OK" cuando se visualicen los detalles de la conexión.

• Si no pudo realizar la conexión a Internet con la operación anterior, aparecerá un mensaje de error. En este caso, pulse **ATV/DTV/SAT/** $\rightarrow$  para regresar a la pantalla de televisión normal y revise los ajustes que correspondan.

- Para conectar su televisor a Internet, debe tener una conexión de banda ancha a Internet.
- Si usted no tiene una conexión de banda ancha a Internet, consulte con la tienda donde compró su televisor o pregunte a su proveedor de servicios de Internet o compañía telefónica.
- No se requiere introducir la clave de seguridad para conexiones subsiguientes a la red inalámbrica.
- Si su punto de acceso está ajustado en un modo invisible (que previene la detección por parte de otros equipos), pudiera no establecerse una conexión. En este caso, desactive el modo invisible en el punto de acceso.
- Si desea cambiar los aiustes IP manualmente, vava a "Menú" > "Instalación" > "Ajustes del visionado"
- > "Configuración de la red" > "Config. IP" y siga las instrucciones en la pantalla y en el manual del usuario del enrutador.
- Consulte la página 79 para revisar las especificaciones del adaptador para LAN inalámbrica SHARP suministrado.

## **¿Qué es Net TV?**

Net TV ofrece servicio de Internet y sitios web adaptados para su televisor. Use el mando a distancia del televisor para navegar por las páginas web de Net TV. Net TV le permite reproducir películas, ver imágenes, escuchar música, jugar, alquilar una película desde una tienda de vídeo\* y mucho más. Net TV brinda una variedad de servicios para cada país. También puede explorar el servicio de otros países. Si un servicio no es apropiado para niños, puede bloquearlo según se requiera.

\* La tienda de vídeo solo puede usarse con servicios Net TV especiales exclusivos para el país.

#### **NOTA**

- Debido a que Net TV es un servicio en línea, puede ser modificado con el paso del tiempo para que cumpla mejor su cometido.
- Después de algún tiempo se pueden añadir, cambiar o descontinuar algunos servicios de Net TV.
- Algunos sitios web en Internet abierta puede que no se adapten a la pantalla de un televisor y que no se visualicen correctamente.
- No puede descargar y guardar archivos ni instalar plugins.

## **EXENCIÓN DE RESPONSABILIDAD**

• SHARP Corporation no asume ninguna responsabilidad por el contexto y la calidad del contenido suministrado por el proveedor de servicios de contenido.

## **Operaciones en Net TV**

## **Operación básica**

Las ilustraciones en esta página sirven con fines explicatorios. Las mismas están sujetas a cambios sin previo aviso.

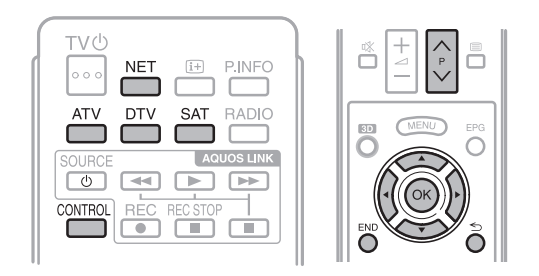

## E **Visualizar la página de inicio**

#### Pulse **NET**.

• También puede visualizar la página de inicio de Net TV pulsando  $\rightarrow$ ) y seleccionando "NET" o en "Menú" > "Lista CAN" > "Entrada" > "NFT"

#### **NOTA**

• Cuando se cambia a Net TV, en algunos casos se puede visualizar un mensaje pidiendo una actualización de software.

## E **Seleccione un servicio**

Pulse  $\triangle/\blacktriangledown/\blacktriangle/\blacktriangleright$  para seleccionar el servicio deseado, y luego pulse  $OK.$ 

- Pulse  $\overline{P} \wedge \overline{V}$  para desplazar páginas arriba/ abajo (Esto puede que no funcione para algunos servicios).
- Pulse  $\leq$  para regresar a la página anterior (Esto puede que no funcione para algunos servicios).
- Pulse END para regresar a la página de inicio de Net TV.

## E **Salir de Net TV**

#### Pulse **ATV/DTV/SAT**.

• Puede salir de Net TV pulsando  $\rightarrow$  y seleccionando otra fuente de entrada.

## **Menú de opciones**

Pulse **CONTROL** y se visualizará el menú de opciones. Pulse  $\triangle/\blacktriangledown$  para seleccionar el elemento de menú deseado, y luego pulse  $OK.$ 

#### E **Configuración del usuario**

Cambia algunos ajustes, como bloquear/ desbloquear el servicio, para Net TV.

## **NOTA**

- Esto pudiera no funcionar para algunos servicios.
- **1** Seleccione "Configuración del usuario", y luego pulse OK.
- **2** Pulse **A/V/**I para seleccionar la operación deseada, y luego pulse  $OK.$

### E **Panel de control**

Muestra en la pantalla un panel de control para ver contenido en línea.

- **1** Seleccione "Panel de control", y luego pulse OK.
- **2** Pulse **A**/ $\blacktriangledown$ /◀/▶ para seleccionar la operación deseada, y luego pulse  $OK.$
- **3** Pulse **END** para salir.

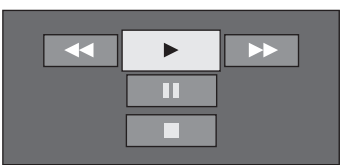

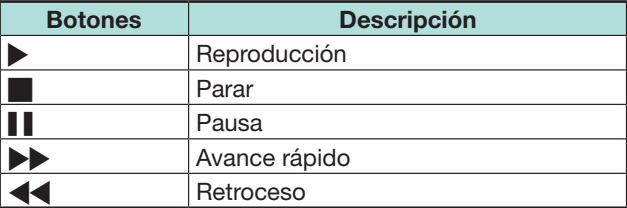

- Estas operaciones también se pueden hacer pulsando los botones correspondientes ( $\blacktriangleright$ / $\blacksquare$ / $\blacktriangleright$ / $\blacktriangleleft$ ) en el mando a distancia.
- El panel de control pudiera no funcionar en algunos servicios.

## E **Volver a cargar**

Actualiza la página que está viendo. Si ocurre un error mientras se carga la página, ejecute esta función y vuelva a cargarla.

Seleccione "Volver a cargar", y luego pulse OK.

## E **Zoom**

Ajusta el tamaño de visualización de la página que está explorando.

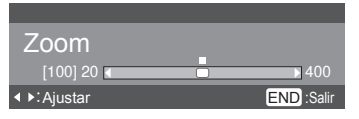

- **1** Seleccione "Zoom", y luego pulse OK.
- **2** Pulse  $\blacktriangleleft$  **para ajustar el tamaño de** visualización.
- **3** Pulse **END** para salir.

## E **Información sobre seguridad**

Muestra información respecto a la seguridad de la página que está explorando.

- **1** Seleccione "Información sobre seguridad", y luego pulse  $OK.$
- **2** Seleccione "OK" o pulse **END** para salir.

## **Entrada de textos**

Use el teclado del software (Página 13) cuando necesite introducir texto.

## **Borrar memoria de Net TV**

Puede borrar la memoria de Net TV, lo cual incluye código de bloqueo, contraseñas, cookies e historia de navegación.

Vaya a "Menú" > "Instalación" > "Ajustes del visionado" > "Ajuste Net TV" > "Borrar memoria de Net TV".

## **NOTA**

- Se requiere introducir el código secreto cuando se ejecuta "Borrar memoria de Net TV". El código secreto predeterminado es "1234". Para cambiar el ajuste del código secreto, consulte **Ajuste individual - Código secreto** (Página 40). Para reponer el ajuste del código secreto (ya no será necesario introducir un código secreto). consulte **Reponer el código secreto** (Página 74).
- Esta función solo está disponible mientras se explora Net TV.

## **PRECAUCIÓN**

• Si realiza esta operación, se inicializará completamente Net TV. Si hay información importante para usted, apúntela antes de ejecutar la operación.

## **Tienda de vídeo**

Con Net TV puede disfrutar viendo sus películas favoritas desde una tienda de alquiler de vídeo online.

## **NOTA**

• La tienda de vídeo solo puede usarse con servicios Net TV especiales exclusivos para el país.

## **Tarjeta SD**

Para alquilar y descargar vídeo desde la tienda de vídeo se requiere una tarjeta de memoria SD (de venta en el comercio). Asegúrese de usar una tarjeta SDHC (Alta capacidad) con 4 GB de memoria como mínimo (se recomienda Clase 6).

- **1** Inserte la tarjeta SD en la ranura SD CARD (VIDEO STORE).
- **2** El televisor comienza automáticamente a formatear la tarjeta SD.
- **3** Deje la ranura en la tarjeta cuando termine el formateo.

## **NOTA**

- Para alquilar y descargar un vídeo también se requiere una conexión de Internet de alta velocidad al televisor.
- Para películas en HD, se necesitará como mínimo una memoria de 8 GB.
- El televisor pudiera rechazar la tarjeta SD si la velocidad de escritura fuera insuficiente para la transferencia de vídeo.
- Las tarjetas SD se venden por separado.
- Algunas tarjetas SD puede que no funcionen correctamente con esta función.

## **Alquilar y descargar un vídeo**

Con Net TV, puede alquilar un vídeo desde la "Tienda de vídeo". En la mayoría de los casos, puede alquilar un vídeo por 1 día, por un par de días, o solo 1 hora.

- **1** Seleccione el servicio de tienda de vídeo deseado y pulse  $OK.$
- **2** Seleccione el elemento deseado en la página de la tienda de vídeo y pulse  $OK$ .
	- El procedimiento para seleccionar y alquilar un vídeo varía según la tienda.
- **3** Hacer el pago online.
	- La tienda le pedirá que inicie sesión o que cree una cuenta nueva si no tiene una. El inicio de sesión pudiera estar constituido por su dirección de correo electrónico y el código secreto.
- **4** Descargar el vídeo.
	- Durante la descarga, puede continuar viendo programas normales hasta que el televisor le notifica que se ha terminado la descarga.
- **5** Con su inicio de sesión, seleccione la tienda donde alquiló el vídeo y pulse  $\mathsf{OK}$ .
- **6** Seleccione el vídeo alquilado y pulse **OK** para reproducir.

- Este servicio es exclusivo para algunas áreas.
- Cuando haya creado la cuenta, podrá seleccionar el método de pago. Para más información sobre los términos de pago consulte el sitio web de cada tienda de vídeo.
- Para introducir un código secreto, use los números en el mando a distancia.
- Para introducir una dirección de correo electrónico, seleccione el campo de texto en la página y pulse  $OK.$ Seleccione un carácter en el teclado y pulse OK para introducirlo.
- Incluso si una descarga se ha cancelado, el vídeo todavía puede descargarse mientras no expire el período de alquiler.
- Registre una tarjeta SD usando el siguiente procedimiento cuando aparezca la indicación en la pantalla.

Vaya a "Menú" > "Instalación" > "Ajustes del visionado" > "Ajuste Net TV" > "Registro de tarjeta SD".

## **Renuncias de responsabilidad y licencias de software para Net TV**

\* En esta sección, se muestra el texto original (inglés).

## **EXENCIÓN DE RESPONSABILIDAD**

- This SHARP device facilitates the access to content and services provided by third parties. The content and services accessible via this device belong to and may be proprietary to third parties. Therefore, any use of such third party content and services must be in accordance with any authorization or terms of use provided by such content or service provider. SHARP shall not be liable to you or any third party for your failure to abide by such authorization or terms of use. Unless otherwise specifically authorized by the applicable content or service provider, all third party content and services provided are for personal and non-commercial use; you may not modify, copy, distribute, transmit, display, perform, reproduce, upload, publish, license, create derivative works from, transfer or sell in any manner or medium any content or services available via this device.
- SHARP is not responsible, nor liable, for customer service-related issues related to the third party content or services. Any questions, comments or service-related inquiries relating to the third party content or service should be made directly to the applicable content or service provider.
- You may not be able to access content or services from the device for a variety of reasons which may be unrelated to the device itself, including, but not limited to, power failure, other Internet connection, or failure to configure your device properly. SHARP, its directors, officers, employees, agents, contractors and affiliates shall not be liable to you or any third party with respect to such failures or maintenance outages, regardless of cause or whether or not it could have been avoided.
- ALL THIRD PARTY CONTENT OR SERVICES ACCESSIBLE VIA THIS DEVICE IS PROVIDED TO YOU ON AN "AS-IS" AND "AS AVAILABLE" BASIS AND SHARP AND ITS AFFILIATES MAKE NO WARRANTY OR REPRESENTATION OF ANY KIND TO YOU. EITHER EXPRESS OR IMPLIED. INCLUDING. WITHOUT LIMITATION. ANY WARRANTIES OF MERCHANTABILITY. NON-INFRINGEMENT. FITNESS FOR A PARTICULAR PURPOSE OR ANY WARRANTIES OF SUITABILITY, AVAILABILITY, ACCURACY, COMPLETENESS, SECURITY, TITLE, USEFULNESS, LACK OF NEGLIGENCE OR ERROR-FREE OR UNINTERRUPTED OPERATION OR USE OF THE CONTENT OR SERVICES PROVIDED TO YOU OR THAT THE CONTENT OR SERVICES WILL MEET YOUR REQUIREMENTS OR EXPECTATIONS.
- SHARP IS NOT AN AGENT OF AND ASSUMES NO RESPONSIBILITY FOR THE ACTS OR OMISSIONS OF THIRD PARTY CONTENT OR SERVICE PROVIDERS. NOR ANY ASPECT OF THE CONTENT OR SERVICE RELATED TO SUCH THIRD PARTY PROVIDERS.
- . IN NO EVENT WILL SHARP AND/OR ITS AFFILIATES BE LIABLE TO YOU OR ANY THIRD PARTY FOR ANY DIRECT, INDIRECT, SPECIAL, INCIDENTAL, PUNITIVE, CONSEQUENTIAL OR OTHER DAMAGES, WHETHER THE THEORY OF LIABILITY IS BASED ON CONTRACT, TORT, NEGLIGENCE, BREACH OF WARRANTY, STRICT LIABILITY OR OTHERWISE AND WHETHER OR NOT SHARP AND/OR ITS AFFILIATES HAVE BEEN ADVISED OF THE POSSIBILITY OF SUCH DAMAGES.

Este producto incluye el explorador Opera™.

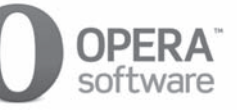

- Este producto contiene tipos de letra provistos por Monotype Imaging Inc.
- Monotype® es una marca comercial de Monotype Imaging Inc. registrada en la Oficina de Patentes y Marcas Comerciales de Estados Unidos y pudiera estar registrada en ciertas jurisdicciones.
- Tioga™ es una marca comercial de Monotype Imaging Inc. y pudiera estar registrada en ciertas jurisdicciones.
- Letter Gothic™ es una marca comercial de The Monotype Corp. y pudiera estar registrada en ciertas jurisdicciones.
- iType® es una marca comercial de Monotype Imaging Inc. registrada en la Oficina de Patentes y Marcas Comerciales de Estados Unidos y pudiera estar registrada en ciertas jurisdicciones.
- Este producto contiene el motor de tipo de letra iType® de Monotype Imaging Inc.

## **Disfrutando de visionado de imágenes en 3D**

Puede disfrutar en el televisor de imágenes compatibles con 3D cuando usa las gafas para 3D (AN-3DG10-S/R/A), que se venden por separado.

## **NOTA**

• En el modo 3D algunos elementos del menú aparecen en gris. Esto no es un fallo del funcionamiento.

## **Preparación para las gafas 3D**

Antes de ver imágenes compatibles con 3D confirme cómo usará las gafas para 3D. Estas gafas para 3D son sólo para usar con televisores LCD SHARP compatibles con 3D.

## **Accesorios suministrados para gafas para 3D (AN-3DG10-S/R/A), que se venden por separado**

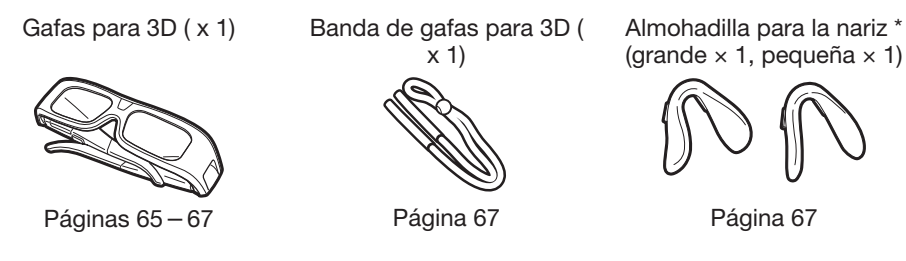

Estuche para las gafas ( x 1) Paño para limpieza ( x 1) Destornillador de precisión

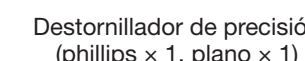

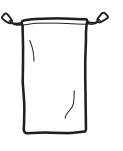

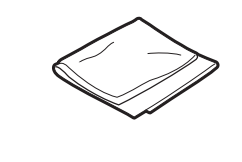

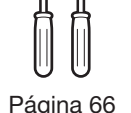

\* En el caso de niños, use la banda de gafas para 3D y la almohadilla para la nariz según sea necesario.

## **Antes de usar las gafas para 3D**

Antes de usar las gafas para 3D por primera vez, retire la lámina aislante que traen.

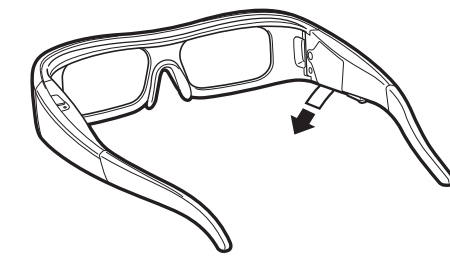

## **Nombre de la pieza**

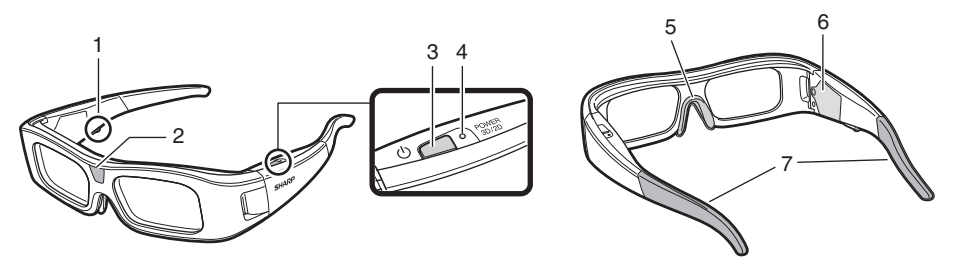

- **1** Terminal de servicio
	- Este terminal sólo es para usar en servicio. No conecte ningún otro equipo a este terminal.
- **2** Receptor infrarrojo
	- Recibe una señal infrarroja enviada desde el televisor. Las gafas para 3D se apagan automáticamente después de tres minutos sin recibir señal desde el televisor.
- **3** POWER 3D/2D (Botón de alimentación)
	- Pulse durante al menos dos segundos para encender y apagar las gafas para 3D.
	- Cuando las gafas para 3D están encendidas, al pulsar este botón se cambia entre los modos 2D y 3D.
- **4** Luz LED
	- Parpadea tres veces cuando se conecta la alimentación.
	- Parpadea dos veces cuando se selecciona el modo 2D.
	- Parpadea tres veces cuando se selecciona el modo 3D.
	- Parpadea seis veces cuando la carga de la pila está baja.
	- Se enciende durante dos segundos cuando se apaga la alimentación.
- **5** Montura de la almohadilla para la nariz
	- Aquí puede montarse la almohadilla especial para la nariz (Página 67).
- **6** Estuche de la pila
- **7** Montura para banda de gafas para 3D • Aquí puede montarse la banda especial de gafas para 3D (Página 67).

- No ensucie ni coloque pegatinas u otros obstáculos al receptor infrarrojo. Hacer esto puedo bloquear las señales del televisor e impedir que las gafas para 3D trabajen correctamente.
- La interferencia procedente de otros equipos infrarrojos de comunicaciones puede impedir que vea correctamente imágenes en 3D.

## **Disfrutando de visionado de imágenes en 3D**

## **Reemplazo de la pila de botón**

La pila tiene una vida de servicio esperada de aproximadamente 75 horas.

- Cuando la carga de la pila está baja, la luz LED parpadea seis veces después que se enciende la alimentación.
- Al reemplazar la pila de botón, use sólo el tipo de pila indicado (Hitachi Maxell: pila de botón de litio CR2032).
- **1** Afloje el tornillo usado para fijar la tapa de la pila, y extraiga la tapa de la pila.

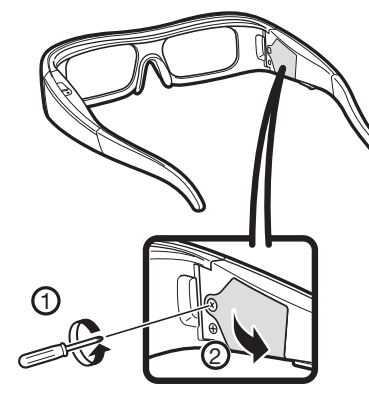

- **2** Extraiga la pila de botón.
	- 1 Coloque la punta del destornillador de precisión plano en la abertura entre la pila de botón y el receptáculo.
	- 2 Levante la pila de botón cuidando que el destornillador no quede atrapado en el cierre metálico.

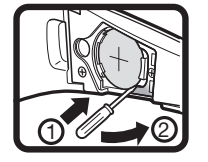

**3** Cuando la pila se afloje del receptáculo, sáquela con sus dedos.

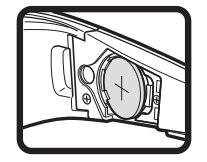

- **4** Enganche una pila de botón nueva en el cierre de metal e insértela en el receptáculo.
	- Al insertar la pila de botón cuide de no invertir la polaridad de la misma  $(+ y -)$ .

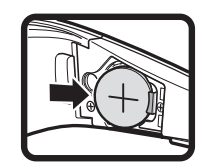

**5** Cierre la tapa de las pilas.

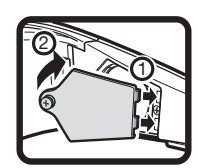

**6** Introduzca el tornillo para fijar la tapa de la pila.

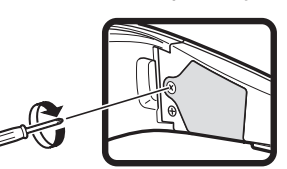

#### **NOTA**

- Para los detalles sobre la eliminación de la pila, consulte la página 6.
- Las pilas usadas deben eliminarse de acuerdo con las leyes y regulaciones locales.

## **Uso de las gafas para 3D**

## **Encendido/apagado de la alimentación**

- **1** Encienda la alimentación de las gafas para 3D.
	- Pulse el botón de alimentación durante al menos dos segundos.
	- La luz LED parpadea tres veces.
- **2** Apague la alimentación de las gafas para 3D.
	- Pulse el botón de alimentación durante al menos dos segundos.
	- La luz LED se enciende durante dos segundos.

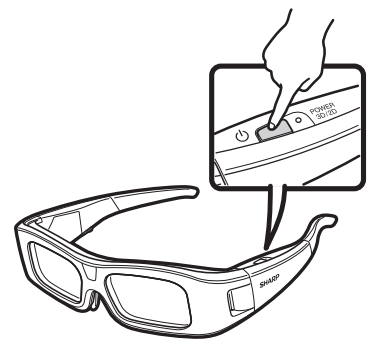

## **NOTA**

• Cuando la carga de la pila está baja, la luz LED parpadea seis veces después que se enciende la alimentación.

## **Cambiando entre los modos 2D y 3D.**

Al ver imágenes en 3D, puede pulsar el botón de alimentación para cambiar entre los modos 2D y 3D. Esto es útil cuando varias personas están viendo imágenes en 3D en el mismo televisor y algunas personas desean ver en 3D y algunas personas desean ver en 2D.

#### E **Visionado de imágenes en 2D**

Cuando pulsa el botón de alimentación dos veces mientras ve imágenes en 3D, la luz LED parpadea dos veces y las imágenes en 3D cambian a imágenes en 2D.

#### E **Visionado de imágenes en 3D**

Cuando pulsa el botón de alimentación dos veces mientras ve imágenes en 2D, la luz LED parpadea tres veces y las imágenes en 2D cambian a imágenes en 3D.

## **Ángulo de las gafas para 3D**

Las gafas para 3D pueden usarse para recibir una señal infrarroja enviada desde el televisor. Las gafas para 3D se apagan automáticamente después de tres minutos sin recibir señal desde el televisor.

#### **Alcance de operación**

Desde directamente delante del transmisor infrarrojo en el televisor: aproximadamente 5 m (dentro de aproximadamente 30° horizontalmente y 20° verticalmente)

### **NOTA**

• El emisor infrarrojo 3D se enciende en modo 3D.

## **Acoplamiento de la almohadilla para la nariz**

Acople cualquiera de las almohadillas para la nariz suministradas según se requiera (como cuando las gafas no ajustan correctamente). Las gafas vienen con una almohadilla para la nariz grande y una pequeña.

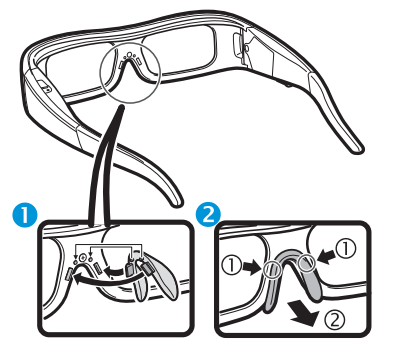

**Acoplamiento de la** almohadilla para la nariz

**2** Extracción de la almohadilla para la nariz

## **Acoplamiento de la banda de gafas para 3D**

Acople la banda de gafas para 3D según se requiera (como cuando las gafas no ajustan correctamente). Inserte los extremos de las gafas para 3D en la banda de gafas para 3D hasta que queden seguras.

• Tire del retén de cordón en la correa para ajustar la longitud de la correa.

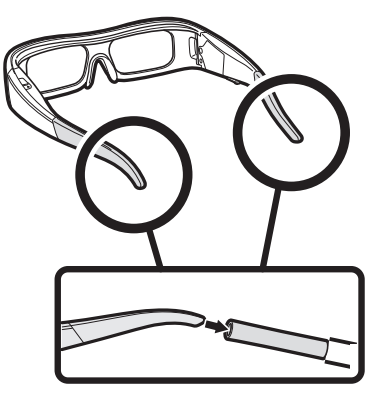

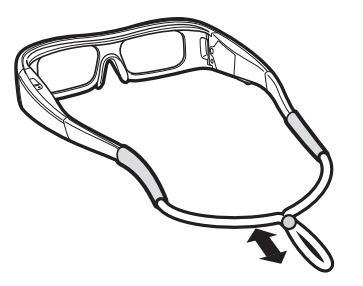

## **Precauciones para el visionado de imágenes en 3D**

Puede usar gafas especiales para 3D para ver en este televisor imágenes compatibles con 3D.

- En este televisor puede disfrutar de imágenes en 3D viendo la película a través de gafas para 3D, que se venden por separado.
- Para producir imágenes en 3D, los postigos de cristal líquido en las gafas para 3D se abren y cierran de forma alterna imperceptiblemente rápida para coincidir exactamente con las imágenes alternas izquierda y derecha mostradas en el televisor.
- No todos los televidentes pueden experimentar y disfrutar de televisión en 3D. Algunas personas pueden padecer de ceguera estéreo la cual les impide percibir la profundidad a la que está destinada el entretenimiento en 3D. Además, algunas personas que ven programación en 3D pueden experimentar sensaciones iniciales de mareo según se ajustan a la imagen. Otros pueden sufrir dolores de cabeza, fatiga visual o mareo continuo, o algunos televidentes también pudieran sufrir ataques epilépticos o derrames cerebrales. Al igual que con una montaña rusa, la experiencia no es para todos.

## **PRECAUCIÓN**

- Las gafas para 3D son equipos de precisión. Manipúlelas con cuidado.
- El uso incorrecto de las gafas para 3D, o no seguir estas instrucciones, puede cansar la vista.
- Si sufre mareo, náuseas, u otra molestia mientras ve imágenes en 3D, deje de usar inmediatamente las gafas para 3D. El uso del sistema en 3D con disparidad binocular de este televisor con emisiones o software incompatibles con 3D puede hacer que las imágenes aparezcan borrosas o que las mismas se superpongan.
- Al ver imágenes en 3D continuamente, asegúrese de descansar periódicamente para prevenir cansancio de la vista.
- Si tiene problemas para ver de cerca o de lejos o padece de astigmatismo o tiene un nivel diferente de visión entre sus ojos izquierdo y derecho, debe adoptar las medidas necesarias, como usar gafas, para corregir su visión antes de ver imágenes en 3D. Las gafas para 3D pueden usarse sobre gafas normales.

### **Disfrutando de visionado de imágenes en 3D**

- Al ver imágenes en 3D, mantenga las gafas para 3D a un nivel horizontal con la pantalla del televisor. Si inclina las gafas para 3D con respecto a la pantalla del televisor, las imágenes vistas con los ojos izquierdo y derecho pueden aparecer ligeramente diferentes o las imágenes pueden aparecer superpuestas.
- Vea imágenes en 3D a la distancia adecuada desde la pantalla del televisor. La distancia recomendada es tres veces la altura efectiva de la pantalla del televisor. El visionado no debe hacerse más cerca que la distancia recomendada.
- Al ver imágenes en 3D, tenga cuidado con sus alrededores. Cuando ve imágenes en 3D, los objetos pueden parecer a una distancia más cerca o más lejos que la pantalla de televisor real. Esto puede causar que usted calcule mal la distancia a la pantalla del televisor y posiblemente dar como resultado lesiones si golpea accidentalmente la pantalla o los objetos que le rodean.
- Las gafas para 3D no se recomiendan para personas menores de 6 años.
- Cuando haya niños viendo imágenes en 3D, asegúrese de que un padre o tutor esté presente. Vigile a los niños viendo imágenes en 3D, y si dan señales de incomodidad, descontinúe inmediatamente el uso de las gafas para 3D.
- Las personas con un historial conocido de fotosensibilidad y las personas con problemas cardíacos o mala salud no deben usar gafas para 3D. Esto puede empeorar padecimientos de salud existentes.
- No use las gafas para 3D para otros propósitos (como gafas normales, gafas de sol, o gafas protectoras).
- No use la función 3D o gafas para 3D mientras camina o se traslada. Esto puede resultar en lesiones debido a choques contra objetos, tropezones o caídas.
- Cuando use las gafas para 3D, cuide de no golpear accidentalmente la pantalla del televisor o a otras personas. El visionado de imágenes en 3D puede hacer que calcule mal la distancia hasta la pantalla del televisor y que golpee accidentalmente la misma, resultando en posible lesión.
- Se recomienda que no vea imágenes en 3D si está falto de sueño o si ha estado bebiendo bebidas alcohólicas.

## **Formato de visionado para imágenes en 3D y en 2D**

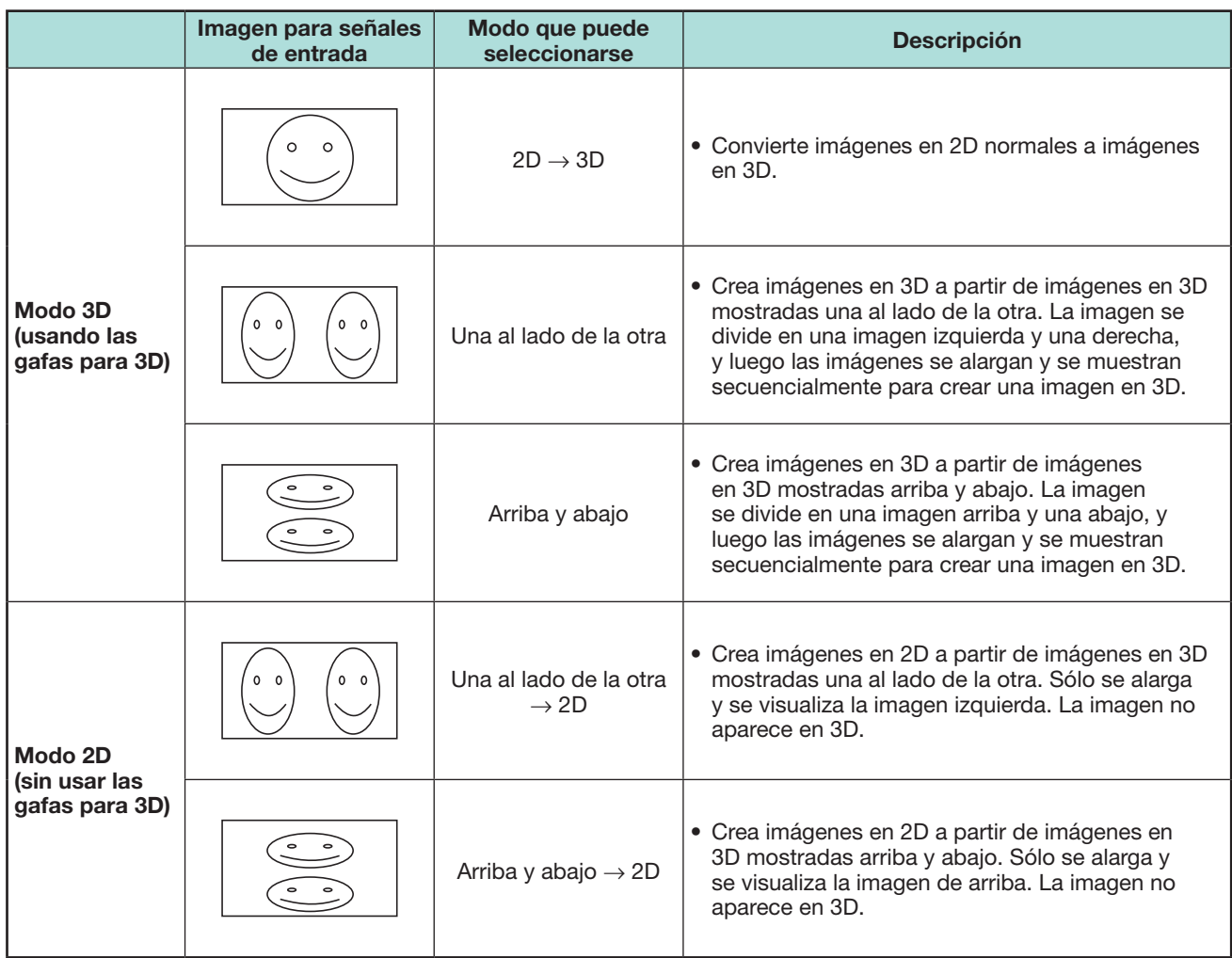

## **Visionado de imágenes en 3D**

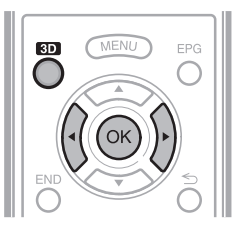

## **NOTA**

• La pantalla del televisor puede ponerse en negro temporalmente cuando el televisor está intentando detectar una señal de imagen en 3D y cuando cambia de modo 3D a 2D.

## **Recepción de una señal de imagen en 3D que puede detectarse automáticamente**

La señal de la imagen puede contener una señal de identificación 3D. Puede permitir que el televisor detecte automáticamente el tipo de imagen en 3D (Página 68).

**1** Vaya a "Menú" > "Instalación" > "Opciones" > "Configuración de 3D" > "Cambio automático a 3D".

#### E **Cuando "Cambio automático a 3D" está ajustado a "Sí"**

• El formato de visionado en 3D se detecta automáticamente y se visualiza la imagen en 3D apropiada.

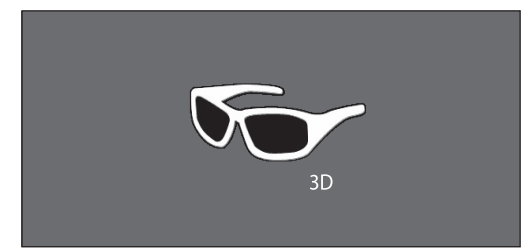

#### E **Cuando "Cambio automático a 3D" está ajustado a "No"**

- 1 Se visualiza el mensaje de confirmación. Pulse **3D**.
- $\overline{2}$  Pulse  $\blacktriangleleft/\blacktriangleright$  para seleccionar "Sí", y luego pulse  $OK$
- **2** Encienda la alimentación de las gafas para 3D, y luego use las gafas para 3D.
	- Pulse el botón de alimentación durante al menos dos segundos.
	- La luz LED parpadea tres veces.

#### **NOTA**

- Si no desea cambiar automáticamente al modo 3D, ajuste "Cambio automático a 3D" a "No".
- Cuando el televisor está recibiendo una señal de imagen en 3D que puede detectarse automáticamente, en la visualización de canal se muestra el icono del modo 3D.

## **Cambiando del modo 3D a 2D**

Cuando pulsa **3D** mientras está viendo televisión en modo 3D, el televisor cambia al modo 2D.

- **1** Pulse **3D** durante el modo 3D.
- **2** Seleccione "Sí", y luego pulse OK para cambiar al modo 2D .
- **3** Quítese las gafas para 3D y apague la alimentación de las gafas para 3D.
	- Pulse el botón de alimentación durante al menos dos segundos.
	- La luz LED se enciende durante dos segundos.

#### **NOTA**

- Si la señal de entrada cambia a 2D, las imágenes en 2D se visualizan automáticamente.
- El modo 3D se cancela automáticamente cuando se cambia el ajuste, se cambia la fuente de entrada, se cambia la resolución de la señal de entrada o se apaga la alimentación.

## **Recepción de una señal de imagen en 3D que no puede detectarse automáticamente**

Cuando el televisor recibe una señal de imagen en 3D que no puede ser detectada automáticamente, puede seleccionar entre visionado de imagen en 3D y 2D .

- **1** Pulse **3D**.
	- Aparece una pantalla indicándole que seleccione entre visionado de imagen en 3D o 2D.

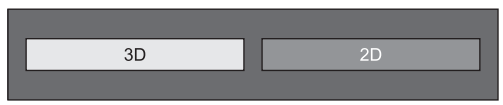

**2** Pulse  $\triangleleft$  **para seleccionar** "3D" o "2D", y luego pulse OK.

## E **Para ver en modo 3D**

 $(1)$  Pulse  $\blacktriangleleft$   $\blacktriangleright$  para seleccionar el tipo de señal de 3D ("2D  $\rightarrow$  3D", "Una al lado de la otra" o "Arriba y abajo"), y luego pulse  $OK.$ 

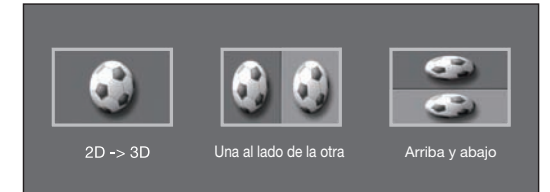

- Si selecciona el mismo sistema que la señal de entrada, se visualizan imágenes en 3D.
- En modo ATV sólo puede seleccionar "2D  $\rightarrow$  3D".
- 2 Encienda la alimentación de las gafas para
	- 3D, y luego use las gafas para 3D.
	- Pulse el botón de alimentación durante al menos dos segundos.
	- La luz LED parpadea tres veces.

## E **Para ver en modo 2D**

• Cambiando del modo 3D a 2D.

Pulse  $\blacktriangleleft/\blacktriangleright$  para seleccionar el tipo de señal de 2D ("Una al lado de la otra" o "Arriba y abajo"), y luego pulse OK.

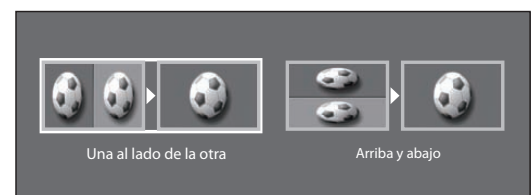

• Si selecciona el mismo sistema que la señal de entrada, se visualizan imágenes en 2D.

### **Disfrutando de visionado de imágenes en 3D**

## **Viendo imágenes 2D en 3D**

Puede convertir imágenes en 2D normales a imágenes en 3D.

- **1** Pulse **3D**.
- **2** Pulse  $\blacktriangleleft/\blacktriangleright$  para seleccionar "2D  $\rightarrow$  3D", y luego pulse OK.
- **3** Encienda la alimentación de las gafas para 3D, y luego use las gafas para 3D.

#### **NOTA**

- El mensaje de confirmación para seleccionar el modo 3D o 2D se visualiza en la pantalla una vez por hora.
- Cuando el televisor convierte imágenes en 2D normales a imágenes en 3D, puede visualizar el menú "Efecto de conversión  $2D \rightarrow 3D$ " para ajustar el efecto de conversión pulsando **Y**.

## **Cambio al modo anterior**

Puede cambiar nuevamente al modo anterior pulsando **3D**.

- **1** Pulse **3D**.
	- Se visualiza un mensaje de confirmación.
- **2** Seleccione "Si", y luego pulse OK.<br>• El televisor regresa al modo anterior.
	-

## **Menú 3D**

Pulsando **3D** en el modo 3D se visualiza el menú 3D. Pulse los botones de color para hacer los ajustes necesarios.

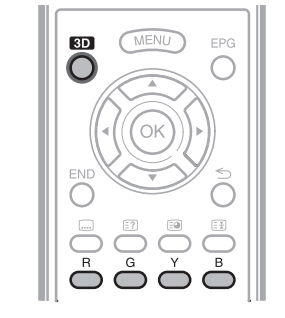

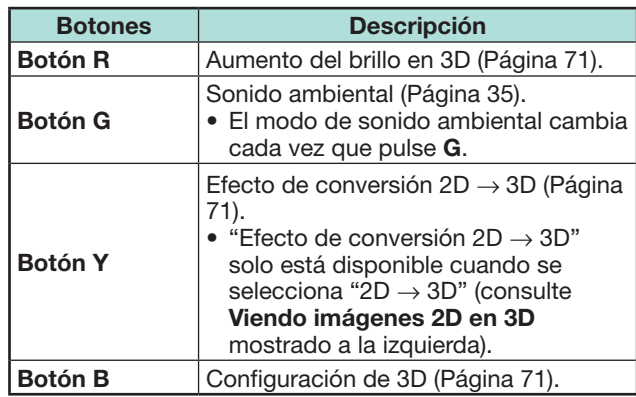

## **Configurando los ajustes del televisor para mejorar el visionado en 3D**

Puede hacer varios ajustes para mejorar el visionado de imagen en 3D.

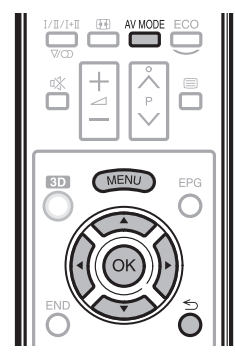

## **Ajustes de imagen en 3D**

## E **Operación básica**

Vaya a "Menú" > "Instalación" > "Imagen" > seleccione/ajuste el elemento que quiere ajustar.

#### **NOTA**

• Los elementos que se pueden seleccionar/ajustar varían dependiendo de si el televisor está en modo 2D o en modo 3D.

#### **Modo AV**

Es posible cambiar los ajustes de audio y vídeo para que se adapten al programa o entrada de contenido que se está viendo.

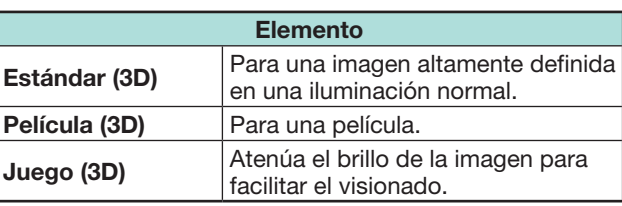

#### **NOTA**

• Puede seleccionar "Modo AV" pulsando AV MODE en el mando a distancia.
# **Disfrutando de visionado de imágenes en 3D**

## **Aumento del brillo en 3D**

Puede ajustar la retroiluminación del televisor para visionado de imágenes en 3D.

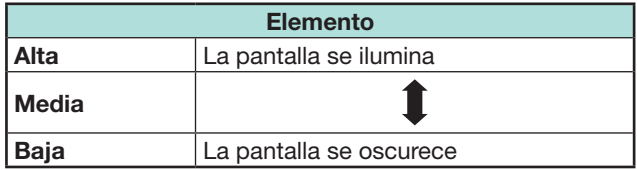

#### **NOTA**

- Cuando está seleccionado "Alta" o "Baja", "OPC", "Retroilumina." y "Gama de OPC" no están disponibles.
- El "Aumento del brillo en 3D" no está disponible para modo 2D.
- Los elementos de "Aumento del brillo en 3D" pueden guardarse para cada elemento de "Modo AV" en 3D ("Estándar (3D)", "Película (3D)", "Juego (3D)").

# **Configuración de 3D**

## E **Operación básica**

Vaya a "Menú" > "Instalación" > "Opciones" > "Configuración de 3D" > seleccione el menú que quiere ajustar.

#### **Cambio automático a 3D**

Esta función permite al televisor cambiar automáticamente al modo 3D cuando se detecta una señal de identificación de 3D.

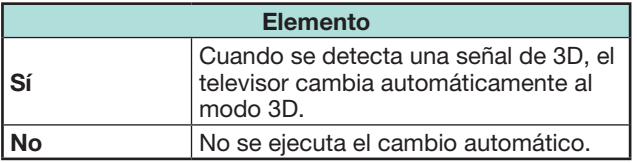

#### **NOTA**

• Dependiendo del formato de la señal, puede que no se detecten señales en 3D.

### **Efecto de conversión 2D → 3D**

Puede ajustar el efecto de 3D al convertir imágenes del modo 2D al modo 3D. Seleccione el nivel deseado de efecto del conversión de  $+1 a + 16$ .

#### **NOTA**

- Esta función sólo está disponible cuando se convierten imágenes en 2D a imágenes en 3D.
- Cuando usa esta función, la conversión de imagen en el televisor tendrá como resultado algunas diferencias entre las imágenes originales y cómo aparecen las mismas.
- Las imágenes en 2D que se han convertido a imágenes en 3D sólo pueden verse para uso personal.

## **Configuración efecto imagen fija en 3D**

Seleccione el método para ajustar el efecto de imagen en 3D (profundidad).

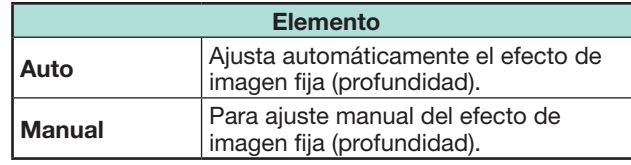

#### **NOTA**

- Si selecciona "Manual", ajuste el efecto de imagen fija en 3D (profundidad) con "Ajuste de efecto de imagen fija en 3D".
- Esta función puede ajustarse cuando se ven imágenes fijas en 3D en modo medio USB.
- Incluso si selecciona "Auto", el efecto de imagen fija en 3D (profundidad) puede que no se ajuste correctamente dependiendo de la imagen fija en 3D.
- Las imágenes fijas en 3D tomadas en modo macro se visualizarán con profundidad excesiva.
- Si experimenta incomodidad mientras ve imágenes en 3D, deje de verlas inmediatamente.

# **Ajuste de efecto de imagen fija en 3D**

Puede ajustar el efecto de imagen fija en 3D (profundidad). Ajuste el nivel de  $-5$  a  $+10$ . "0" es el nivel donde no se hacen ajustes (valor predeterminado en la fábrica).

### **NOTA**

- Esta función puede ajustarse cuando se ven imágenes fijas en 3D en modo medio USB.
- Si experimenta incomodidad mientras ve imágenes en 3D, deje de verlas inmediatamente.

#### **Información sobre tiempo de visionado**

Esa función le permite visualizar en la pantalla el tiempo de visionado de imagen en 3D transcurrido.

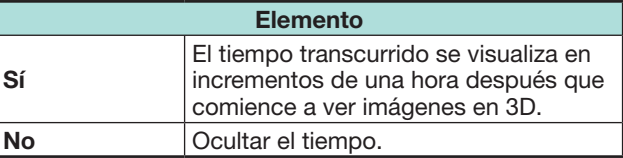

#### **Prueba de 3D**

Esta función muestra imágenes en 3D para probar la operación de 3D. Haciendo clic en "Inicio" en la pantalla se reproducen las imágenes de prueba de 3D.

#### **NOTA**

• Si pulsa END durante la reproducción, se visualizará la pantalla anterior

## **Control de gafas para 3D**

Para activar esta función, ajuste la ubicación del televisor a "TIENDA" (Página 14). Seleccionando "Sí" se impide que las gafas para 3D reciban señales de 3D procedentes de otros televisores.

# **Especificaciones – Gafas para 3D (se venden por separado)**

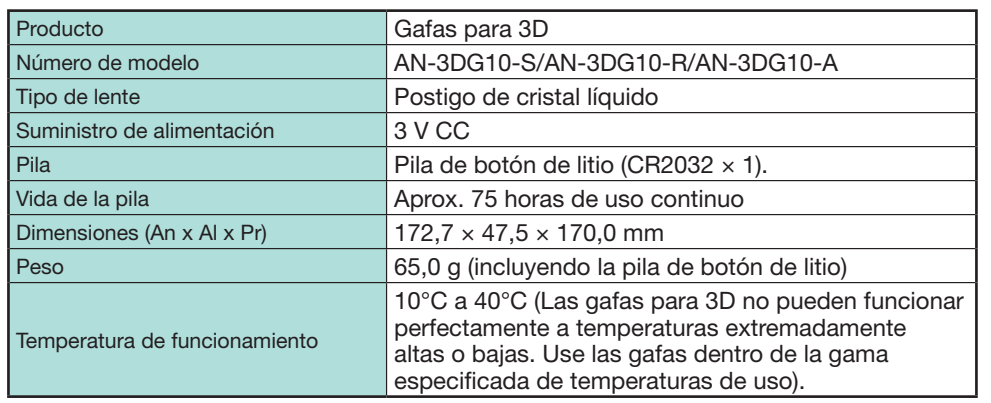

### **Información**

El número de serie del producto se muestra en las gafas para 3D como se indica en la ilustración de la izquierda. Los primeros cuatro dígitos representan el color del producto y la fecha de fabricación.

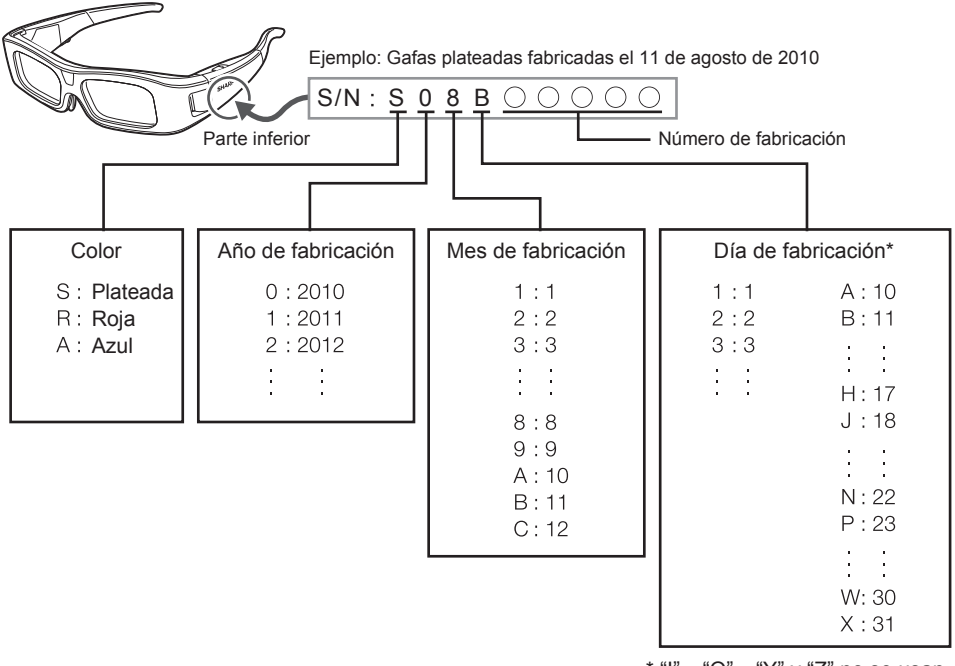

# **Búsqueda de errores - Imágenes en 3D**

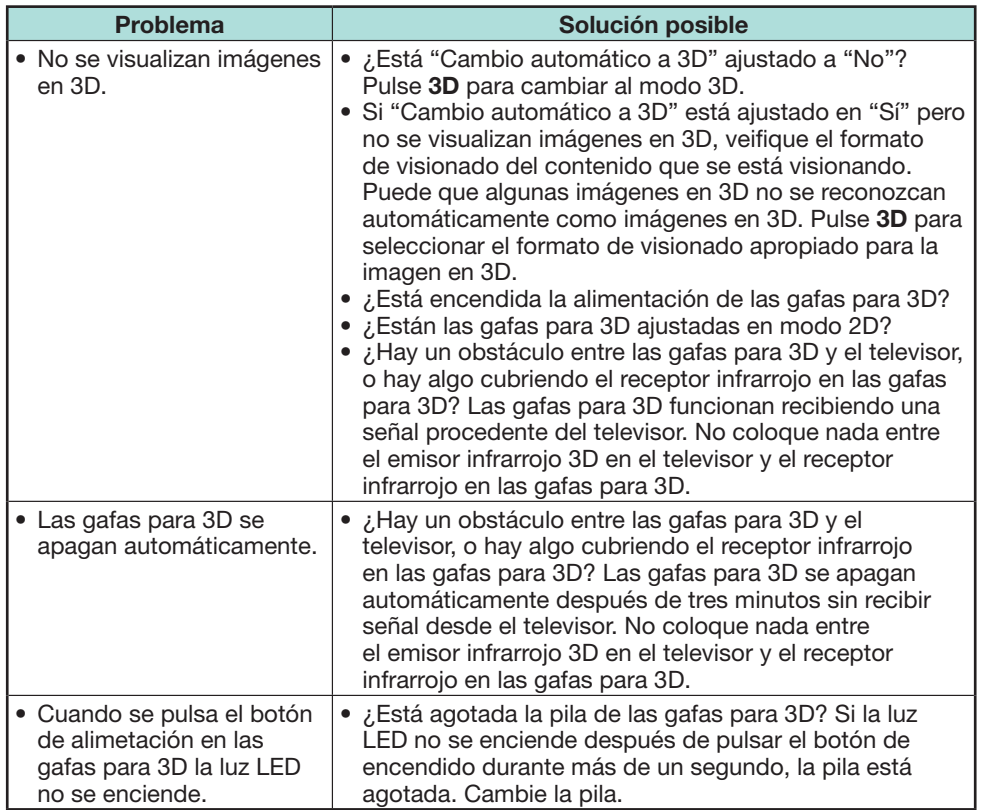

 $*$  "I", "O", "Y" y "Z" no se usan.

#### **Lentes de las gafas para 3D**

- No aplique presión a las lentes de las gafas para 3D. Además, no deje caer ni doble las gafas para 3D.
- No raspe la superficie de las lentes de las gafas para 3D con un instrumento puntiagudo o con otro objeto. Hacer esto dañará las gafas para 3D y reducirá la calidad de las imágenes en 3D.
- Para limpiar las lentes, use sólo el paño suministrado con las gafas para 3D.

#### **Receptor infrarrojo de las gafas para 3D**

- No permita que el receptor infrarrojo se ensucie, y no coloque pegatinas ni cubra de forma alguna el receptor infrarrojo. Hacer esto impedirá que el receptor funcione normalmente.
- Si las gafas para 3D están afectadas por otro equipo infrarrojo de comunicación de datos, las imágenes en 3D no se visualizarán correctamente.

#### **Precaución durante el visionado**

- No use equipos que emiten ondas electromagnéticas potentes (como teléfonos móviles o transceptores inalámbricos) cerca de las gafas para 3D. Hacer eso puede causar que las gafas en 3D funcionen mal.
- Las gafas para 3D no pueden funcionar perfectamente a temperaturas extremadamente altas o bajas. Use las gafas dentro de la gama especificada de temperaturas de uso.
- Si las gafas para 3D se usan en una habitación con iluminación fluorescente (50/60 Hz), puede parecer que la luz de la habitación está parpadeando. En este caso, oscurezca o apague las luces fluorescentes cuando use las gafas para 3D.
- Use las gafas para 3D correctamente. Las imágenes en 3D no se verán correctamente si las gafas para 3D se usan al revés.
- Otras pantallas (como pantallas de ordenadores, relojes digitales y calculadoras) pueden aparecer oscuras y difíciles de ver mientras se usan las gafas en 3D. No use las gafas en 3D mientras vea otra cosa que no sea imágenes en 3D.
- Si se acuesta de lado mientras ve televisión con gafas para 3D, la imagen puede parecer oscura o puede que no se vea.
- Al ver imágenes en 3D, asegúrese de mantenerse dentro del ángulo de visión y de la distancia óptima para ver el televisor. De lo contrario, es posible que no pueda disfrutar a plenitud del efecto en 3D.
- Puede ser que las gafas para 3D no funcionen correctamente si hay otro producto o dispositivo electrónico para 3D encendido cerca de las gafas o del televisor. Si esto ocurre, apague el otro producto o dispositivo electrónico para 3D o mantenga el dispositivo tan lejos como sea posible de las gafas para 3D.
- Deje de usar este producto en cualquiera de las siguientes situaciones: – Cuando las imágenes aparezcan sistemáticamente dobles mientras está usando las gafas para 3D.
- Cuando tenga dificultad percibiendo el efecto en 3D.
- Si las gafas para 3D están defectuosas o dañadas, deje de usarlas inmediatamente. Continuar usando las gafas para 3D puede causar fatiga visual, dolores de cabeza y enfermedad.
- Si presenta cualquier reacción dermatológica anormal, deje de usar las gafas para 3D. En casos muy raros, estas reacciones pueden deberse a una reacción alérgica al recubrimiento o a los materiales usados.
- Si la nariz o las sienes enrojecen o si experimenta dolor o escozor, deje de usar las gafas para 3D. La presión causada por períodos de uso prolongados puede conducir a dichas reacciones y dar como resultado irritación de la piel.
- Mientras ve el televisor en modo 3D es posible que no pueda usar varios elementos del menú.
- No puede usar la función 3D en los modos radio o datos.

### **NOTA**

• Estas gafas para 3D son sólo para usar con televisores LCD SHARP compatibles con 3D.

# **Búsqueda de errores**

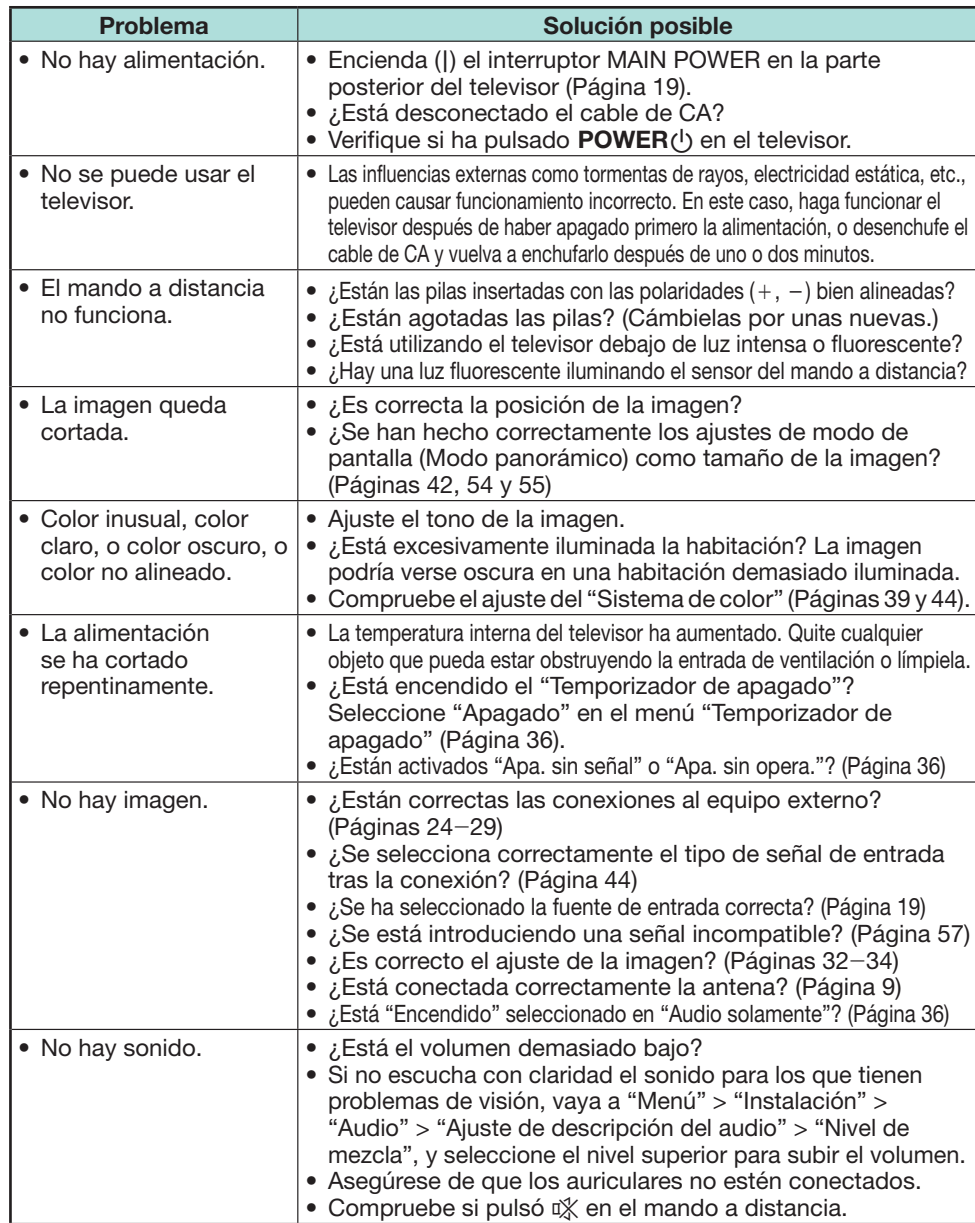

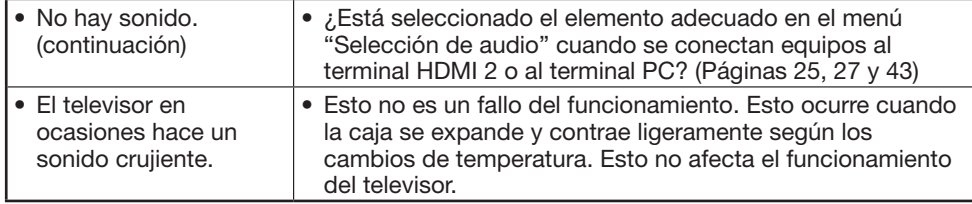

## **Reponer el código secreto**

- **1** Vaya a "Menú" > "Instalación".
- **2** Pulse ▲/▼ para seleccionar "Autoinstalación", "Configuración inicial", "Cód. secr.", "Clasificación de los padres" o "Reiniciar", luego presione OK. Se visualizará la pantalla de introducción del código secreto.
- **3** Pulse y mantenga pulsados  $P \wedge y \angle$  + en el televisor simultáneamente hasta que el mensaje aparezca en la pantalla.

### **NOTA**

- Cuando se repone el código secreto, se ajusta el código secreto predeterminado ("1234").
- El código secreto también está disponible para la función Net TV.

#### **Reiniciar**

Si se hacen ajustes complejos y luego los ajustes no pueden ser restaurados a los normales, puede reiniciar los ajustes a los valores preajustados en la fábrica.

- **1** Vaya a "Menú" > "Instalación" > "Ajustes del visionado" > "Reiniciar".
- **2** Pulse  $\blacktriangleleft/\blacktriangleright$  para seleccionar "Sí", y luego pulse **OK**.
	- "Ahora, el televisor se reiniciará automáticamente, ¿Aceptar?" se visualiza en la pantalla.
- **3** Pulse  $\blacktriangleleft/\blacktriangleright$  para seleccionar "Sí", y luego pulse OK.
	- "Inicializando ..." se visualiza y parpadea en la pantalla.
	- Después el haberse completado el reinicio, la alimentación se apaga y vuelve a encenderse. La pantalla regresará a sus ajustes iniciales.

#### **NOTA**

- Se requiere introducir el código secreto cuando se ejecuta "Reiniciar". El código secreto predeterminado es "1234". Para cambiar el ajuste del código secreto, consulte **Ajuste individual - Código secreto** (Página 40). Para reponer el ajuste del código secreto (ya no será necesario introducir un código secreto), consulte **Reponer el código secreto** mostrado anteriormente.
- "Reiniciar" aparece en gris en el modo 3D. Para seleccionar el menú "Reiniciar", necesita cambiar al modo 2D.

# **Actualización de su televisor vía DVB-T/T2\***

Garantice que su versión de software del televisor siempre esté actualizada. SHARP de vez en cuando pondrá a su disposición versiones actualizadas del software base del televisor y del software DVB. Serie 831 solamente

#### **Ajustes del visionado Ajuste de descarga**

Vaya a "Menú" > "Instalación" > "Ajustes del visionado" > "Ajuste individual" > "Búsqueda en espera" > "Ajuste de descarga".

### **Buscando actualizaciones\***

Todos los países, excepto Reino Unido, Suecia e Italia se ajustan a "No" para esta función.

El televisor determina automáticamente si hay una versión nueva de software disponible cuando el televisor está en el modo de espera.

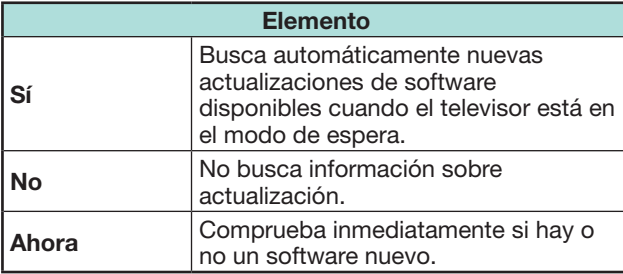

## **Descarga del software**

Puede seleccionar el método de actualización.

- **1** Si el software está actualizado, aparece el mensaje de confirmación "Se ha detectado información nueva para la descarga.".
	- Si el televisor recibe el servicio de actualización estando en el modo de espera, después de encender la alimentación se visualiza un mensaje de confirmación.

**2** Siga las indicaciones en la pantalla.

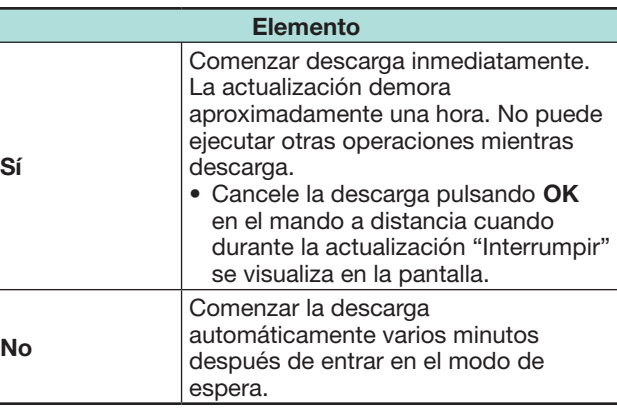

### **NOTA**

- No apague el interruptor MAIN POWER ni desconecte el cable de CA mientras recibe datos, de lo contrario los mismos no se capturarán correctamente.
- La actualización del software puede demorar algún tiempo.

# **Obtención de información sobre actualización**

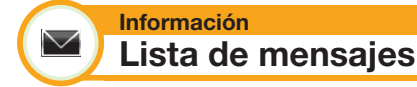

Cuando se detecta software Nuevo, usted puede confirmar la información de la actualización y descargar el software desde "Lista de mensajes".

Vaya a "Menú" > "Instalación" > "Información" > "Lista de mensajes".

### **NOTA**

- Cuando el televisor descarga software nuevo con éxito, se actualiza el mensaje en la "Lista de mensajes" del menú "Información".
- La actualización del software no se efectuará si no hay software nuevo disponible en el momento especificado para la descarga.

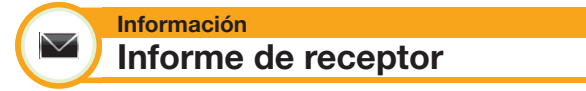

Muestra informes sobre fallas y cambios para ajustes de temporizador.

Vaya a "Menú" > "Instalación" > "Información" > "Informe de receptor".

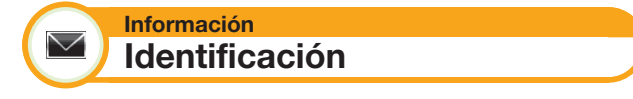

Puede revisar la ID del televisor en la pantalla para informar al servicio al cliente.

Vaya a "Menú" > "Instalación" > "Información" > "Identificación".

# **Información sobre la licencia de software para este producto**

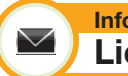

#### **Información Licencia del software**

Puede leer las licencias de software en este menú.

Vaya a "Menú" > "Instalación" > "Información" > "Licencia del software".

# E **Composición del software**

El software incluido en este producto está compuesto por varios componentes de software cuyos derechos de propiedad intelectual pertenecen a SHARP o a terceros.

# **Actualización de su televisor vía USB/red**

#### **Información**  $\vee$ **Actualización del software**

Esta función le permite la actualización con el software más reciente mediante un dispositivo USB o una red.

- Para verificar la versión del software del televisor, use la URL mostrada en la contraportada.
- **1** Vaya a "Menú" > "Instalación" > "Información" > "Actualización del software" > "Actualización de USB".
	- También puede actualizar el software a través de la red. Vaya a "Menú" > "Instalación" > "Información" > "Actualización del software" > "Actualización de red" y siga las instrucciones en la pantalla.
	- Para actualizar el software usando Internet se requiere una conexión de banda ancha y la configuración Red (Páginas 60–61).
- **2** Pulse OK y luego inserte el dispositivo USB que contiene el archivo de actualización del software.

# **PRECAUCIÓN**

- Si los datos no son compatibles con el sistema, en la pantalla aparece un mensaje de error. Repita los pasos 2 y 3 después de pulsar OK.
- Cuando se visualice un mensaje de error, verifique para ver si:
	- El dispositivo USB está insertado firmemente.
	- La memoria USB tiene dos o más archivos de actualización del software.
	- En la memoria USB no existen datos para la actualización del sistema.
	- Está dañado el archivo de actualización del software.
	- El archivo de actualización del software no es compatible con el software de su televisor.
	- El sistema actual es el mismo que los datos de actualización del sistema.
- **5** El televisor muestra información sobre la versión del software después de revisar los datos.
- **6** Pulse  $\blacktriangleleft$  **para seleccionar** "Sí" para actualizar el sistema, y luego pulse  $OK.$
- **7** El televisor reinicia automáticamente, y se terminará la actualización del software.
	- Esta operación puede tomar algún tiempo.

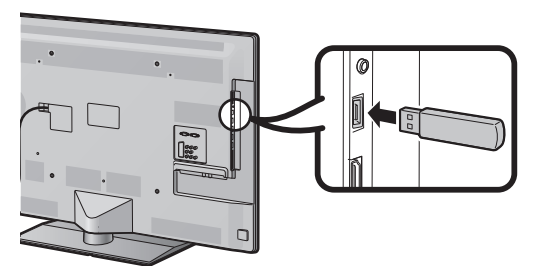

# **PRECAUCIÓN**

- Asegúrese de insertar correctamente el dispositivo USB en el terminal.
- **3** Pulse **END** para cerrar la ventana cuando aparezca la indicación en la pantalla.
- **4** El televisor muestra una pantalla de confirmación mientras revisa los datos en el dispositivo USB insertado.

## **Advertencia respecto al uso básico**

#### **Advertencias relativas al uso en lugares con altas y bajas temperaturas**

- Cuando el televisor se utiliza en un lugar con temperatura baja (p.ej., habitación, oficina), la imagen puede dejar trazas o parecer ligeramente retrasada. No se trata de una avería, el televisor volverá a funcionar correctamente con temperaturas normales.
- No deje el televisor en un sitio frío o caliente. Además, no hay que dejar el televisor en un lugar expuesto a la luz solar directa ni cerca de un radiador, ya que puede provocar una deformación de la carcasa y un malfuncionamiento del panel LCD. Temperatura para guardar el televisor:  $+5$  °C a  $+35$  °C.

Los dispositivos conectados a la conexión a tierra protectora de la instalación del edificio a través de la conexión de la red eléctrica o a través de otros dispositivos con una conexión a tierra protectora y a un sistema de distribución de televisión usando cable coaxial pudieran, en ciertas circunstancias, crear un peligro de incendio. Por lo tanto, la conexión a un sistema de distribución de televisión tiene que ser provista a través de un dispositivo que provea aislamiento eléctrico dentro de una gama de frecuencias determinada (aislador galvánico, consulte EN 60728-11).

#### **NOTA**

• De acuerdo a los requerimientos en Noruega y Suecia, los requerimientos para aislamiento también son relevantes para dispositivos que pueden conectarse a sistemas de distribución de televisión.

# **Protección medioambiental**

**"SHARP es una Compañía Respetuosa con la Gente y el Medio Ambiente" Los Logros de SHARP en el Medio Ambiente**

- Reducción del consumo de energía en sus televisores
- Mejora del rendimiento y reducción de costes de proceso al mínimo
- Uso de materiales reciclables y "Respetuosos con el Medio Ambiente".
- **Pautas para el usuario sobre la manipulación de embalajes, pilas y televisores usados:**
- **Embalajes:** Puede **depositar el cartón en contenedores** especiales que los ayuntamientos disponen para este fin en las ciudades o entregarlo a la tienda donde se compró el TV, si lo aceptan.

La reutilización de materiales de los embalajes puede reducir el consumo de materias primas y el volumen de residuos y basuras.

• **Pilas:** Se recomienda usar pilas "limpias" (no contienen mercurio) y al fin de su utilización depositarlas en las tiendas del sector que ya disponen de un contenedor para tal fin.

#### **NO tirarlas al contenedor de basuras**

#### • **Televisores Usados:**

Pueden ser entregados a la tienda donde lo compraron, si lo admite o contactar con su ayuntamiento y consultar sobre la recogida, reciclaje o reuso de aparatos usados.

**Nunca dejar el aparato usado en la calle o en el contenedor de basuras.**

# **Marcas comerciales**

- "HDMI, el logotipo HDMI y High-Definition Multimedia Interface son marcas comerciales o marcas registradas de HDMI Licensing LLC. en EE.UU. y en otros países."
- Fabricado bajo licencia de Dolby Laboratories.
- "Dolby" y el símbolo de la doble D son marcas comerciales de Dolby Laboratories.
- El logotipo "HD TV 1080p" es una marca comercial de DIGITALEUROPE.
- El logotipo DVB es la marca registrada del proyecto Digital Video Broadcasting— DVB.
- LC フォント、LCFONT、 エルシーフォント y el logotipo LC son marcas registradas de SHARP Corporation. Este producto tiene incrustada tecnologia LC Font, la cual fue desarrollada por SHARP Corporation para la visualización nítida de caracteres fáciles de leer en una pantalla LCD. Sin embargo, otras fuentes no LCD se usan para visualizar algunas páginas de pantalla.
- DivX®, DivX Certified®, DivX PlusTM HD y los logotipos asociados son marcas comerciales de DivX, INC. y se usan bajo licencia.
- ACERCA DEL VÍDEO DIVX: DivX® es un formato de vídeo digital creado por DivX, Inc. Este es un equipo DivX Certified® oficial que reproduce vídeo DivX. Para más información y herramientas de software para convertir sus archivos a vídeo DivX visite divx.com.
- ACERCA DEL VÍDEO BAJO DEMANDA DIVX: Este equipo DivX Certified® debe registrarse para poder reproducir películas compradas bajo demanda (VOD) DivX. Para obtener su código de registro, localice la sección DivX VOD en el menú de configuración de su equipo. Visite vod.divx.com para obtener más información sobre cómo completar el registro.
- "x.v.Colour" y x.v.Colour son marcas comerciales de Sony Corporation.
- El logotipo Wi-Fi CERTIFIED es una marca de certificación de la Wi-Fi Alliance.
- La marca Wi-Fi Protected Setup es una marca de la Wi-Fi Alliance.
- DLNA®, el logotipo DLNA y DLNA CERTIFIED™ son marcas comerciales, marcas de servicio, o marcas de certificación de la Digital Living Network Alliance.
- Todos los otros nombres de empresas o productos son marcas comerciales o marcas registradas de sus respectivas empresas.

# **Especificaciones**

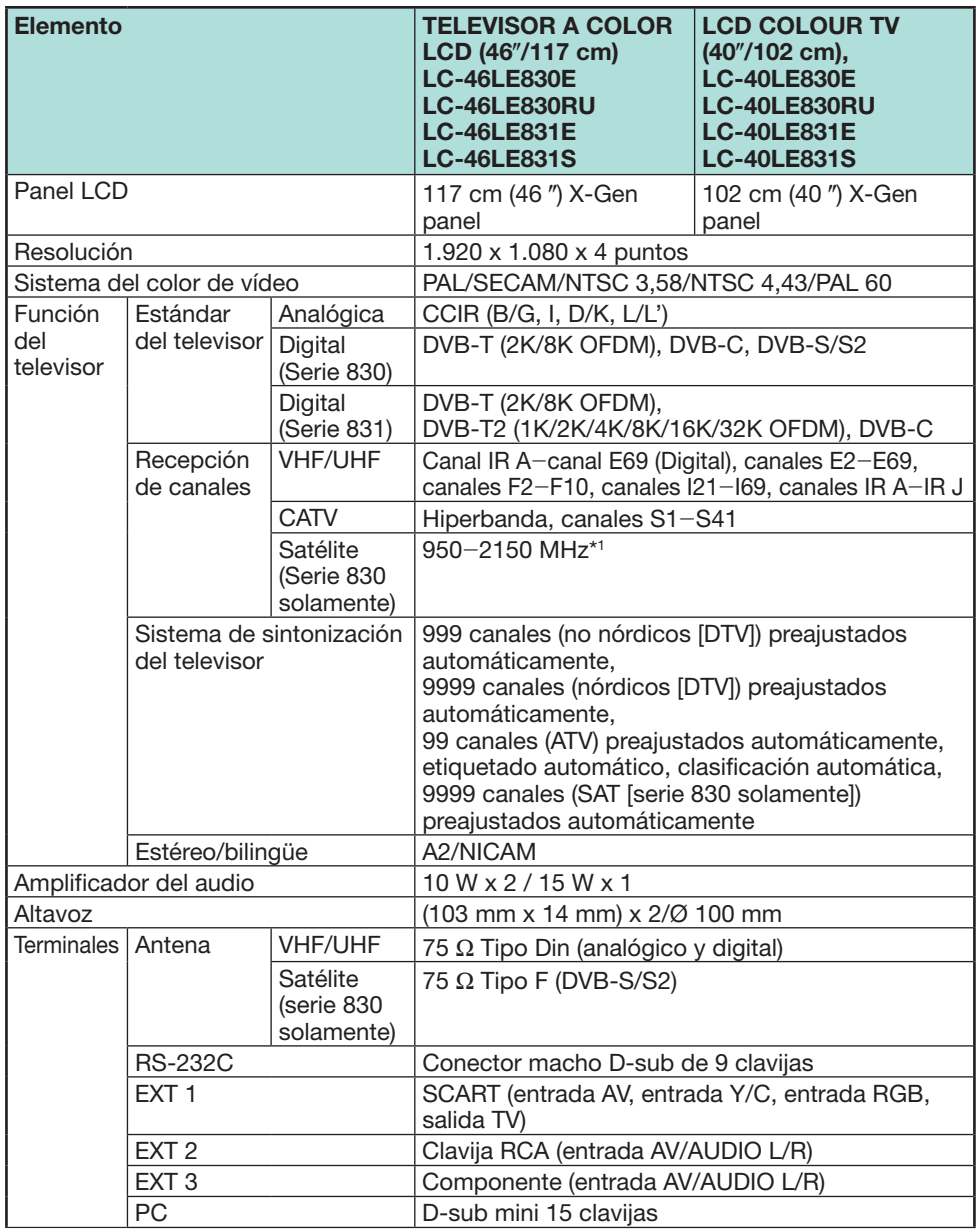

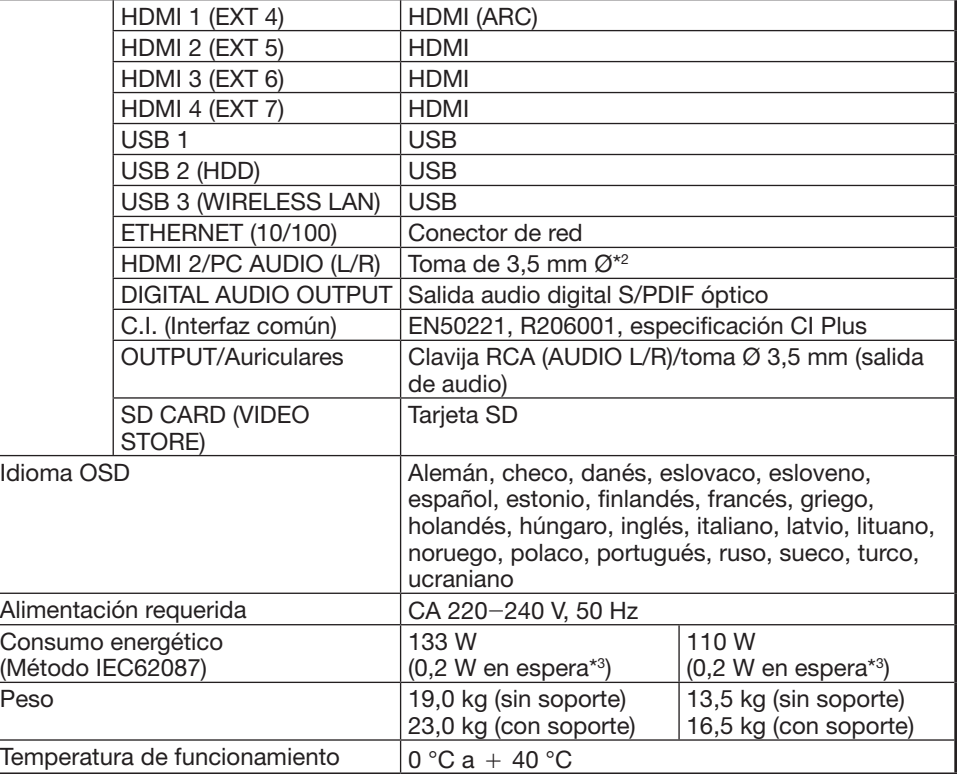

 $*1$  La frecuencia del canal de satélite pudiera variar de acuerdo a los satélites y las antenas.

 $*$ 2 Los terminales HDMI 2 y PC pueden utilizar el mismo terminal de entrada de audio.

\*3 El consumo de energía estándar aplica cuando el televisor está ajustado para no recibir datos de la EPG.

• Como parte de nuestra política en continua mejora, SHARP se reserva el derecho a efectuar cambios, sin previa notificación, en el diseño y en las características técnicas para mejorar el producto. Las cifras de las prestaciones de las características indicadas son valores nominales de las unidades de producción. Pueden existir diferencias en estos valores en las unidades individuales.

# **Especificaciones (Adaptador USB para LAN inalámbrica)**

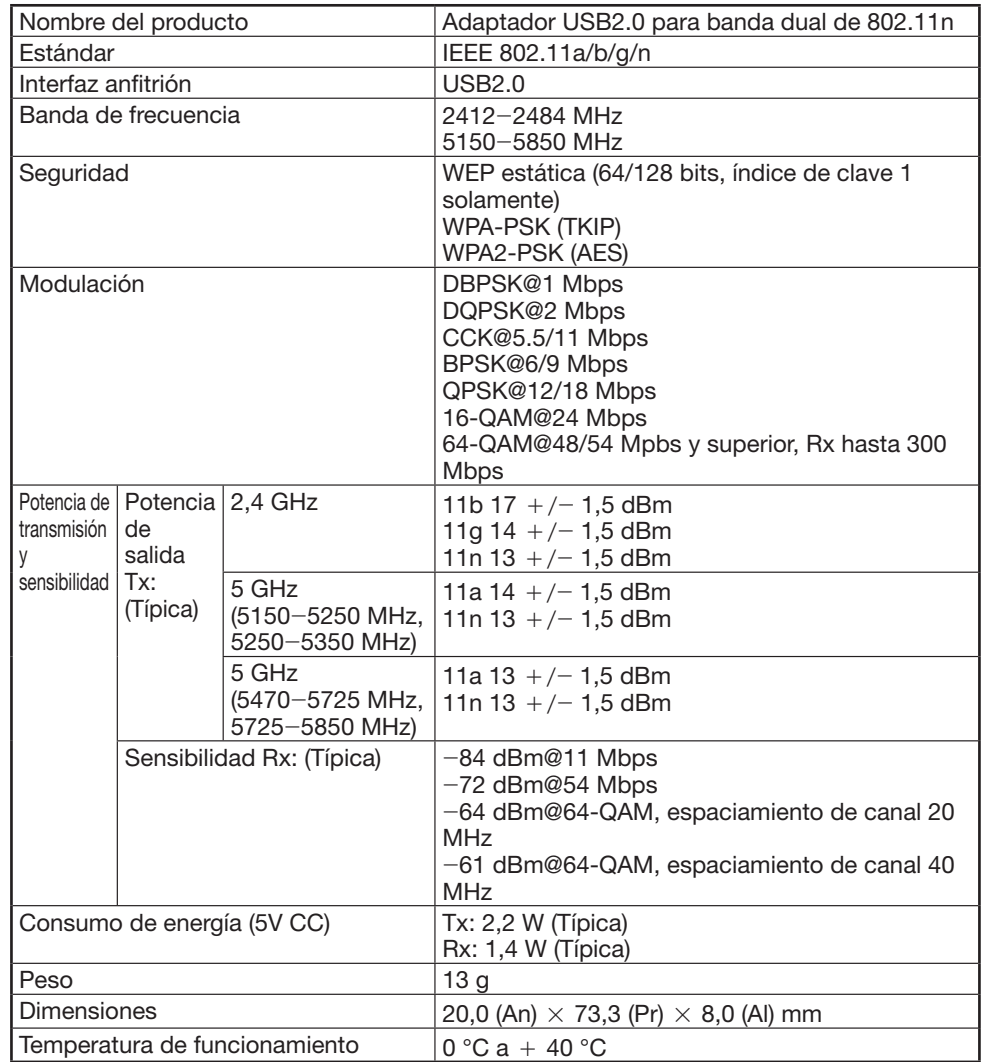

# **NOTA**

- Este televisor ha recibido las siguientes certificaciones cuando se conecta en un entorno usando el adaptador USB para LAN inalámbrica SHARP suministrado.
- \_ Wi-Fi CERTIFIED™ (programa de certificación de la Wi-Fi Alliance®)
- Wi-Fi Protected Setup™ (programa de certificación de la Wi-Fi Alliance®)
- Si se presenta interferencia considerable en la frecuencia 2,4\_GHz (como la procedente de otros equipos de LAN inalámbrica, equipos Bluetooth®, teléfonos inalámbricos de 2,4\_GHz, y hornos de microondas), se recomienda que use un punto de acceso para LAN inalámbrica compatible con IEEE802.11a/n (5 GHz) y que ajuste el punto de acceso para transmitir a 5 GHz. Para los detalles de la configuración, consulte el manual del usuario de su punto de acceso.
- Antes de transferirla a un tercero o de desecharla, asegúrese de inicializar los ajustes de la LAN inalámbrica.
- El Adaptador USB para LAN inalámbrica (WN8522D 7-JU) ies un equipo periférico para televisor y es compatible con las codificaciones WEP64, WEP128, TKIP y AES.

# **Especificaciones medioambientales**

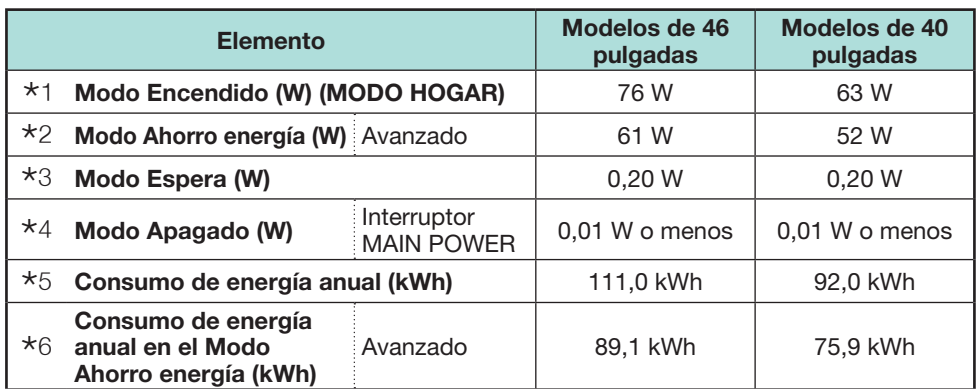

\*1 Medido según la IEC 62087 Ed. 2

- $*2$  Para más información acerca de la función Ahorro energía, consulte las páginas relacionadas en este manual del usuario
- $*3$  Medido según la IEC 62301 Ed. 1
- \*4 Medido según la IEC 62301 Ed. 1
- $*5$  Consumo de energía anual se calcula tomando como base el consumo de energía en el Modo Encendido (MODO HOGAR), viendo televisión 4 horas al día, 365 días al año
- N Consumo de energía anual se calcula tomando como base el consumo de energía en el Modo Ahorro energía, viendo televisión 4 horas al día, 365 días al año

## **NOTA**

• El consumo de energía en el Modo Encendido varía dependiendo de las imágenes mostradas por el televisor.

# **Montaje del televisor en una pared**

- **Este televisor se instalará en la pared solamente con el soporte de montaje en pared y el accesorio\* disponibles a través de SHARP (Página 4). El uso de otras ménsulas de montaje en pared puede conducir a una instalación inestable y esto puede causar lesiones graves.**
- **El montaje del televisor en color LCD requiere unos conocimientos especiales y sólo deberá llevarlo a cabo personal de servicio cualificado. Los clientes no deberán intentar hacer este trabajo ellos mismos. SHARP no se hace responsable del montaje incorrecto ni del montaje que pueda causar accidentes o lesiones.**
- Puede preguntar al personal de servicio cualificado acerca de la utilización de ménsula y accesorio\* opcionales para montar el televisor en una pared.
- Cuando instale el televisor en la pared, debe acoplar el poste para soporte.
- Solo modelos de 40 pulgadas

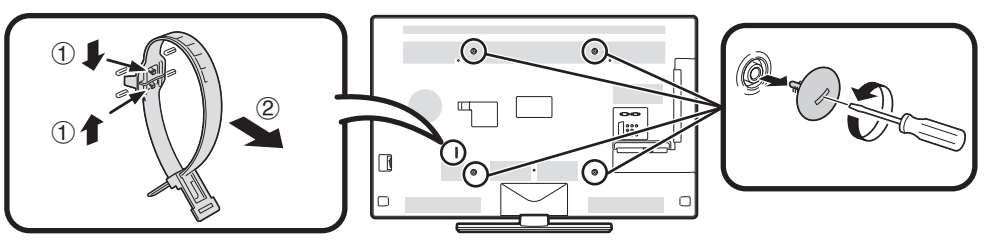

# **NOTA**

- Cuando use el soporte de montaje opcional, separe la atadura para cable en la parte posterior del televisor.
- Debido a la configuración de los terminales de este televisor, cuando instale este modelo en la pared, asegúrese de que exista espacio suficiente para los cables entre la pared y el televisor.
- Para utilizar este televisor instalado en una pared, retire el retire el soporte para cable CA y las cubiertas en los 4 lugares en la parte trasera del televisor, y luego utilice los tornillos suministrados con la ménsula de montaje en pared para fijar la ménsula a la parte trasera del televisor.

# E **Configuración de audio para montaje en pared**

Cuando monte el televisor en una pared, puede ajustar el sonido a una forma más adecuada ajustando esta función en "Sí".

Vaya a "Menú" > "Instalación" > "Ajustes del visionado" > "Conf. audio mont. pared".

# **Tabla de clasificación para bloqueado para niños**

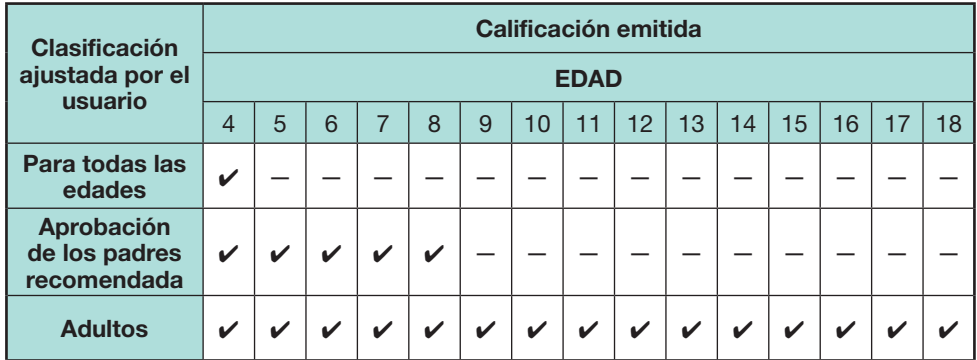

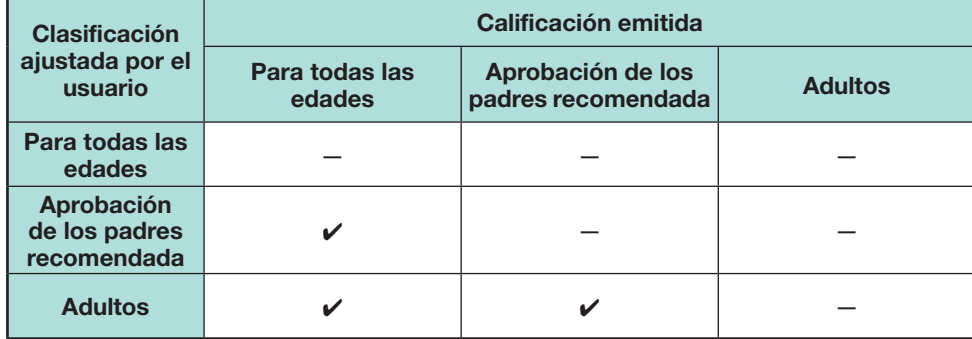

# **Lista de abreviaturas**

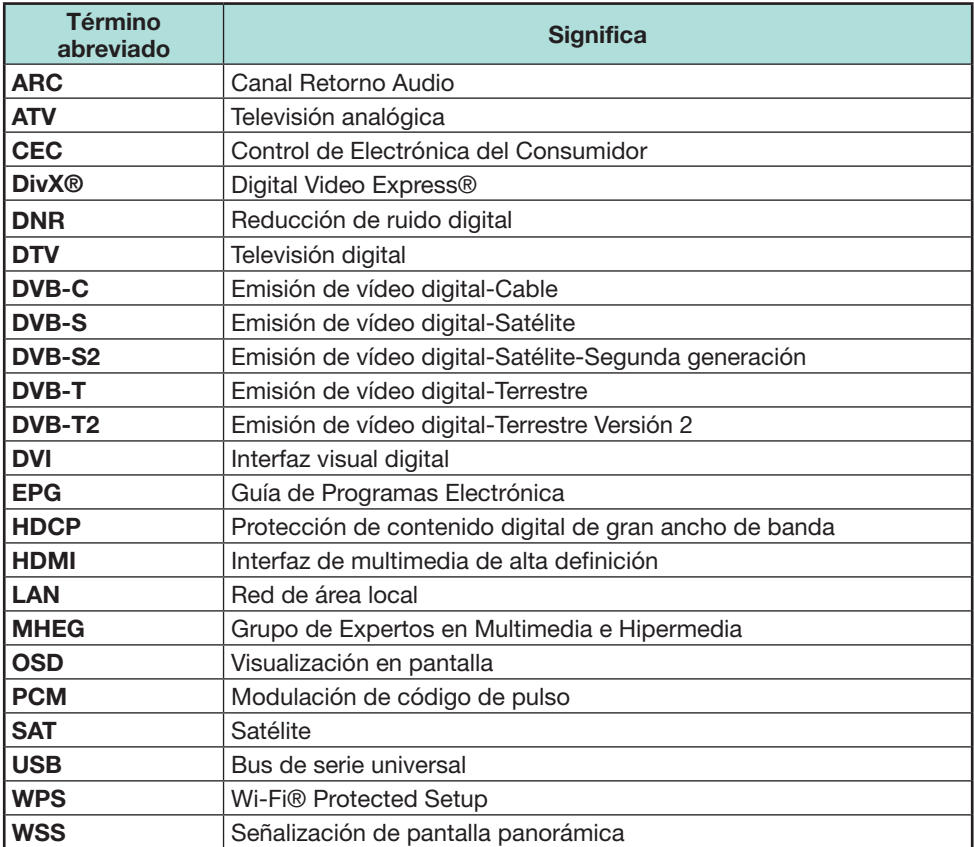

# **Proyecciones dimensionales**

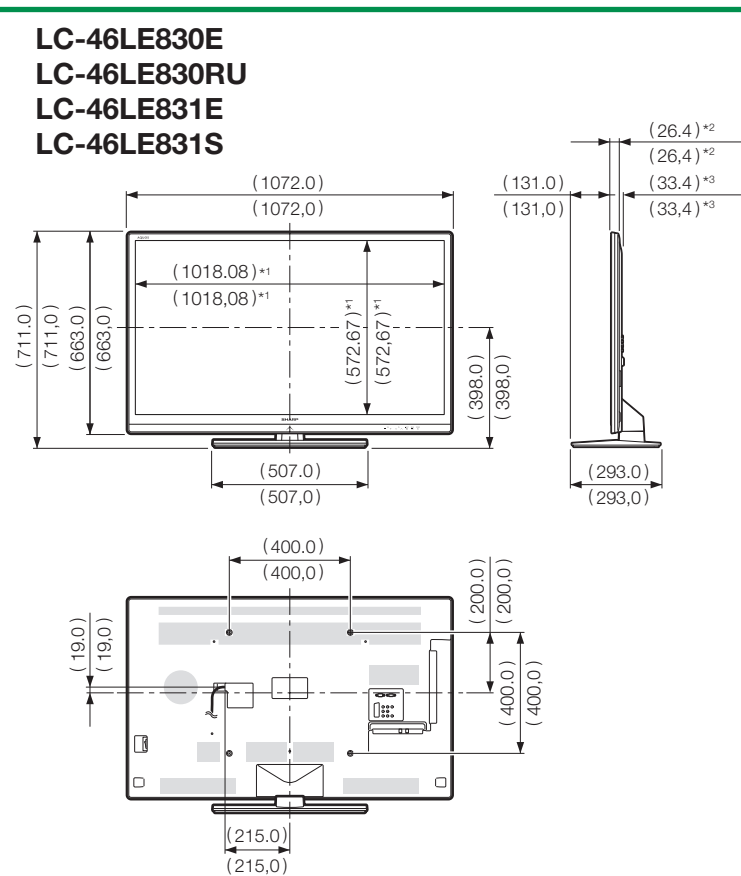

- \*1 Área activa
- \*<sup>2</sup> Parte más delgada
- $*3$  Excluyendo parte saliente

# **NOTA**

• Las dimensiones no incluyen salientes como tornillos y algunas piezas.

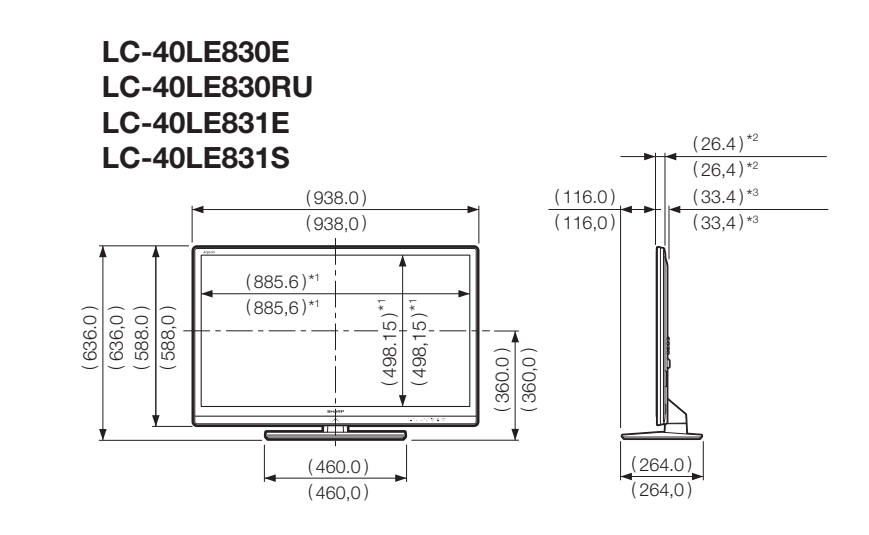

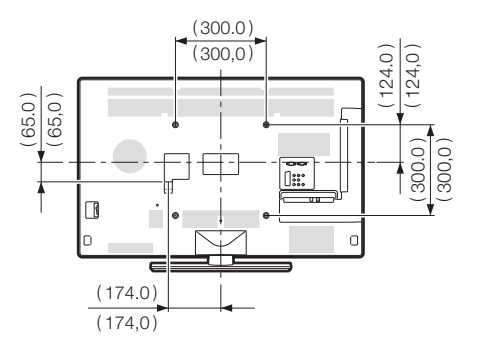

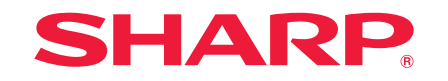

# SHARP ELECTRONICS (Europe) GmbH

Sonninstraße 3, D-20097 Hamburg

# SHARP CORPORATION

http://www.sharp-eu.com